DDDDDDD

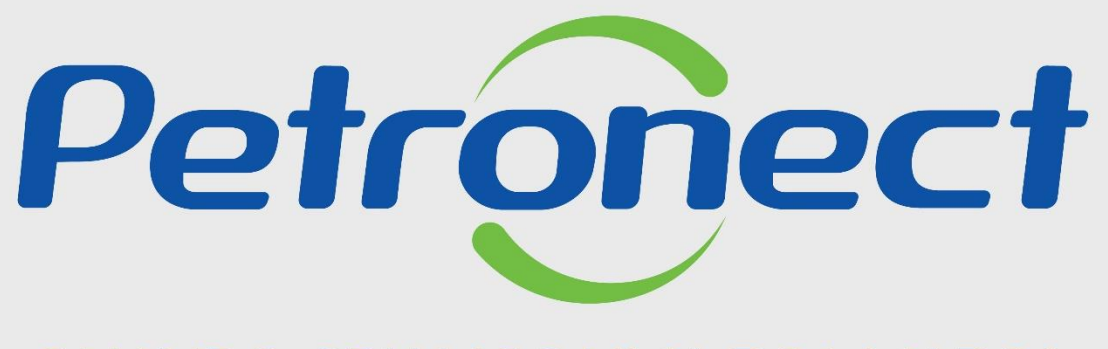

QUANDO CRIAMOS UMA BOA MARCA **ABRIMOS UM PORTAL PARA O FUTURO** 

**MATERIAL FORNECEDOR– LEI 13.303/16 e RLCP - LINF**

## **Menu**

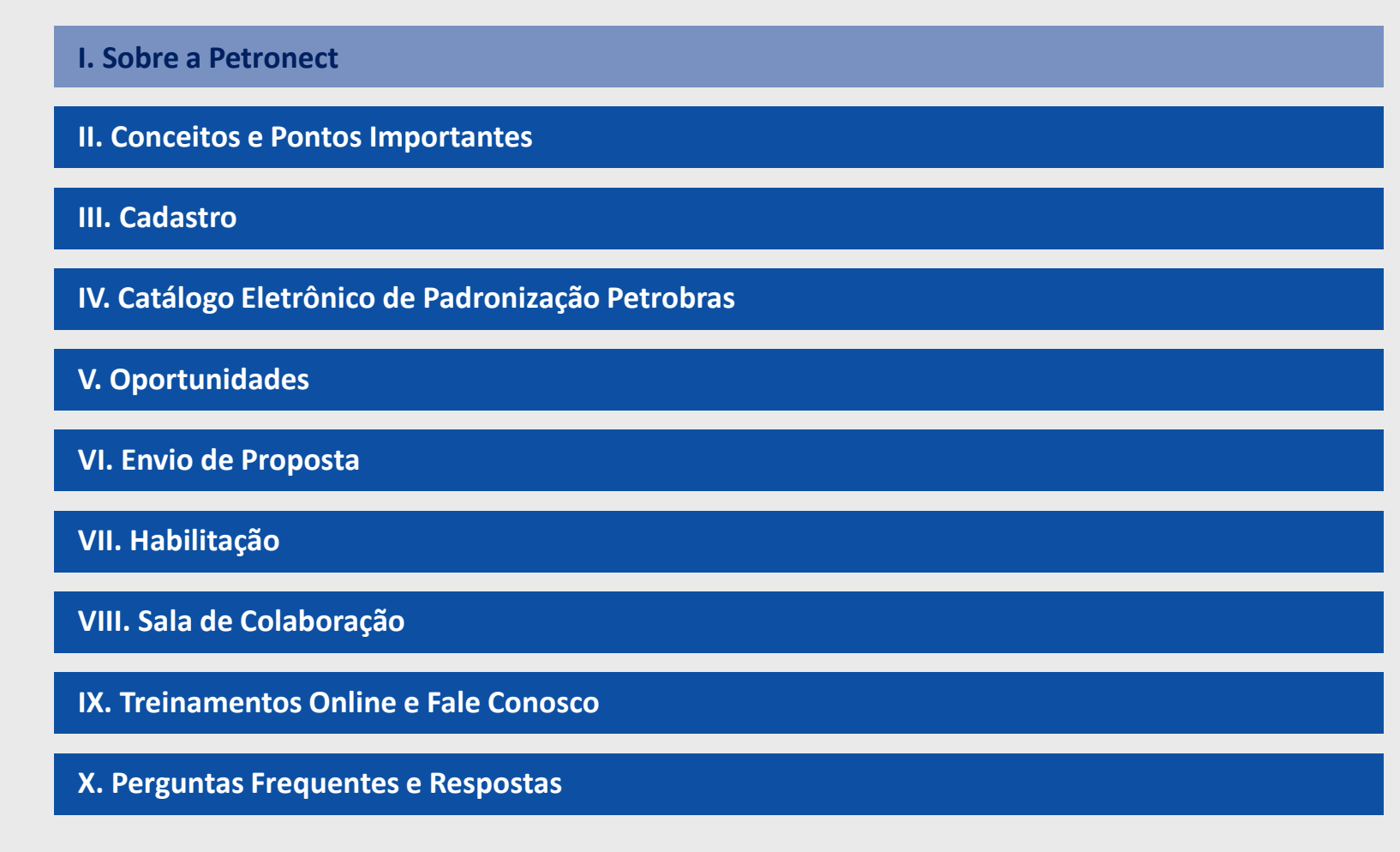

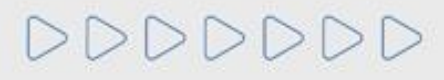

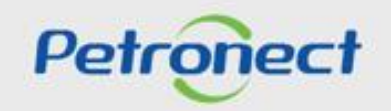

**I. Sobre a Petronect**

## **14 anos no mercado**

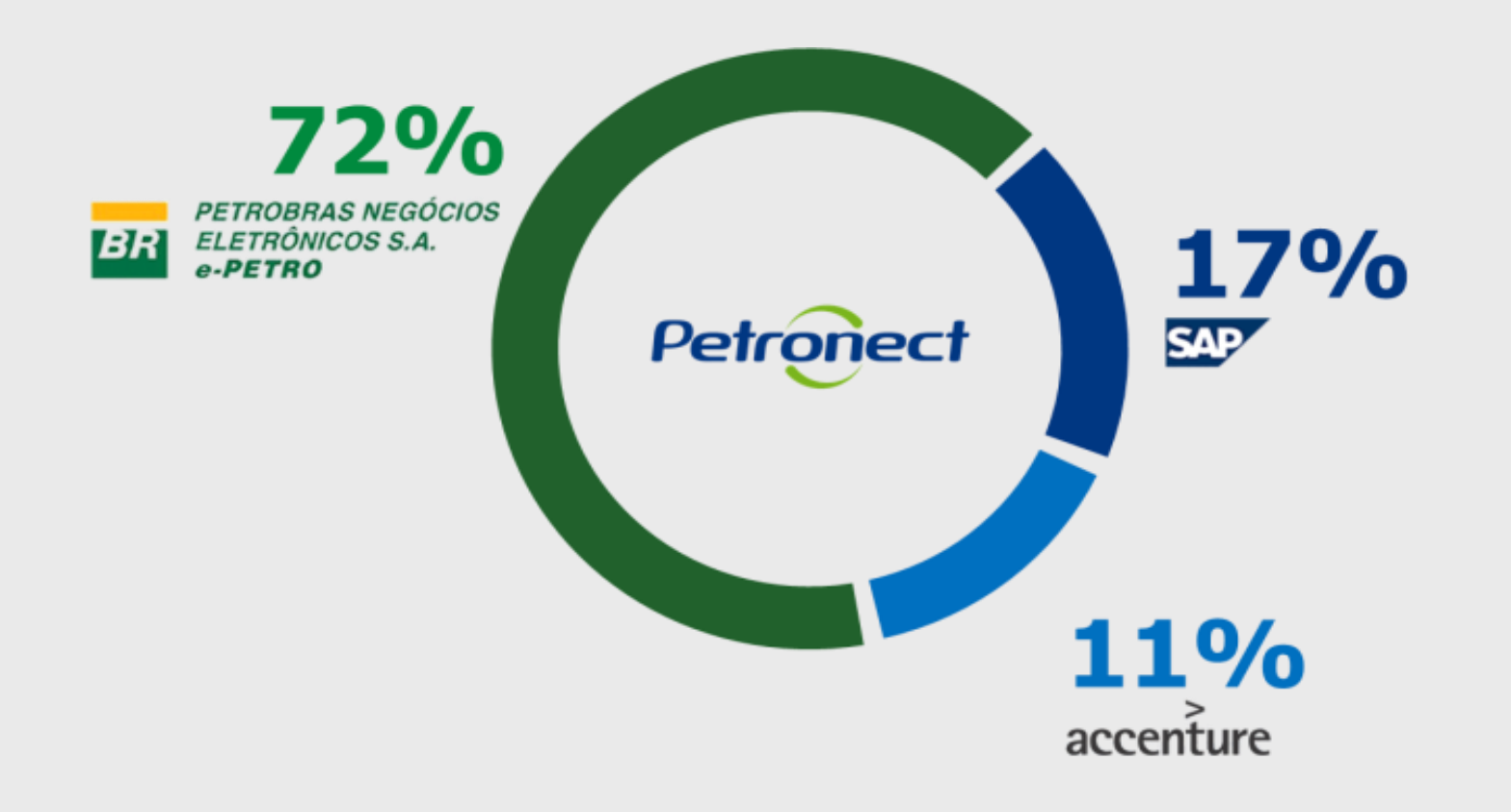

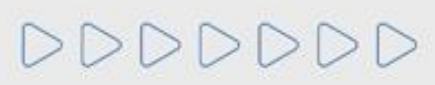

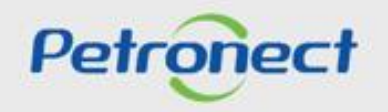

#### **I. Sobre a Petronect**

#### **Um dos maiores portais SAP SRM do mundo**

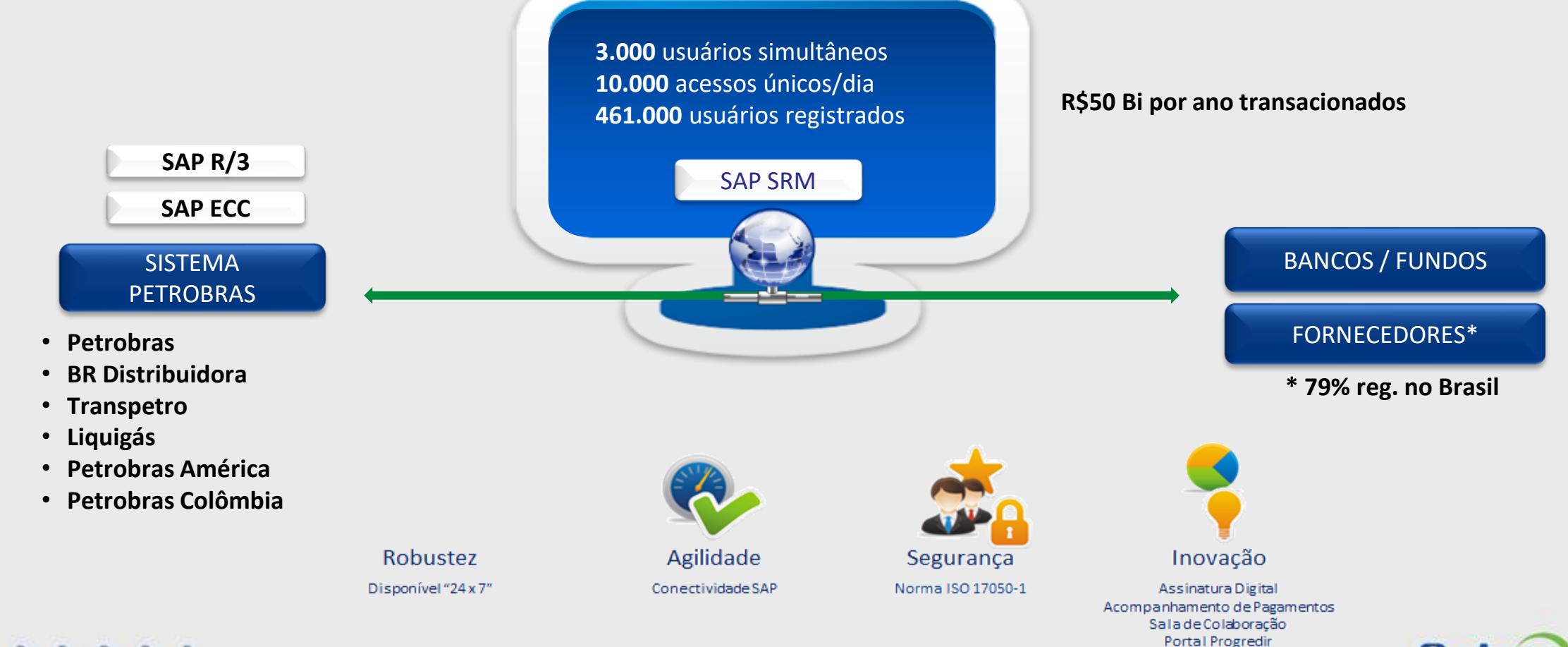

DDDDDDD

Petronect

#### **I. Sobre a Petronect**

**Papéis e Responsabilidades – Compras e Contratações**

**PETROBRAS** BR

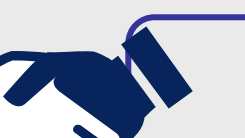

▪Elaborar o edital de licitação e especificação da contratação;

▪Escolher a modalidade de licitação: Ex: Licitação Pública (por item, lote ou total);

> ▪Esclarecer as dúvidas do mercado sobre o processo de contratação;

▪Avaliar e Comunicar o melhor classificado da licitação;

▪Cadastrar ou retirar empresas do Cadastro de Fornecedores Petrobras.

**Petronect** 

▪Manter o Portal disponível para os clientes;

▪Prover suporte para o uso do Portal Petronect;

▪Registrar os fornecedores no Portal, conforme solicitação da Petrobras;

▪Treinar usuários do Grupo Petrobras e fornecedores para uso do portal Petronect.

**O Portal Petronect é o serviço de comércio eletrônico pelo qual a Petrobras realiza compras e contratações.**

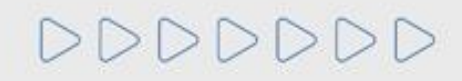

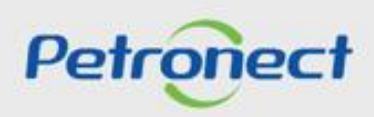

## **Menu**

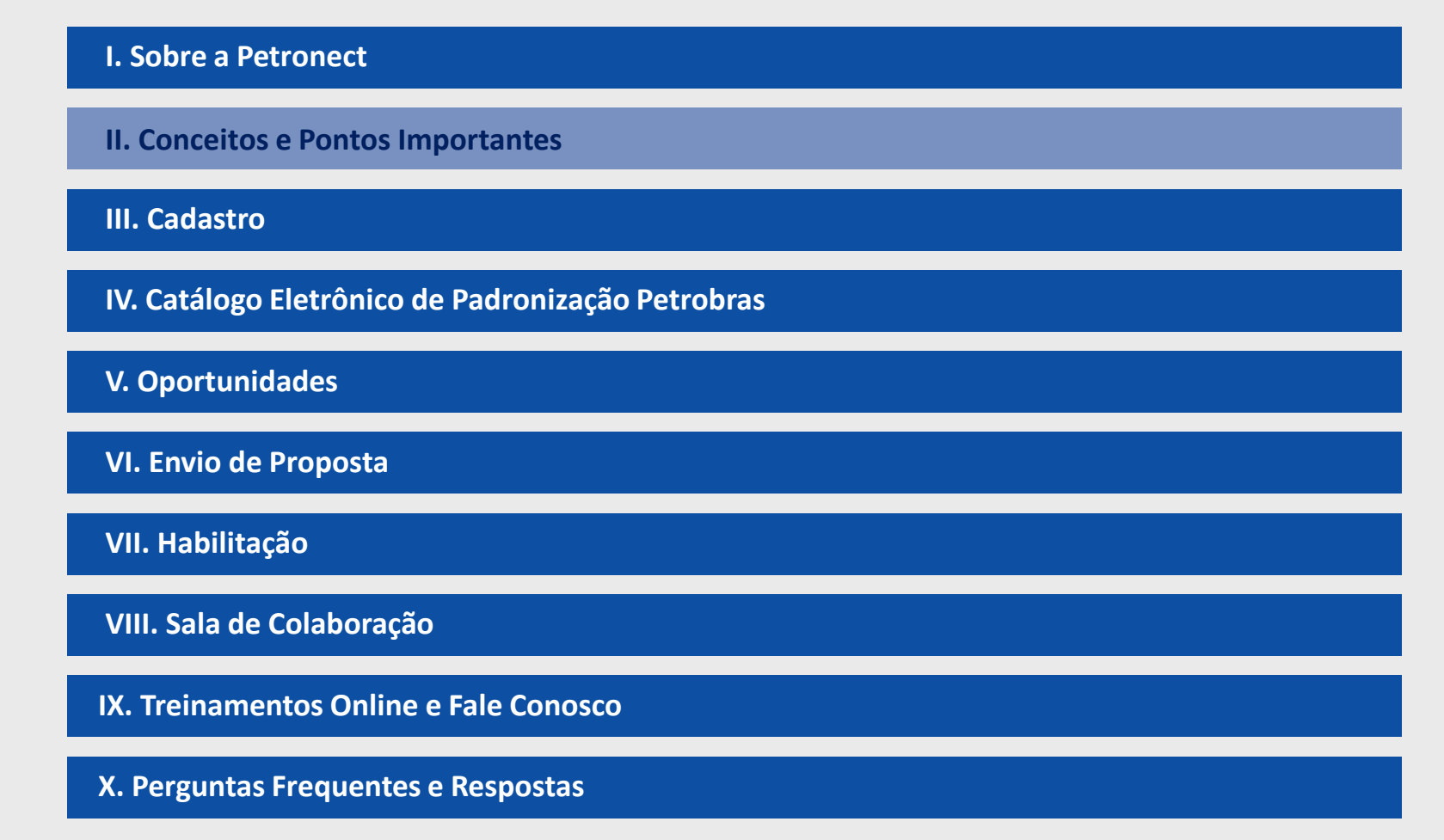

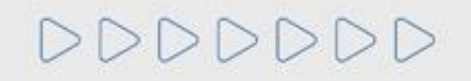

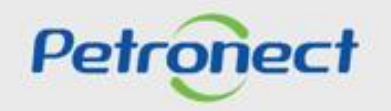

## **II. Conceitos e Pontos Importantes**

## **Macro Fluxo - Compras e Contratações**

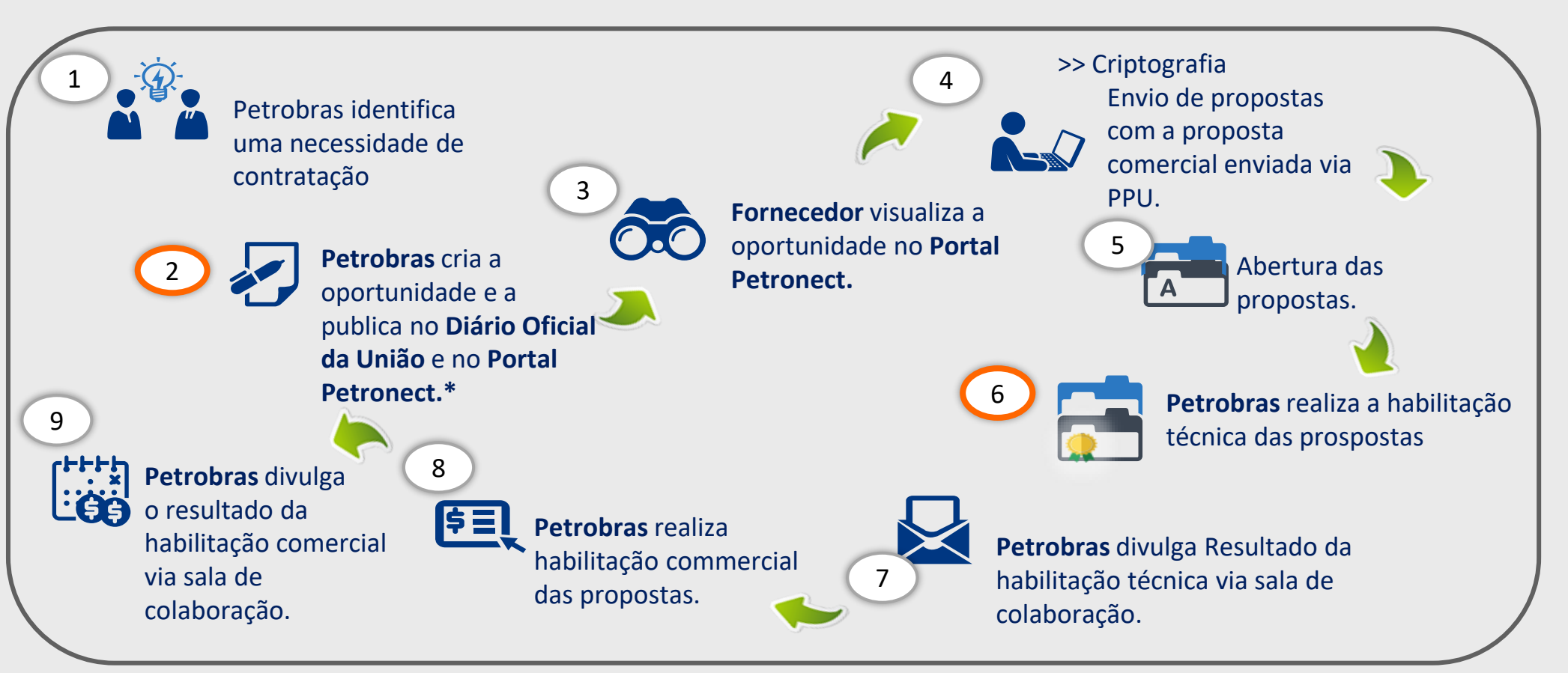

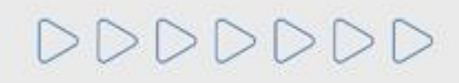

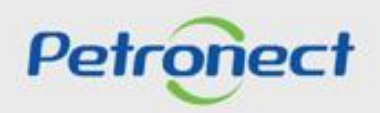

#### **II. Conceitos e Pontos Importantes**

## **Segurança da Informação - Petronect**

- ➢ As aplicações da Petronect funcionam em Servidores da Petrobras, protegidos por **Firewall** com **controle de acesso** e toda a tecnologia mais moderna de segurança da informação;
- ➢ A comunicação com o Portal é feita através de Protocolo de Internet Seguro (**HTTPS**).

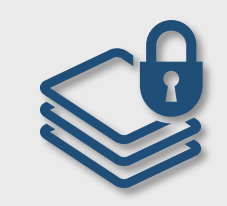

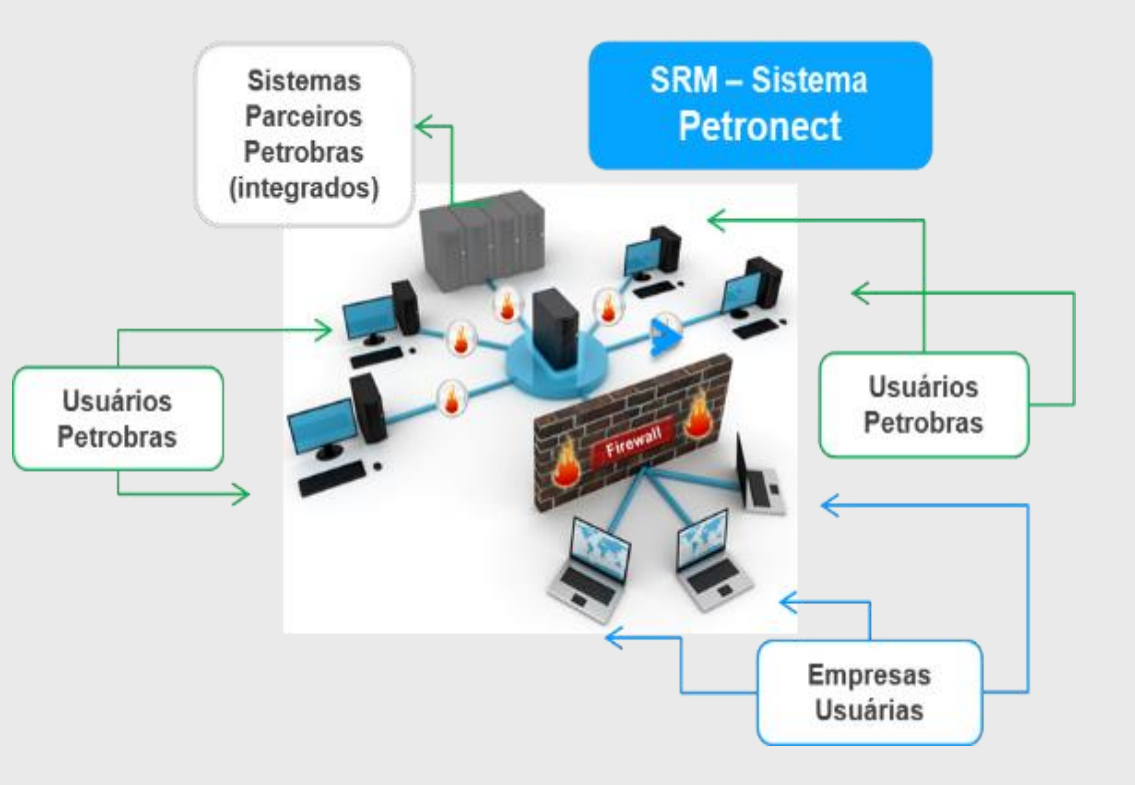

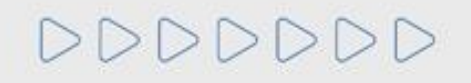

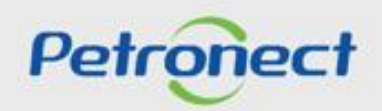

#### **II. Conceitos e Pontos Importantes**

**Atualizações no Portal**

**Além das adequações previstas pela Lei 13.303/16 e o novo RLCP, a Petronect atualizou seu Portal.**

- ✓ Um Portal mais **estável**;
- ✓ Um visual mais **moderno**;
- ✓ Navegador padrão: Microsoft **IE 11,** também compatível com outros navegadores como Google Chrome e Firefox (últimas versões);
- ✓ Melhor **usabilidade das aplicações**.

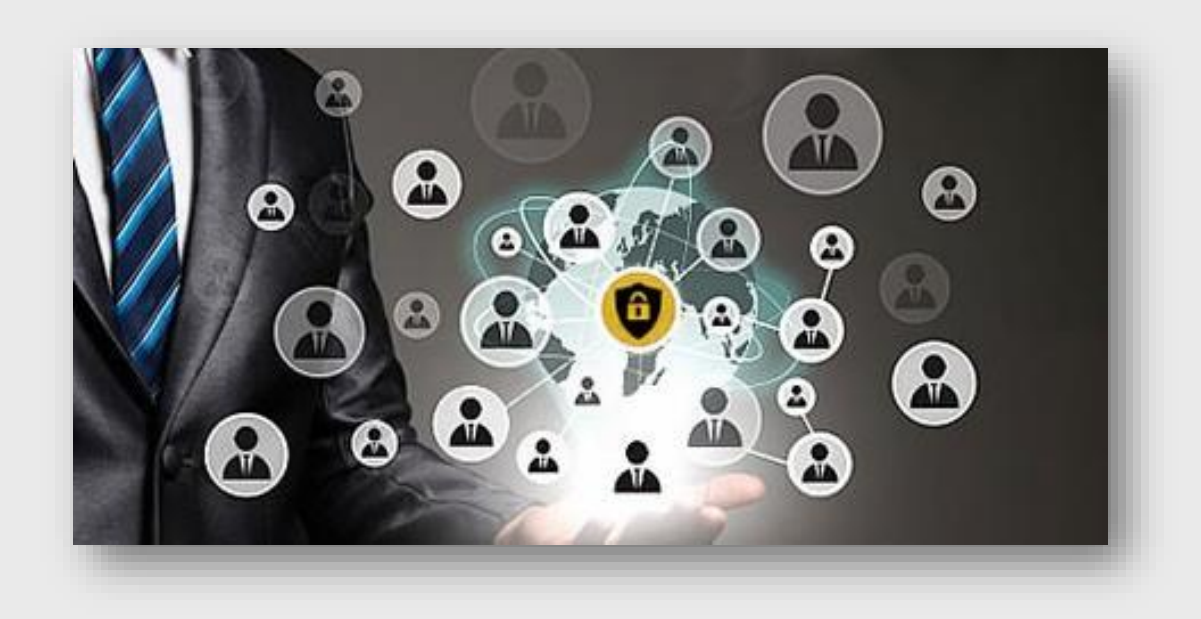

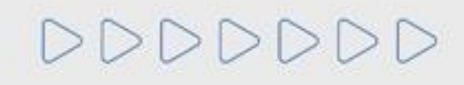

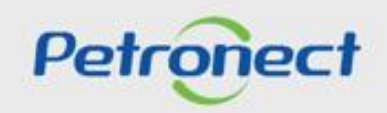

## **Menu**

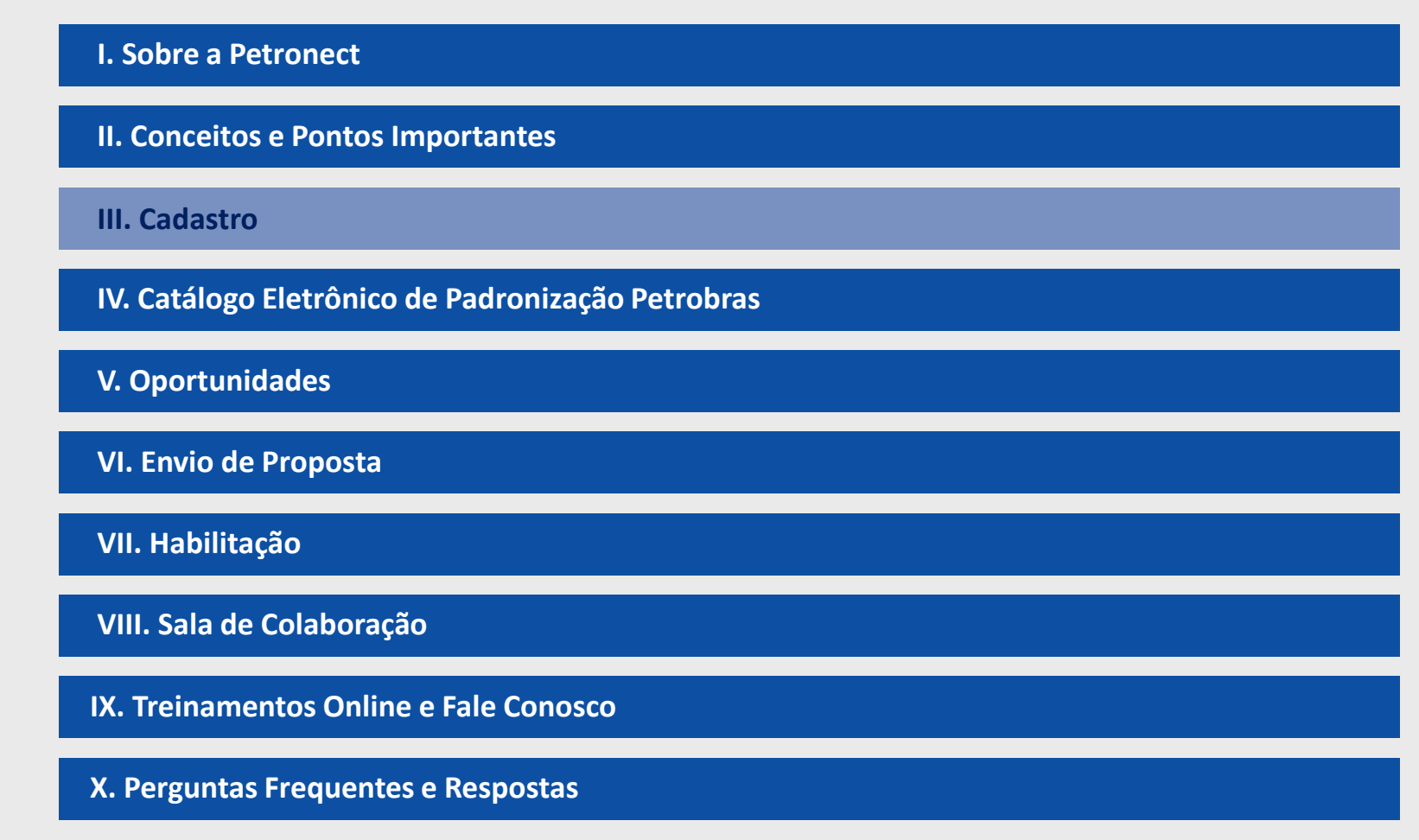

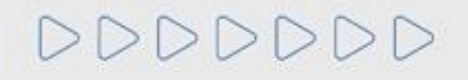

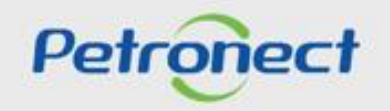

O Cadastro de Fornecedores de Bens e Serviços da Petrobras é o banco de dados que reúne as informações dos seus prestadores de serviços e fornecedores de bens, que tem a finalidade de permitir a avaliação prévia das empresas.

O processo de Cadastro é estruturado por famílias de fornecimento, considerando as peculiaridades do bem a ser fornecido ou serviço a ser prestado.

O Certificado de Registro Cadastral poderá ser utilizado para efeitos de habilitação prévia dos inscritos em futuros procedimentos licitatórios. Ou seja, os documentos necessários para habilitação poderão ser total ou parcialmente substituídos pelo CRC, para as exigências do edital compatíveis com as de cadastramento.

Além disso, as empresas que estiverem em nosso Cadastro de Fornecedores, para as famílias relacionadas ao objeto da licitação, poderão receber notificações informando a disponibilização dos editais de licitações.

As informações cadastradas serão válidas por um ano, podendo ser atualizadas a qualquer tempo.

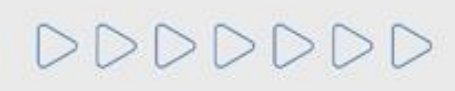

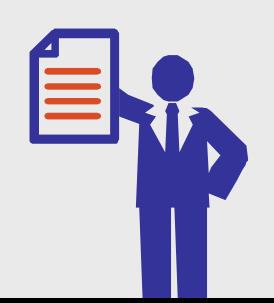

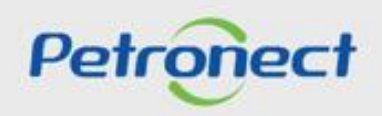

#### **Listas de Fornecimento**

• As listas de fornecimentos e seus requisitos de qualificação estão disponíveis em **"Cadastro na Petrobras">"Listas de Fornecimento".** Essas listas também poderão ser encontradas no menu *"***Compras e Contratações**" > "**Catálogo Eletrônico de Padronização Petrobras**".

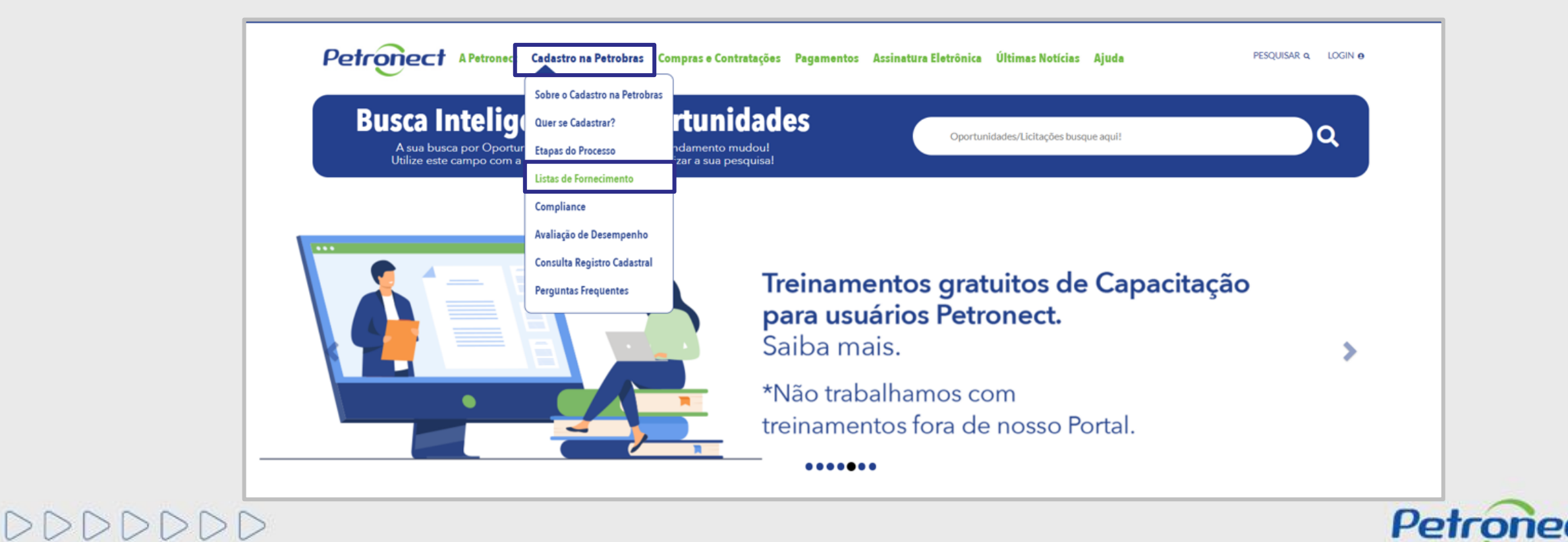

#### **Listas de Fornecimento**

• Selecione o item desejado para acessar as listas de fornecimento do Grupo Petrobras.

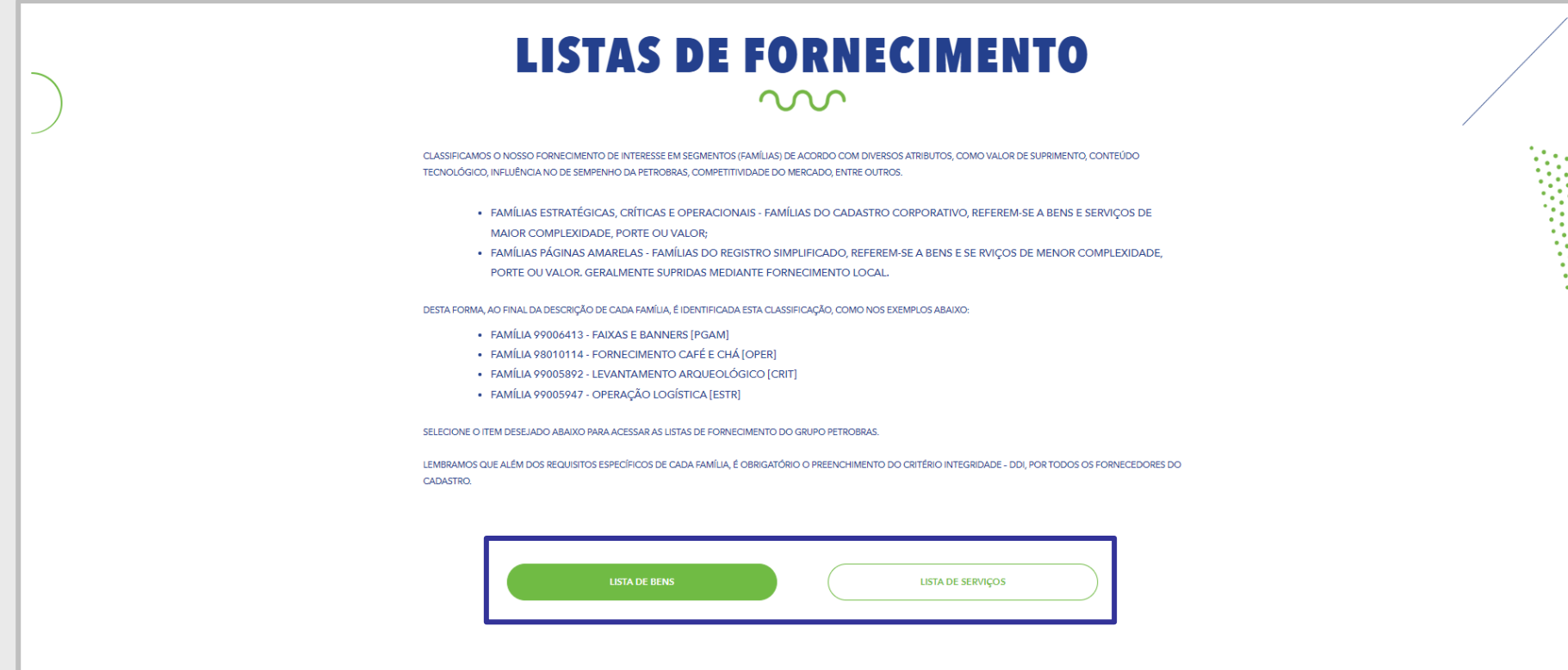

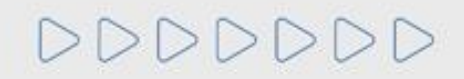

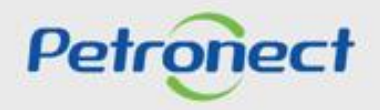

**Listas de Fornecimento**

• Insira o código de segurança, gerado pelo sistema para continuar o processo em seguida clique em **"Verificar Código"**

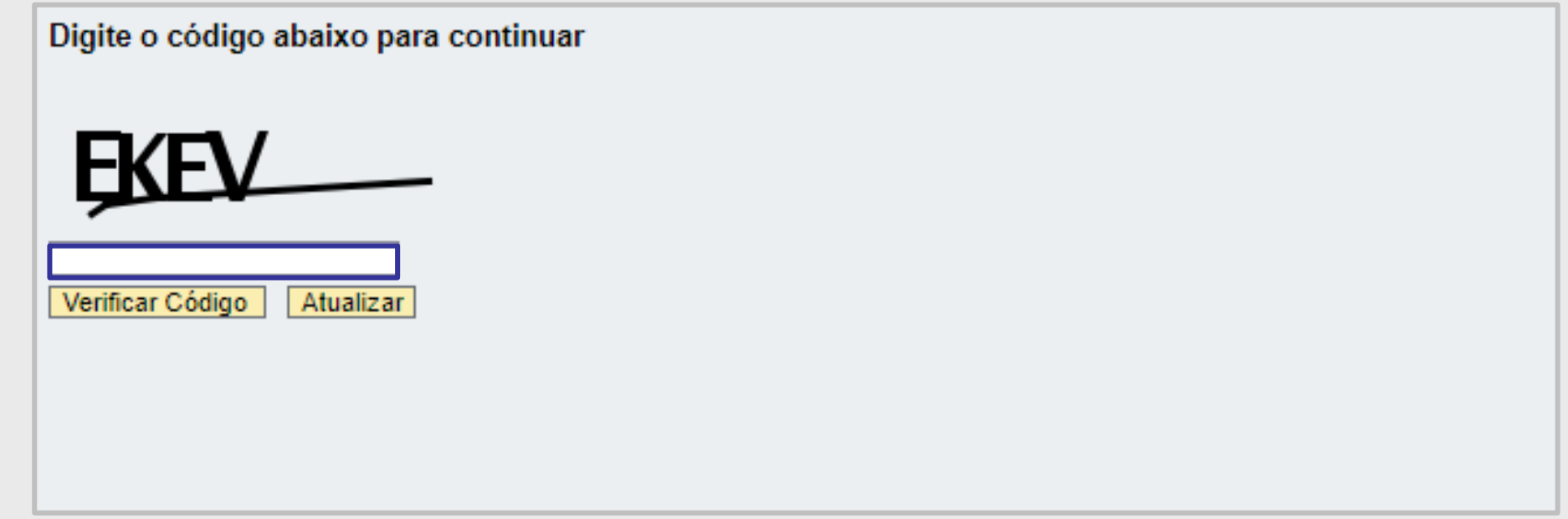

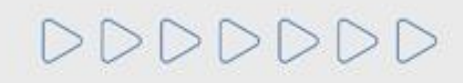

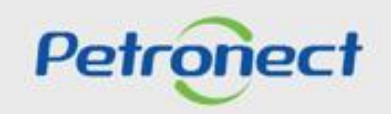

## **Listas de Fornecimento**

DDDDDDD

• O usuário será direcionado para a tela de **"Parâmetros de busca".** As buscas poderão ser realizadas por segmento, Familia/Escopo, em seguida clique no botão **"Buscar"** para que a pesquisa seja realizada.

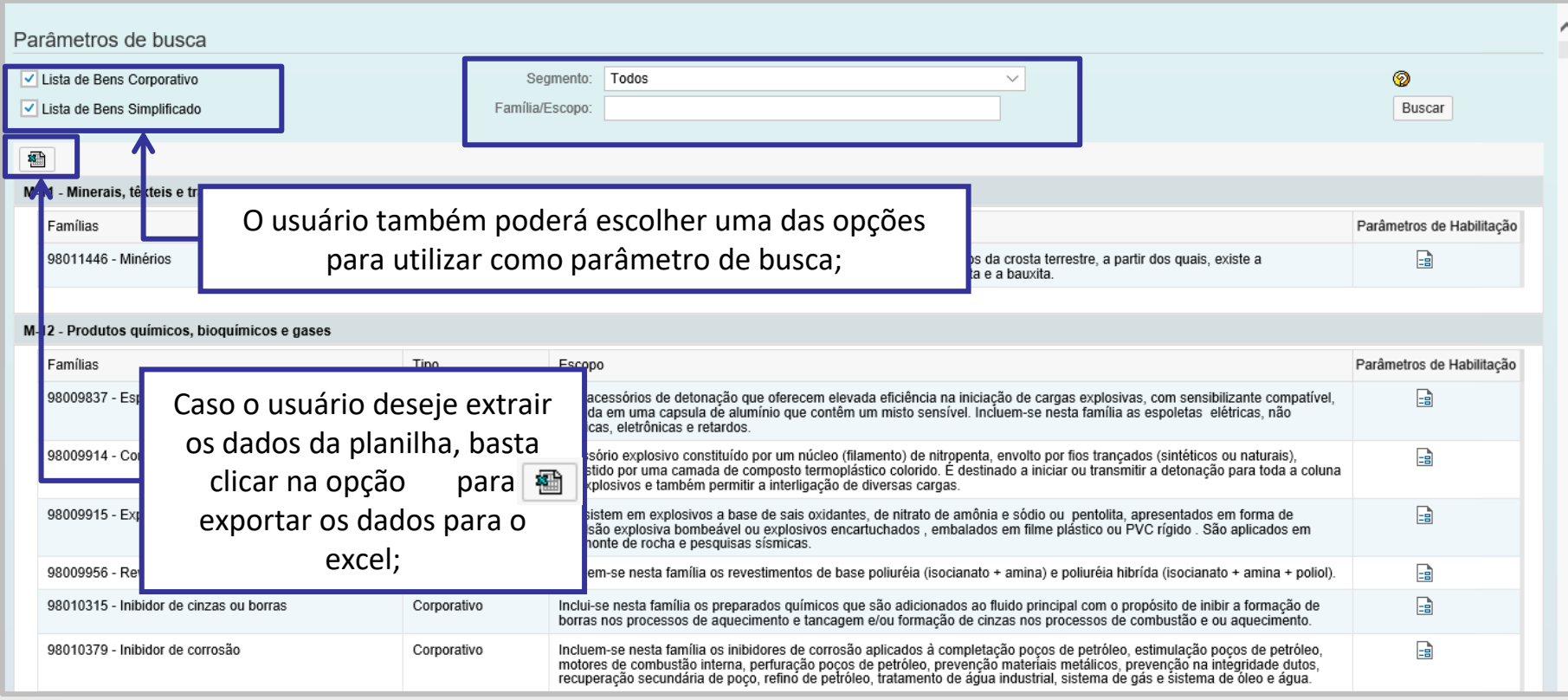

Petronect

#### **Listas de Fornecimento**

• Clique no ícone disponibilizado na coluna **"Parâmetros de Habilitação"**, para obter mais informações à respeito das exigências presentes nos requisitos da familia selecionada.

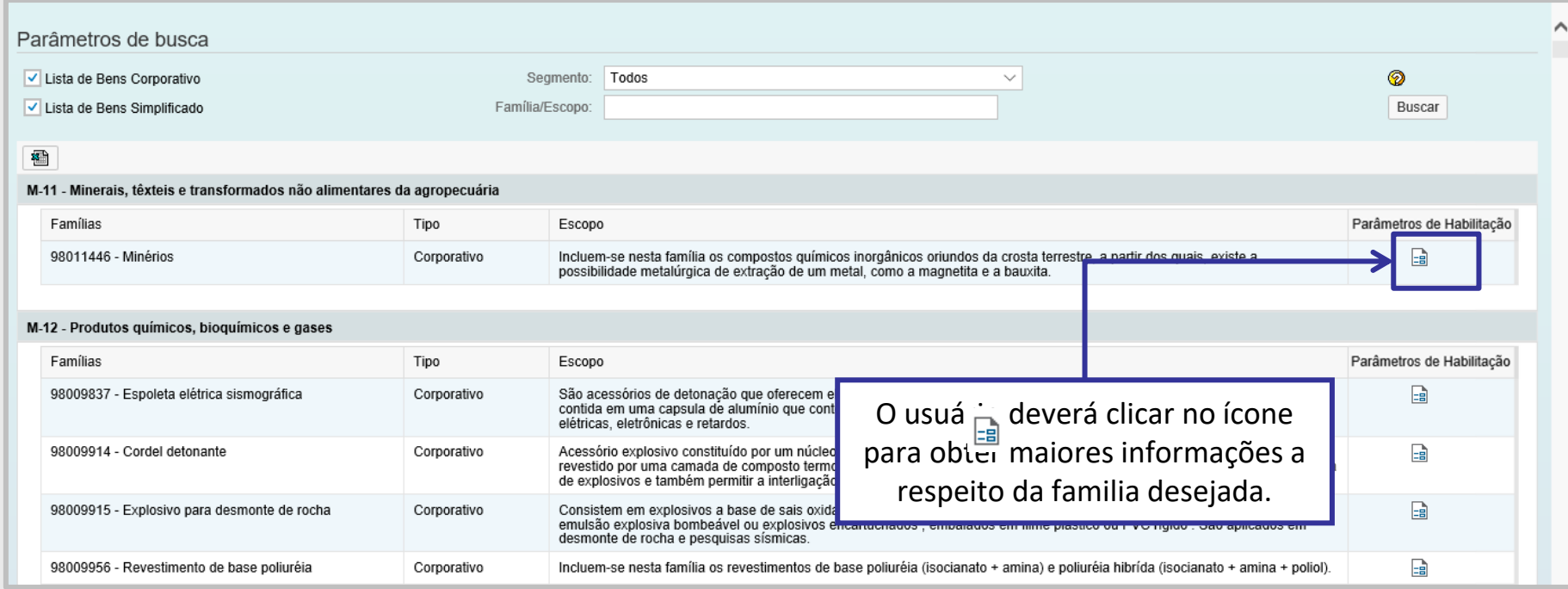

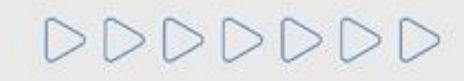

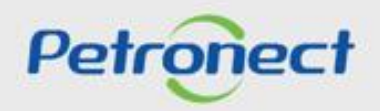

## **Listas de Fornecimento**

• Ao clicar no ícone de Parâmetros de Habilitação, o usuário será direcionado para a tela de **"Requisito da Família",** onde o mesmo deverá escolher o requisito que gostaria de obter informações a respeito da habilitação e clicar no anexo disponivel, representado pelo ícone  $\mathcal O$ .

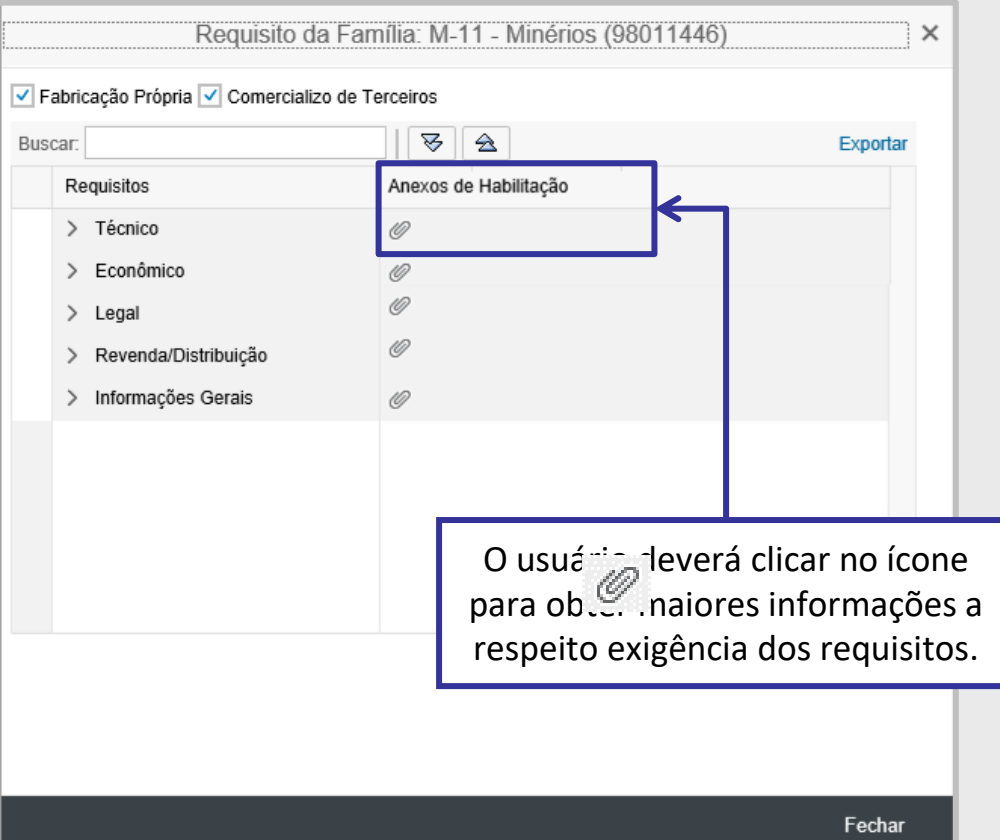

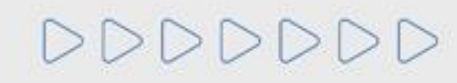

#### **Listas de Fornecimento**

- O usuário será direcionado para a tela de **"Lista de Bens** (ou de Serviços) **– Baixar arquivo",** o mesmo deverá clicar na opção **"Baixar arquivo"**.
- Será disponibilizado ao usuário um arquivo em word **"Catálogo Eletrônico Pradronizado" (CEP),** onde o fornecedor terá acesso a todas as informações de exigências do requisito da familia.

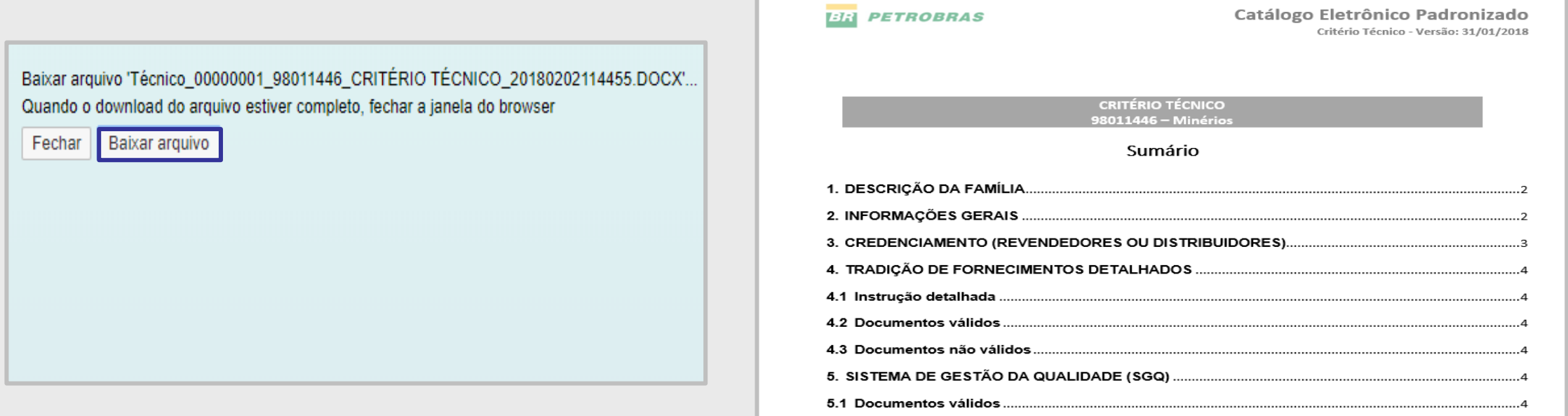

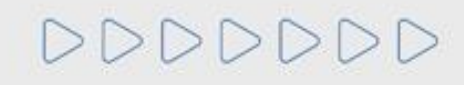

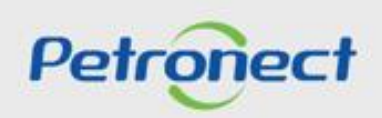

#### **Critérios de Cadastro de Fornecedores**

Os parâmetros avalidos pela Petrobras na etapa de habilitação, possuem correspondência com determinados critérios utilizados na aprovação do cadastro de fornecedores, sendo eles:

- ➢ **Critério Legal:** A Petrobras irá acompanhar a regularidade das empresas no cumprimento de suas obrigações junto ao mercado, aos órgãos de governo e à sociedade. Além da análise documental, será utilizado instrumentos que permitam o levantamento de informações sobre certidões e documentos emitidos por entidades fiscais, possibilitando a atualização frequente dos indicadores de cumprimento da regularidade fiscal e tributária;
- ➢ **Critério Técnico:** Será analisado a capacidade técnica da empresa para a produção de bens e/ou prestação de serviços, avaliando os recursos necessários para o bom desempenho dos bens a serem fornecidos e/ou dos serviços a serem executados;
- ➢ **Critério Técnico SMS:** Será verificado o grau de implementação dos Sistemas de Gestão Ambiental e de Segurança e Saúde Ocupacional, segundo as Normas ISO 14001 e OHSAS 18001;

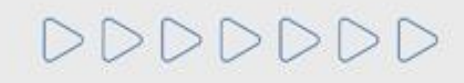

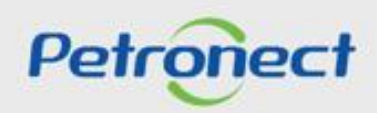

## **Critérios de Cadastro de Fornecedores**

- ➢ **Critério Credenciamento:** Será verificado se um revendedor/distribuidor tem autorização para comercializar produtos de um determinado fabricante cadastrado. Além disso, este critério garante a realização de inspeções exigidas pela Petrobras e avaliado os meios disponibilizados pela empresa para que estes ocorram;
- ➢ **Critério Econômico:** Por meio de um conjunto de requisitos e indicadores, irá buscar evidências da solidez econômica da empresa, de forma a assegurar que ela possa dar continuidade e concluir o fornecimento de bem ou serviço para a Petrobras.

O atendimento aos requisitos de habilitação pelos fornecedores poderá ser comprovado por meio do Registro Cadastral. Para isso, os requisitos de habilitação para contratação serão preferencialmente os mesmos requisitos para cadastro nas famílias de bens e serviços. O resultado do processo de habilitação, quando utilizados os mesmos requisitos das famílias do cadastro, será usado para atualizar as informações da empresa no Cadastro de Fornecedores.

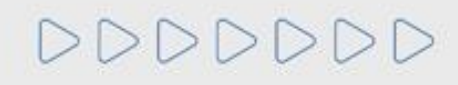

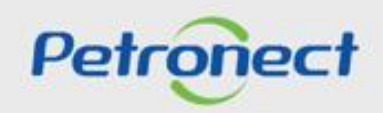

#### **Certificado de Registro Cadastral**

Visando adequar o processo de cadastramento de fornecedores da Petrobras à Lei 13.303/16, não serão mais emitidos o Certificado de Registro e Classificação Cadastral (CRCC) e a Declaração do Registro Simplificado (DRS). Ambos os certificados deixaram de existir, passando a vigorar em seu lugar um documento único, o **Certificado de Registro Cadastral (CRC),** que possuirá propósito e aplicação diferenciados na companhia.

O CRC não apresentará apenas as famílias aprovadas, mas também os resultados parciais alcançados pelo fornecedor, ou seja, serão mostrados no **certificado os critérios aplicáveis à família de interesse onde houve aprovação.**

O CRC será Total ou Parcial, isto é, quando o fornecedor atender a todos os critérios aplicáveis à família de interesse será emitido o CRC Total, **quando atender a pelo menos um desses parâmetros, o CRC será parcial.**

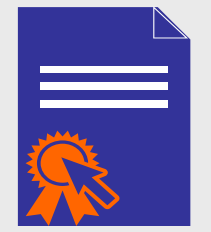

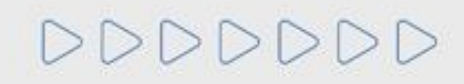

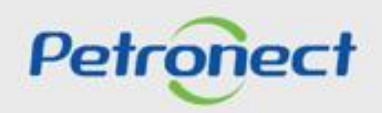

## **Menu**

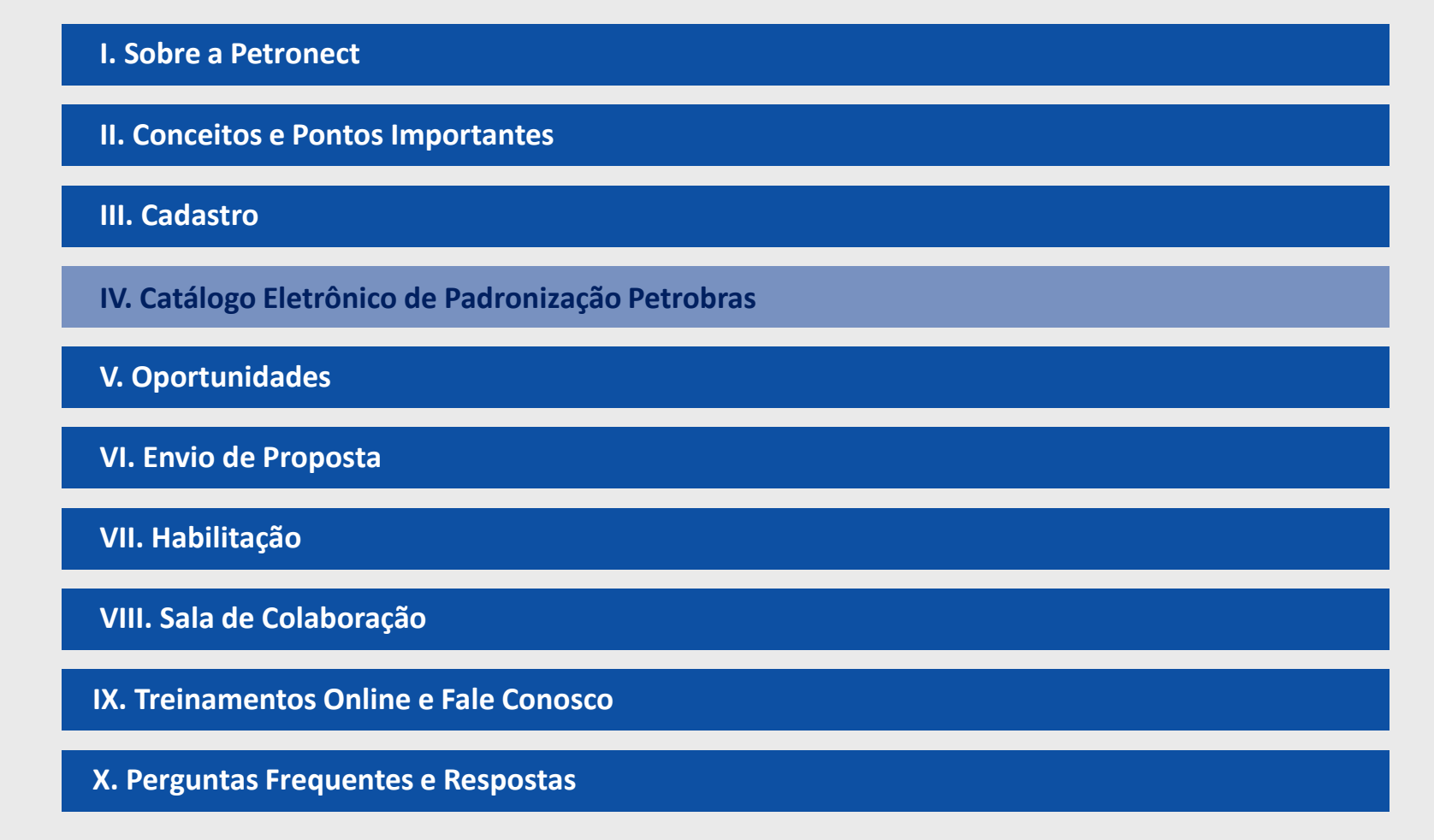

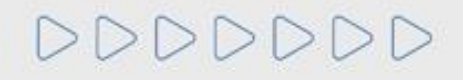

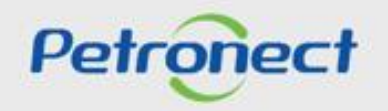

#### **Como acessar**

DDDDDDD

O Catálogo Eletrônico de Padronização (CEP) visa disponibilizar documentos para a realização de Licitações de forma padronizada. Para acessar clique em **Compras e Contratações > Catálogo Eletrônico de Padronização Petrobras**.

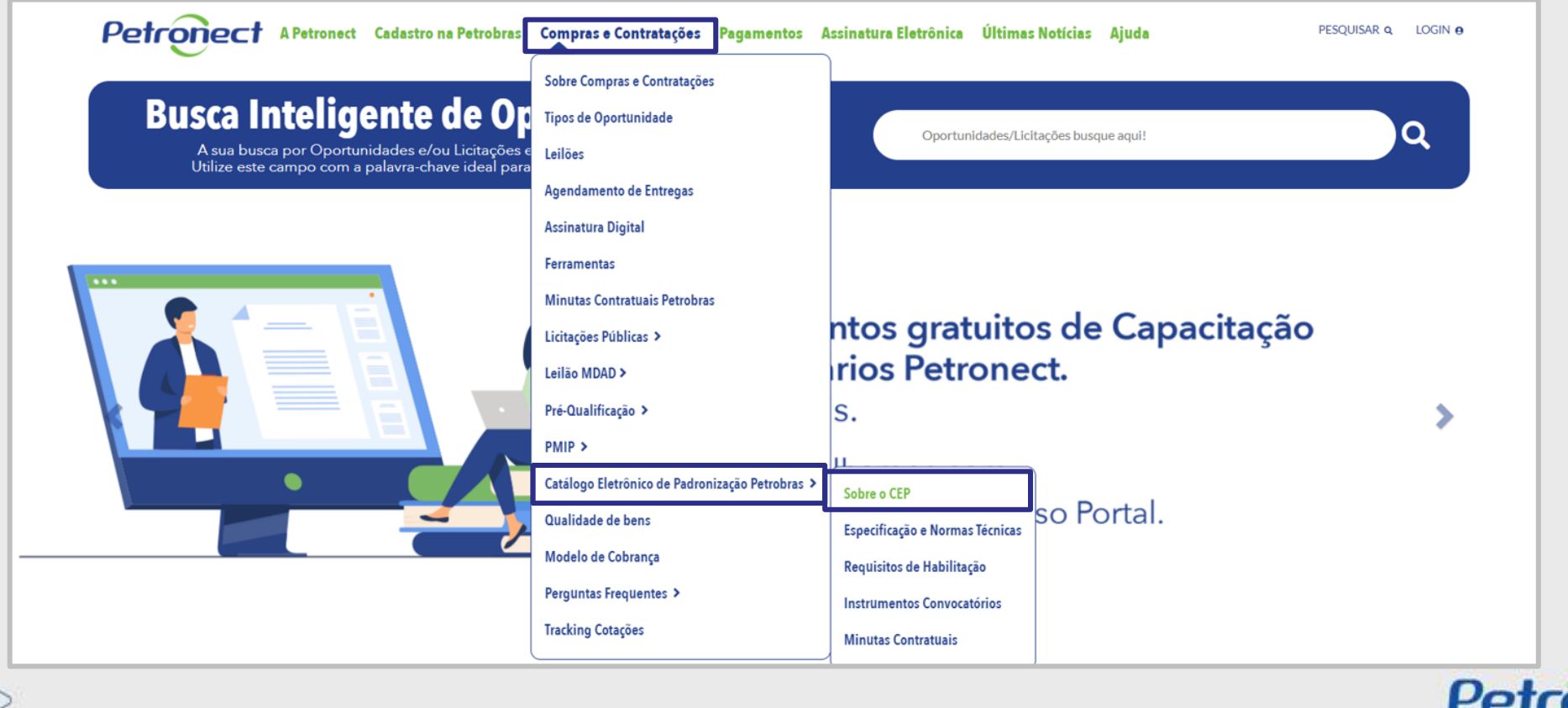

**Como acessar**

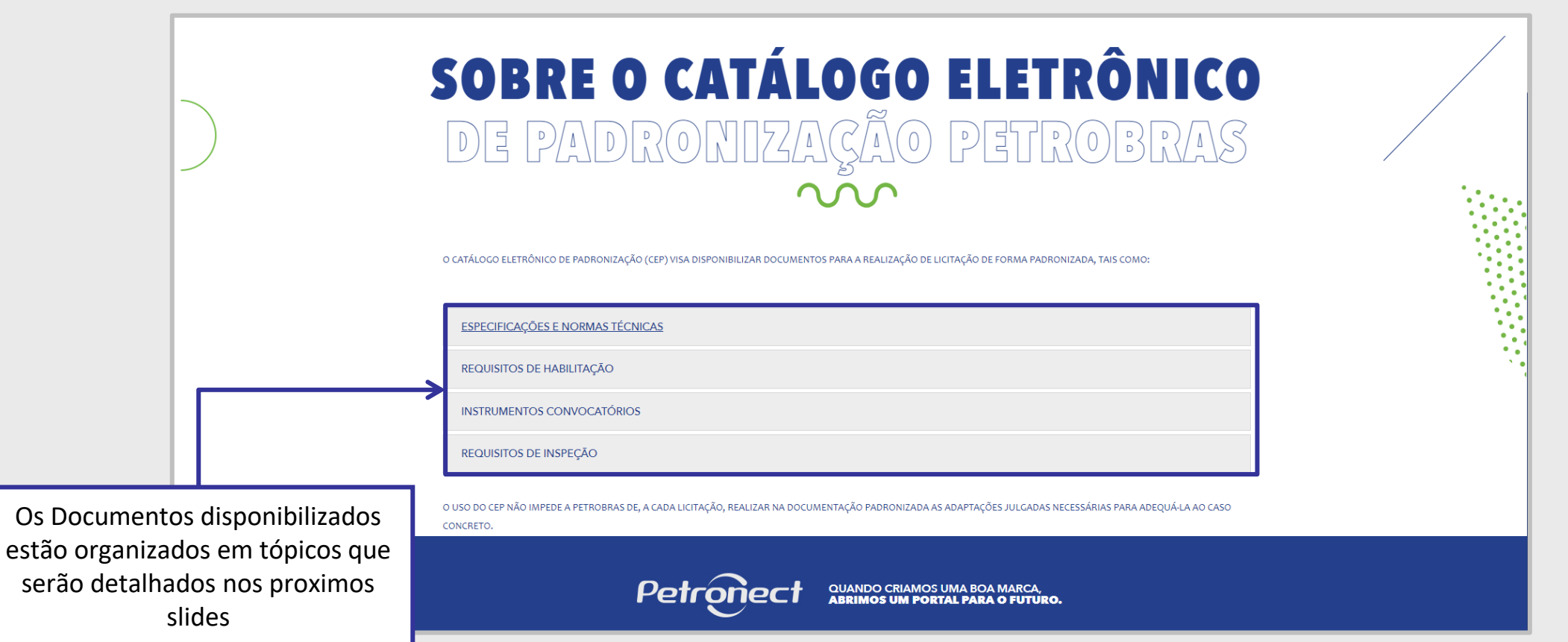

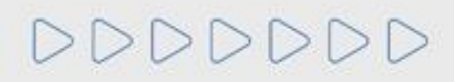

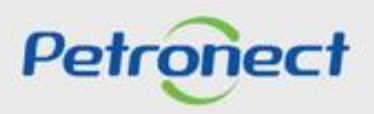

## **Especificações e Normas Técnicas**

DDDDD

Ao selecionar a opção **Especificações e Normas Técnicas** o usuário será direcionado para informações disponibilizadas no site da Petrobras.

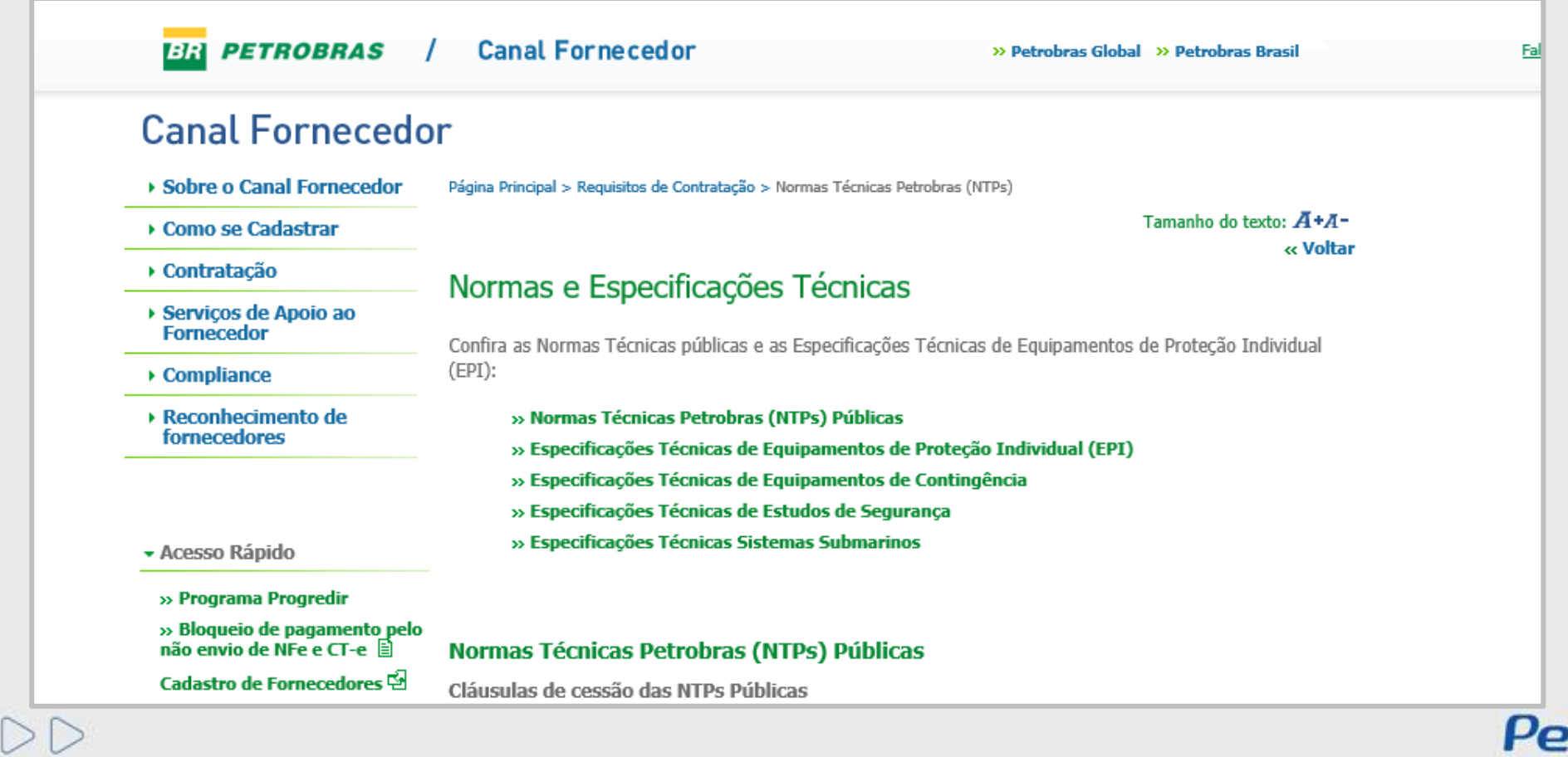

#### **Requisitos da Habilitação**

Na opção **Requisitos de Habilitação** também serão exibidas informações sobre as **Listas de Fornecimento***.*

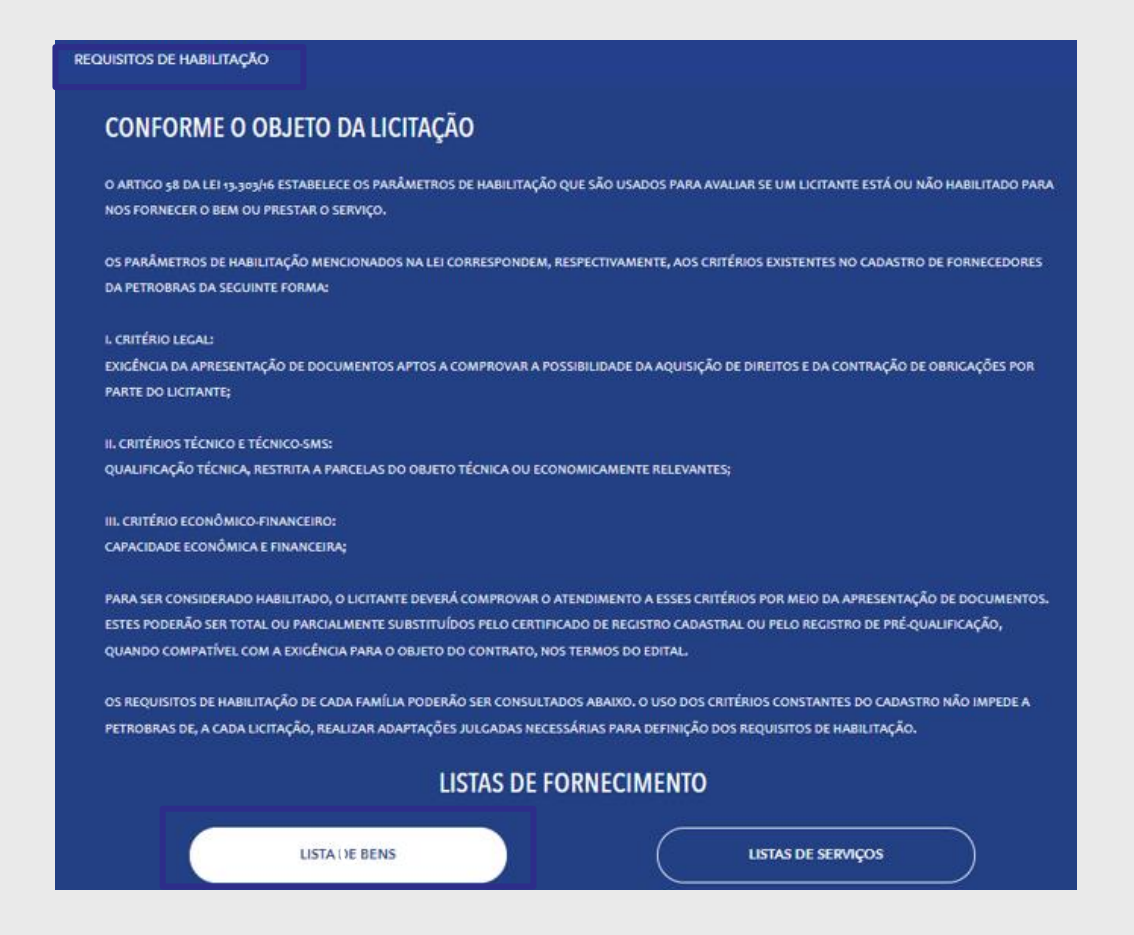

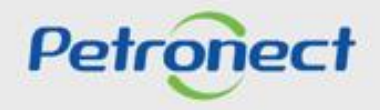

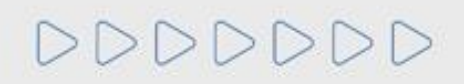

#### **Instrumentos Convocatórios**

Nesta seção serão visualizadas informações sobre os instrumentos convocatórios, tais como Editais e Adendos das Licitações Públicas, Pregão, Préqualificação etc.

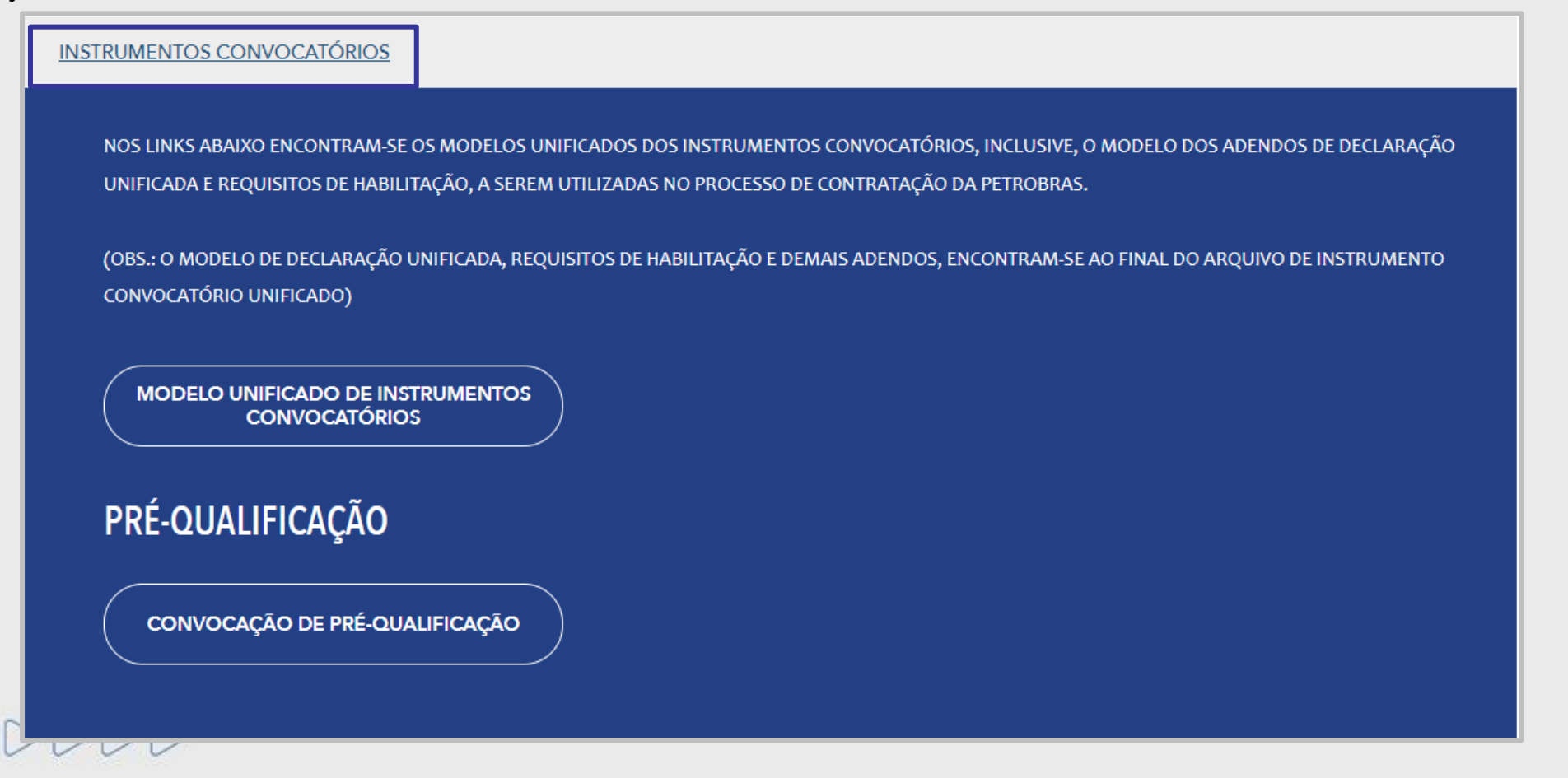

Petrol

#### **Requisitos de Inspeção**

DDDDDDD

**A Qualidade de Bens** é responsável por estabelecer políticas de gestão da qualidade e atuar junto aos fornecedores e clientes internos a fim de garantir o suprimento de bens em conformidade com os requisitos técnicos contratuais, construindo uma relação colaborativa com os nossos fornecedores e assegurando o alinhamento com as necessidades da petrobras.

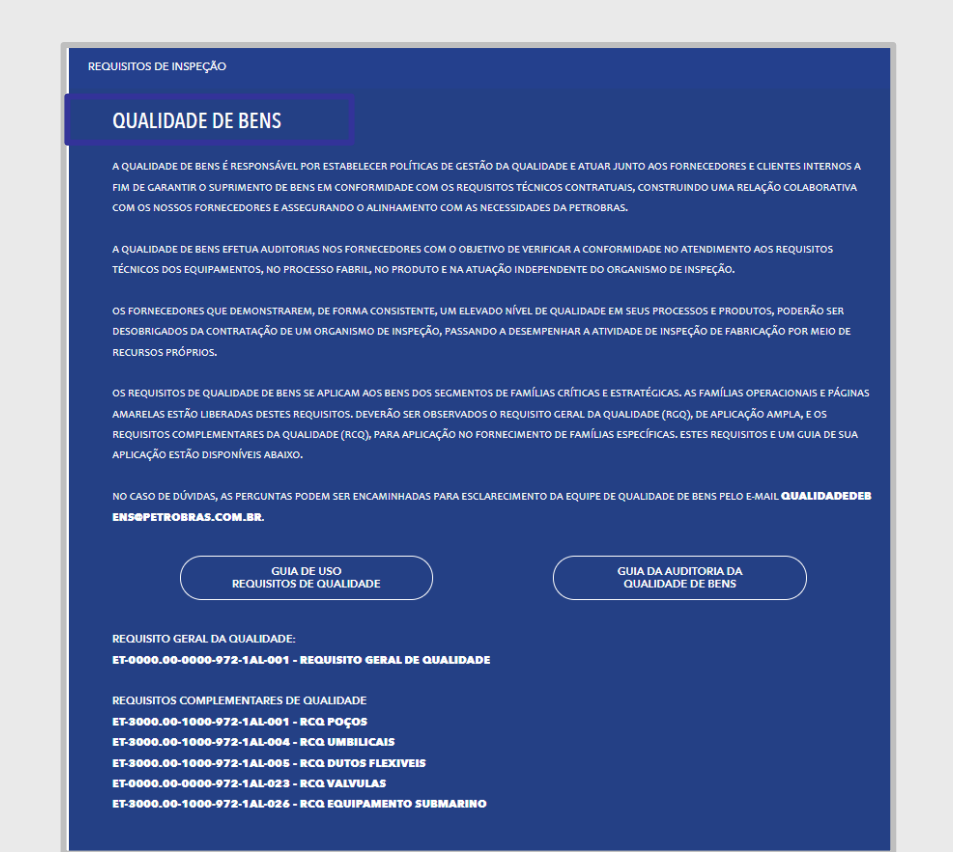

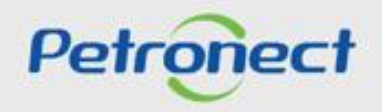

## **Menu**

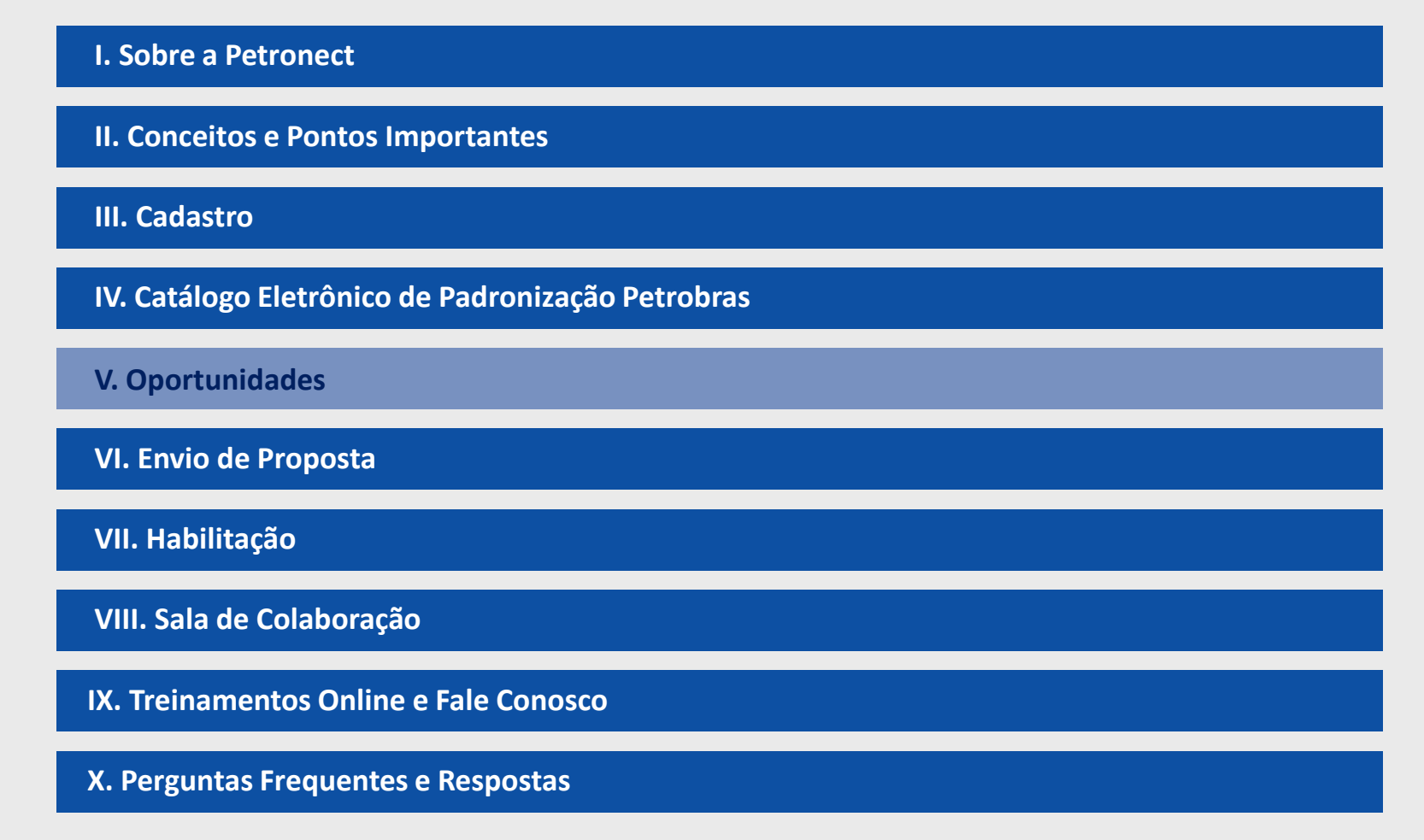

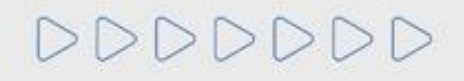

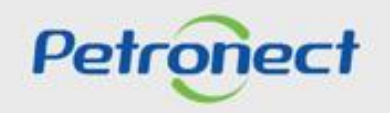

#### **Contexto**

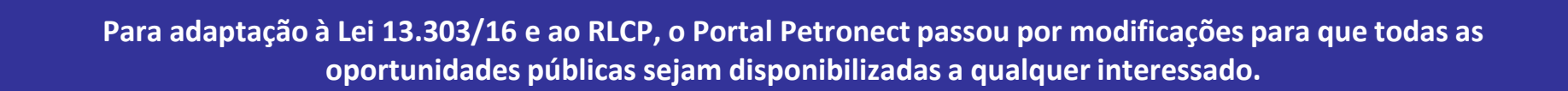

**As oportunidades públicas estarão exibidas nas áreas pública e interna do Portal.**

Na área pública (sem login) do Portal Petronect :

- ➢ Apenas oportunidades públicas poderão ser acompanhadas;
- ➢ Apenas oportunidades divulgadas no Diário Oficial da União (DOU) serão disponibilizadas;
- $\triangleright$  Não serão disponibilizadas oportunidades iniciadas durante a vigência do antigo Decreto lei 2745/98;

Na área interna (com login) do Portal Petronect:

- ➢ Todas as oportunidades já publicadas na vigência do antigo Decreto lei 2745/98 poderão ser acompanhadas seguindo o processo atual;
- ➢ O usuário poderá visualizar as oportunidades em que se inscreveu e as oportunidades públicas disponíveis correntes.

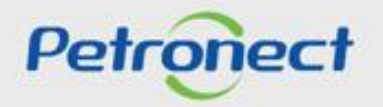

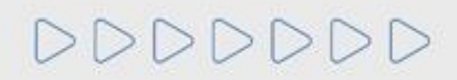

**Visualização Área Pública**

**1**. Acessar "**Home Petronect**";

**2**. Selecionar a opção **"Licitações Públicas**";

**3**. Será possível acompanhar as licitações que ainda estiverem em período de propostas, na próxima página, utilize um dos filtros para realizar uma busca refinada ou acesse a **"Lista de Publicações**".

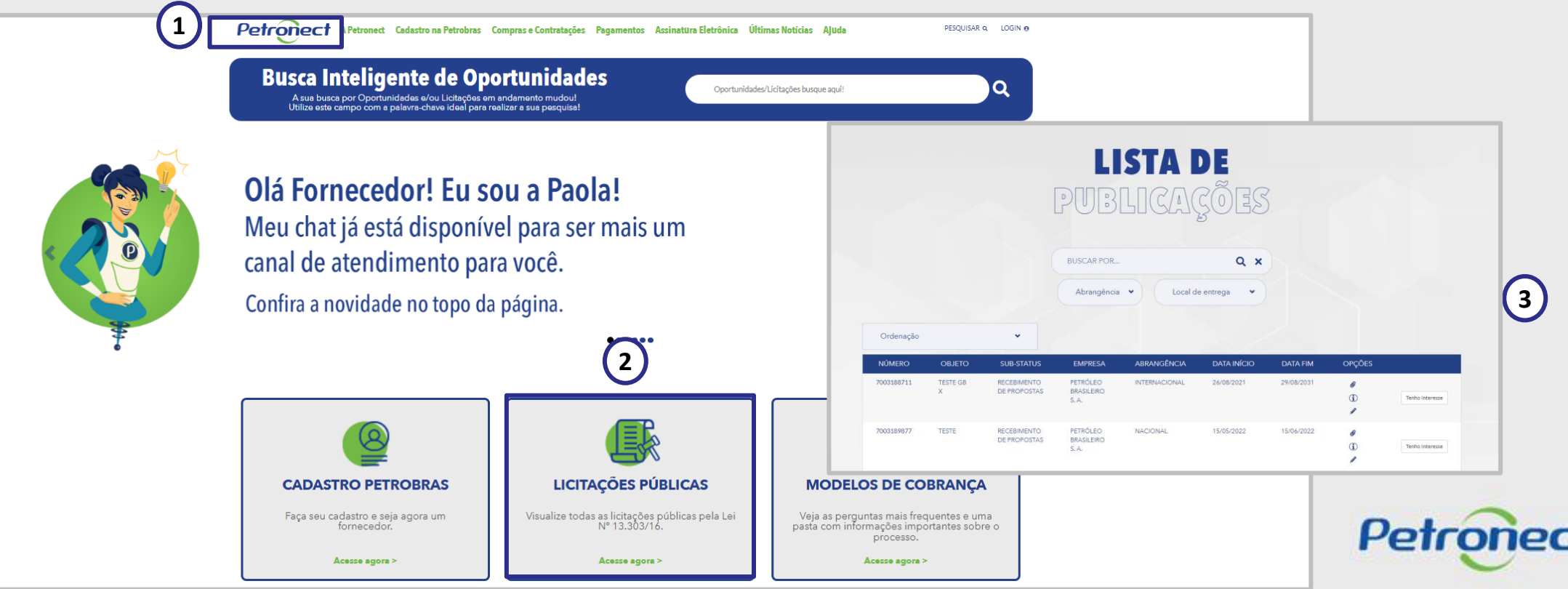

## **Visualização Área Pública**

No campo "**Pesquisar**", você poderá buscar uma oportunidade por: "**Número da oportunidade**, **Objeto**, **Sub-status**, **Empresa**, **Data início**, **Data Fim**, **Tipo** e **Palavra Chave**", após preencher o campo "**Pesquisar**", clique no ícone da "**Lupa**" ou aperte o "**Enter**".

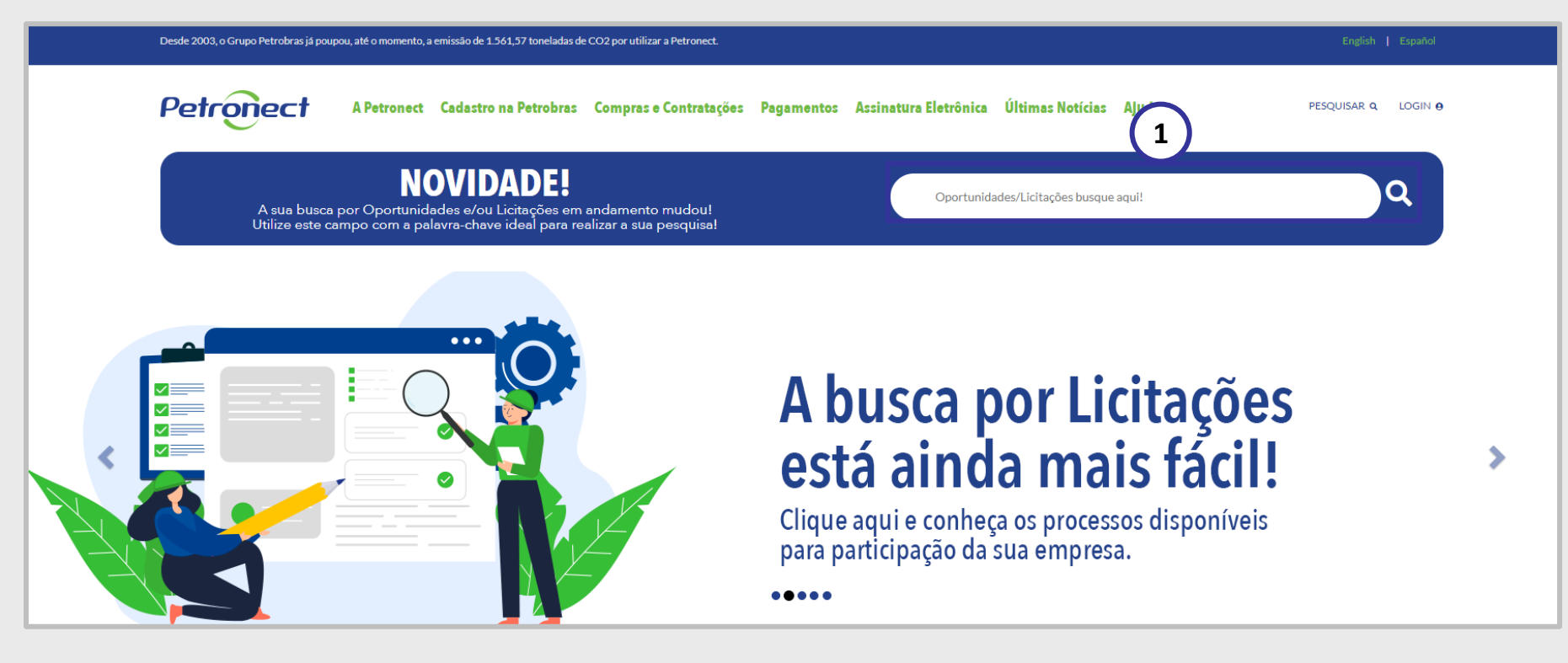

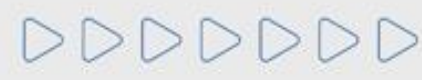

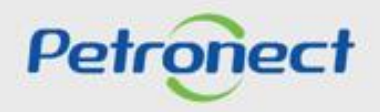

## **Visualização Área Pública**

- 1. Acesse o menu "**Compras e Contratações**";
- 2. Selecione a opção "**Licitações Públicas**";
- 3. Será possível acompanhar as licitações que ainda estiverem em período de propostas "**Aberto para Propostas**", as que já alcançaram período de avaliação **"Em Análise de Propostas**" e as que já estiverem **"Concluídas**".

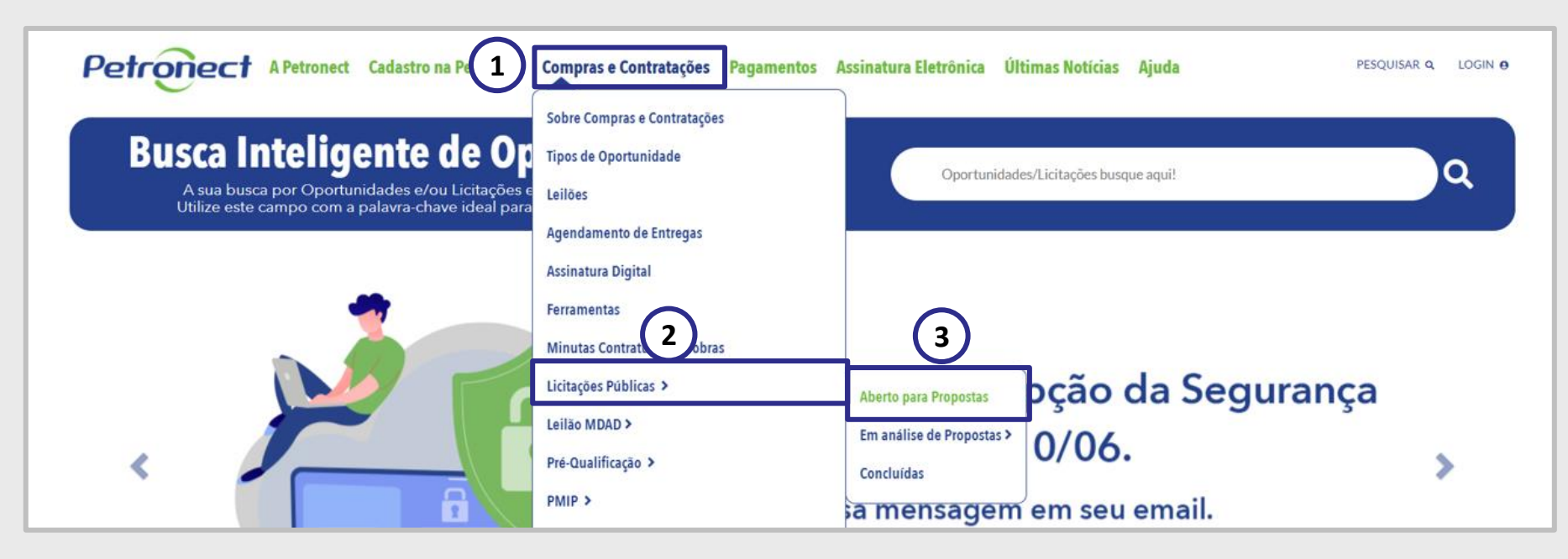

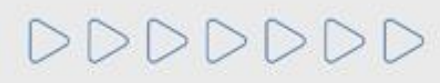

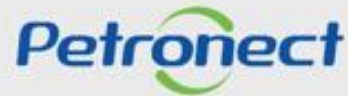

**Visualização Área Pública**

Para localizar oportunidades públicas, o usuário conta com duas opções de busca: "**Busca por Campos (1)**" e "**Busca Estruturada por Fornecimento (2)**".

# **LISTA DE OPORTUNIDADES ABERTAS PARA PROPOSTAS**

Aqui serão listadas as Oportunidades publicadas, que ainda não atingiram a data fim do período de envio de propostas. Para buscar as Oportunidades que não se enquadram nesse critério, utilize a busca através do menu Compras e Contratações>Licitações Públicas, selecionando "Em andamento" ou "Concluídas".

Use o campo "Buscar por" para pesquisar oportunidades com base em palavras-chave, que podem ser: Objeto de Contratação, Descrição do Item, Descrição da Família, Número da oportunidade, Sub Status, Empresa, Data, Número do material e Código da família.

**BUSCA POR CAMPOS** 

**1**

BUSCA ESTRUTURADA POR FORNECIMENTO

Petror

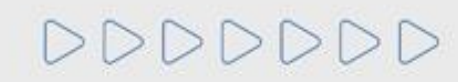

Para encontrar as oportunidades públicas, o usuário tem a opção "**BUSCAR POR**", para esta busca serão consideradas as informações: **Número da** oportunidade, Subestado, Empresa, Data de início, Data de término, Número do material, Código da família, Obieto do contrato, Descrição do item e **Descrição da família**.

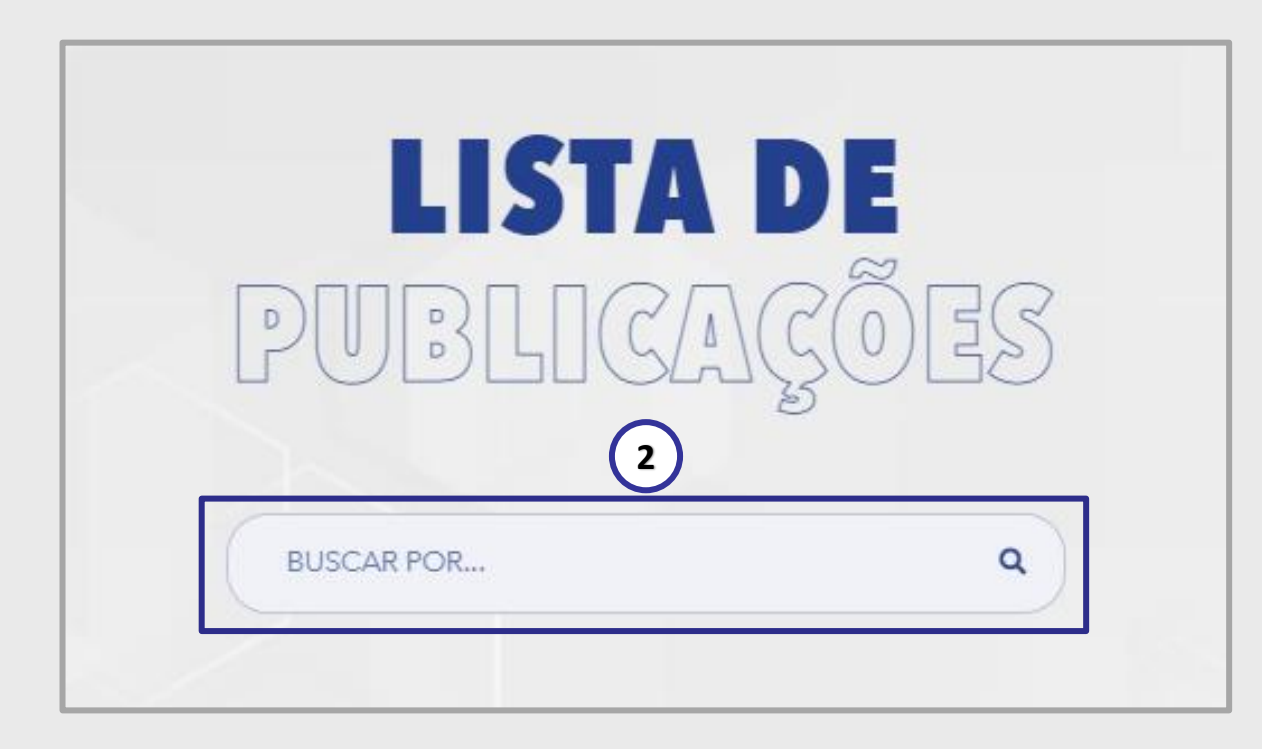

Este campo está disponível para as seguintes telas:

Compras e Contratações -> Licitação Pública -> Aberto a propostas Compras e Contratações -> Alienação de Bens -> Publicado Compras e Contratações -> Pré-qualificação -> Aberto Compras e Contratações -> PMIP -> Publicado

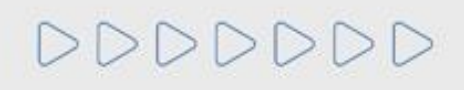

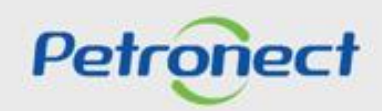

DDDDDDD

**Local de entrega**: Campo com dropdown para o usuário filtrar oportunidades por estado.

Basta clicar e selecionar o status desejado, e então o sistema exibirá na grade de resultados apenas as oportunidades relacionadas à região escolhida. Se você quiser limpar o filtro, basta clicar na opção "**Todos os Estados**".

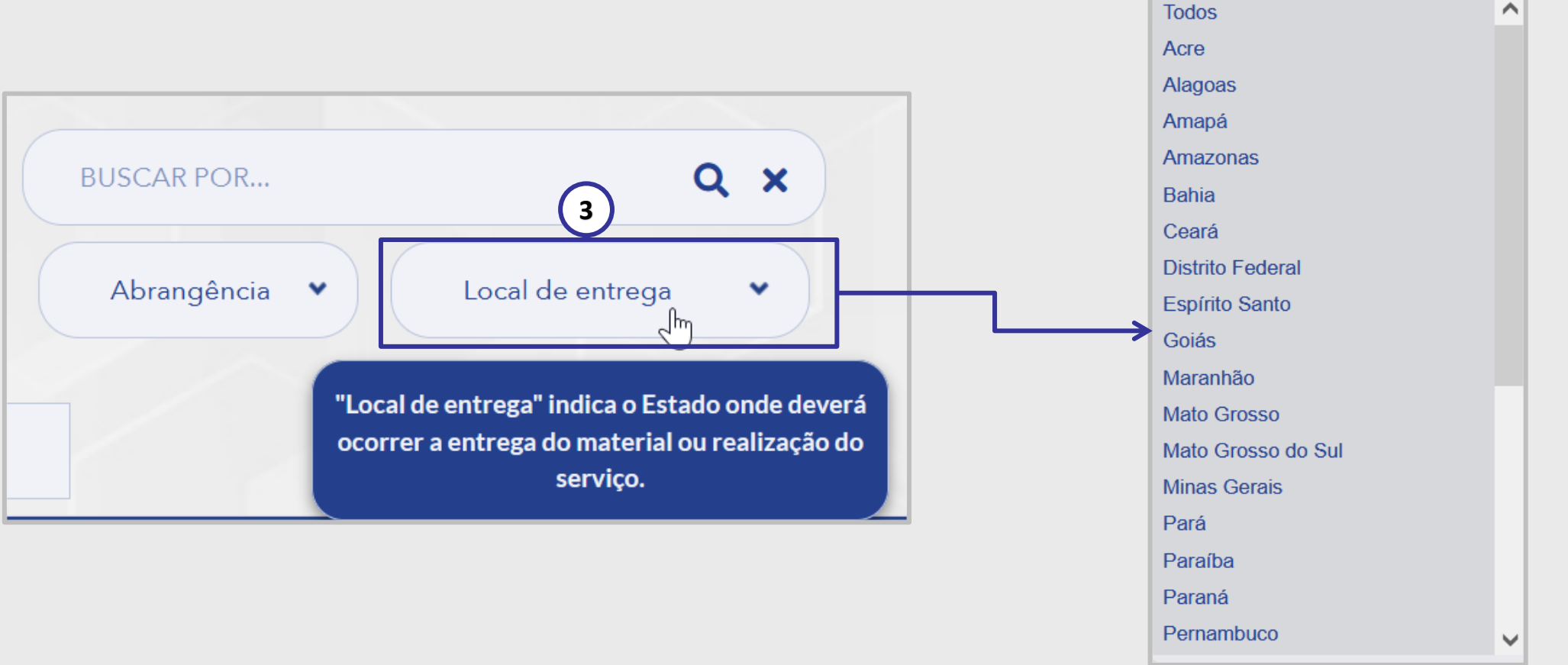

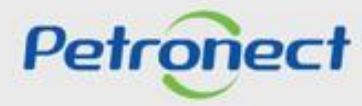
**Abrangência**: Campo com dropdown para que o usuário possa filtrar oportunidades por abrangência nacional ou internacional.

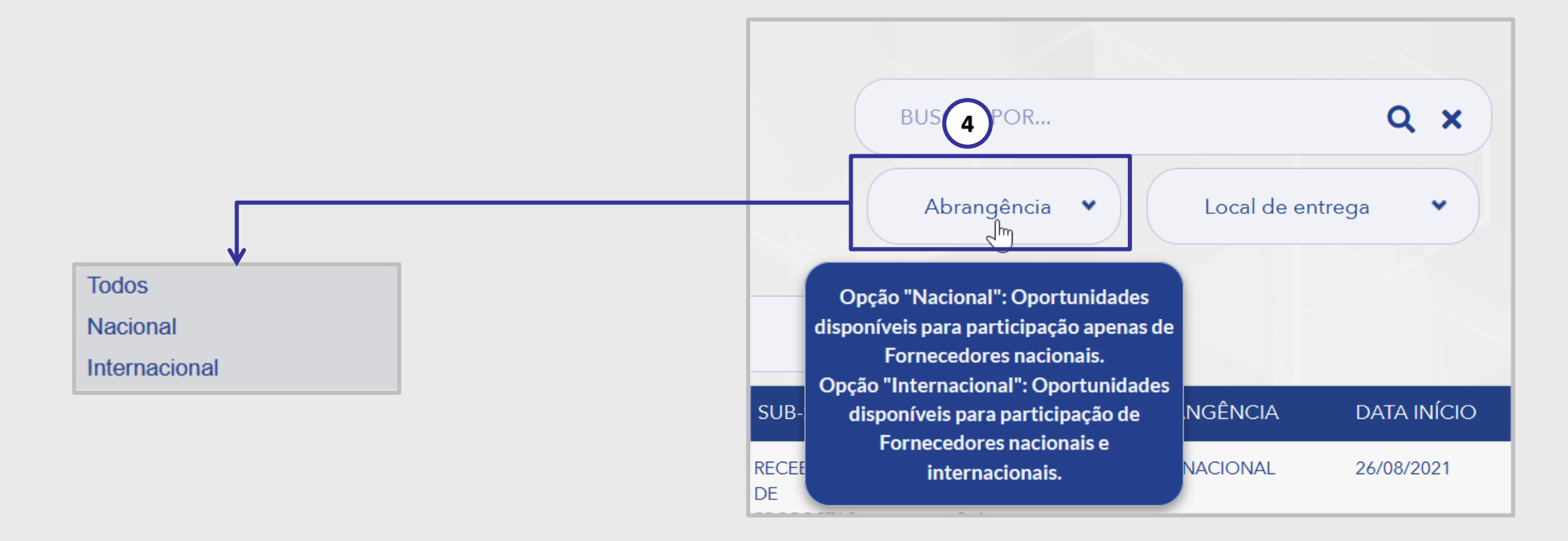

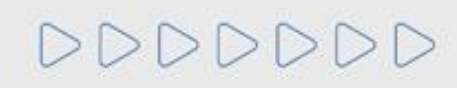

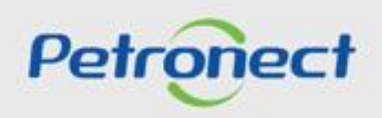

# **4**. A coluna "**Abrangência**" indica se a oportunidade é de âmbito **Nacional** ou **Internacional**.

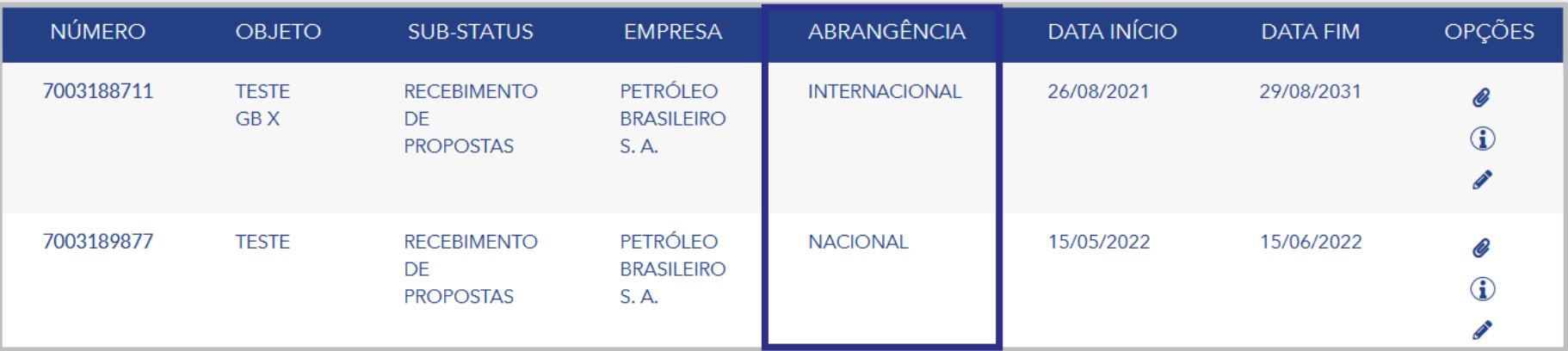

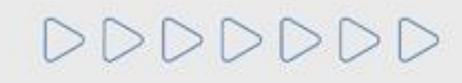

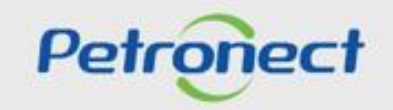

# **Visualização Área Pública**

Ao aplicar um dos filtros de pesquisa será exibido o resultado na **Lista de Publicações.**

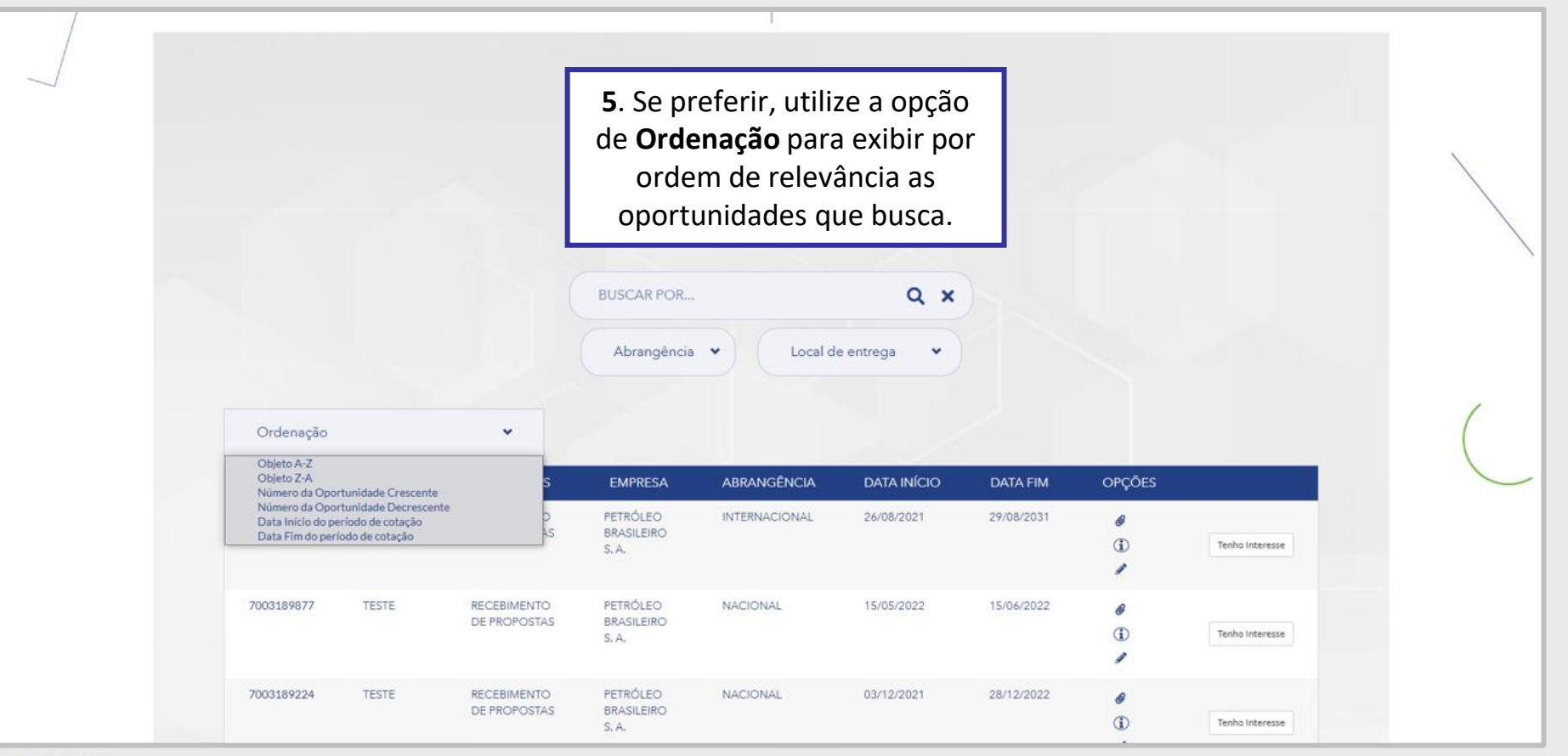

DDDDDDD

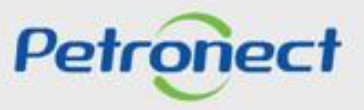

# **Visualização Área Pública**

Clique no número da oportunidade para visualizar os dados básicos de cada oportunidade.

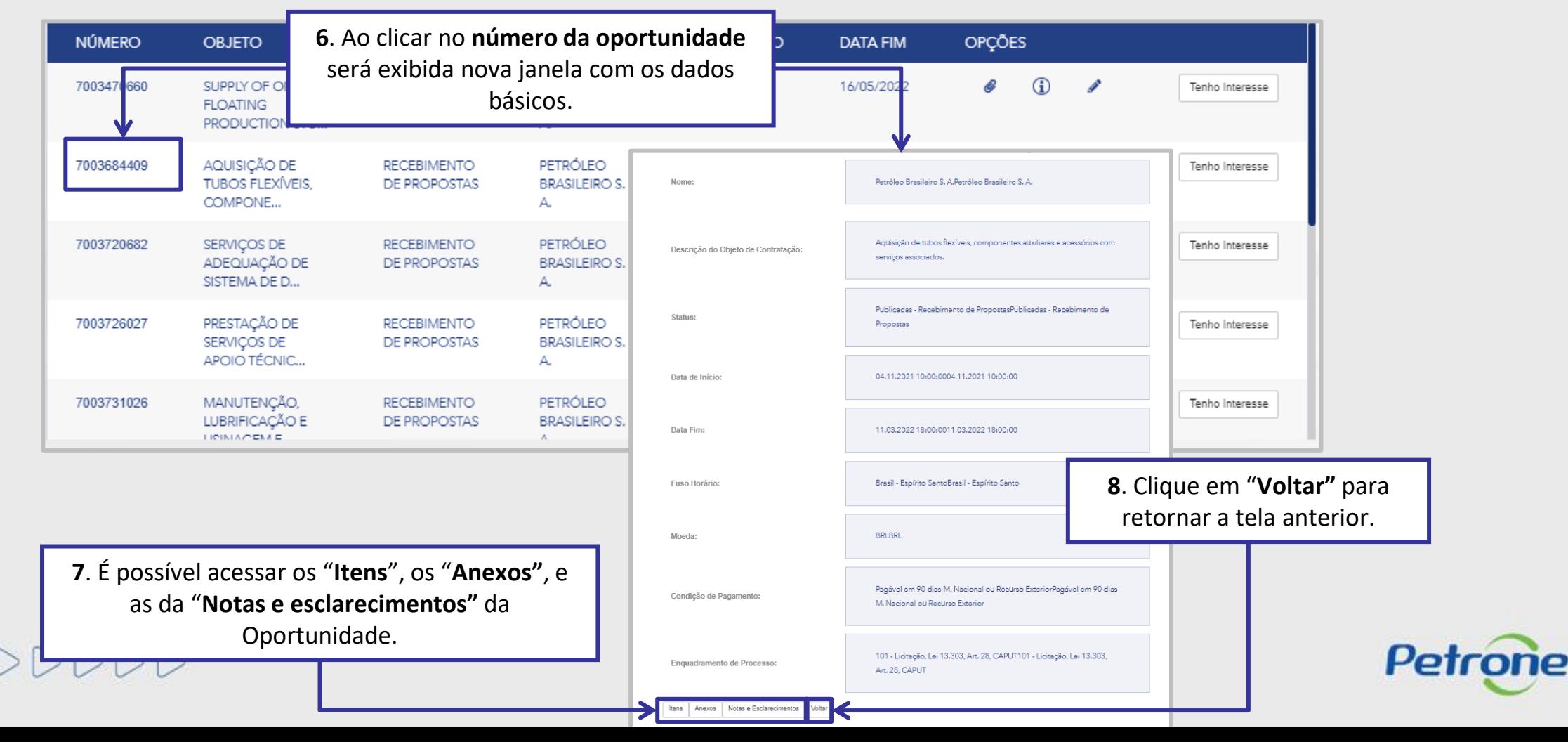

## **Visualização Área Pública**

**9**. Nos botões da coluna "**Opções**" será possível visualizar os **Anexos**, as **Informações** e as da **Notas e esclarecimentos** Oportunidade. OPÇÕES **NÚMERO OBJETO SUB-STATUS EMPRESA DATA INÍCIO DATA FIM**  $\mathscr Q$  $\mathbf{G}$ 7003470660 SUPPLY OF ONE **RECEBIMENTO PETRÓLEO** 04/05/2021 16/05/2022 Í Tenho Interesse **FLOATING** DE PROPOSTAS **BRASILEIRO S.** PRODUCTION STO... А. AQUISIÇÃO DE O  $\mathbf{G}$ 7003684409 **RECEBIMENTO** PETRÓLEO 04/11/2021 11/03/2022 ℐ Tenho Interesse TUBOS FLEXÍVEIS. **BRASILEIRO S.** DE PROPOSTAS COMPONE... A. ℰ  $\bigcirc$ v 7003720682 SERVIÇOS DE **RECEBIMENTO** PETRÓLEO 16/12/2021 16/02/2022 Tenho Interesse ADEQUAÇÃO DE DE PROPOSTAS **BRASILEIRO S.** SISTEMA DE D... A. PRESTAÇÃO DE PETRÓLEO O  $^\circledR$ 7003726027 **RECEBIMENTO** 14/01/2022 18/02/2022 Í Tenho Interesse SERVIÇOS DE DE PROPOSTAS **BRASILEIRO S.** APOIO TÉCNIC... А.  $\circled{1}$ O 7003731026 MANUTENÇÃO, **RECEBIMENTO** PETRÓLEO 30/12/2021 14/02/2022 ℐ Tenho Interesse LUBRIFICAÇÃO E DE PROPOSTAS **BRASILEIROS. LICINIACEME**  $\Lambda$ 

**10**. Caso decida participar da oportunidade, o usuário deve escolher

a **Licitação Pública** desejada e clicar no botão "**Tenho Interesse**".

DDDDDDD

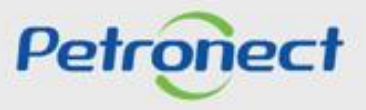

# **Visualização Área Pública**

Ao selecionar a opção "**Busca Estruturada por Fornecimento**" **(1)** as opções: "**Bens**" e "**Serviços**" **(2)** por padrão serão exibidas já marcadas. Caso queira filtrar por uma das opções apenas, desmarque uma das caixas de seleção.

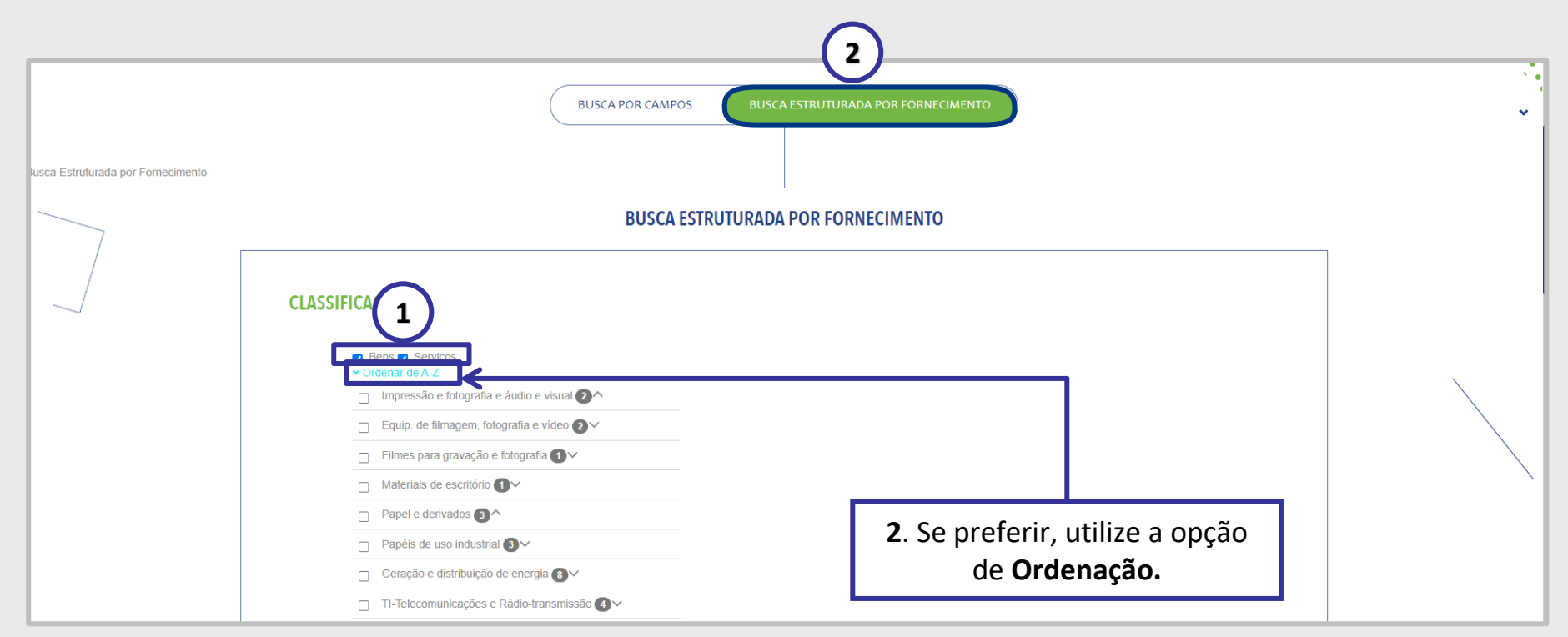

A **Busca Estruturada por Fornecimento** está disponível apenas para oportunidades da Petrobras. Ao utilizar esta opção de busca, o resultado retornará apenas resultados referentes **à Petrobras**.

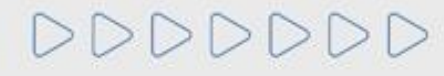

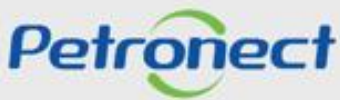

# **Visualização Área Pública**

Ao lado esquerdo de cada nível apresentado há uma **Caixa de seleção (3).** Sempre que um usuário escolher uma das opções os **Subníveis (4)** associados a ela serão automaticamente marcados para realização da busca.

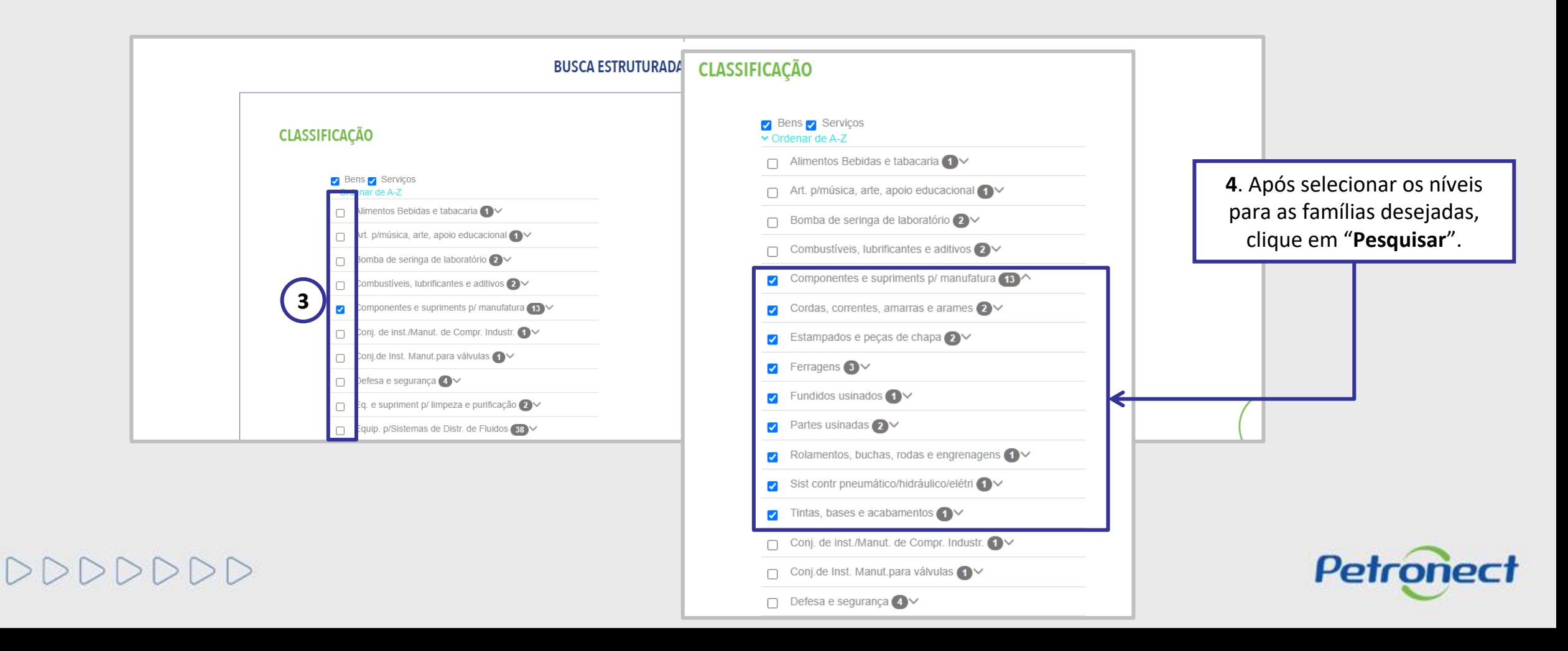

# **Visualização Área Pública**

Ao utilizar o **agrupamento de mais de uma classificação (5)** o somatório dos valores apresentados para o conjunto poderá ser diferente do **total de oportunidades obtidas no resultado da busca (6).** Isso ocorre, pois a oportunidade pode fazer referencia às diversas classificações de famílias indicadas no processo.

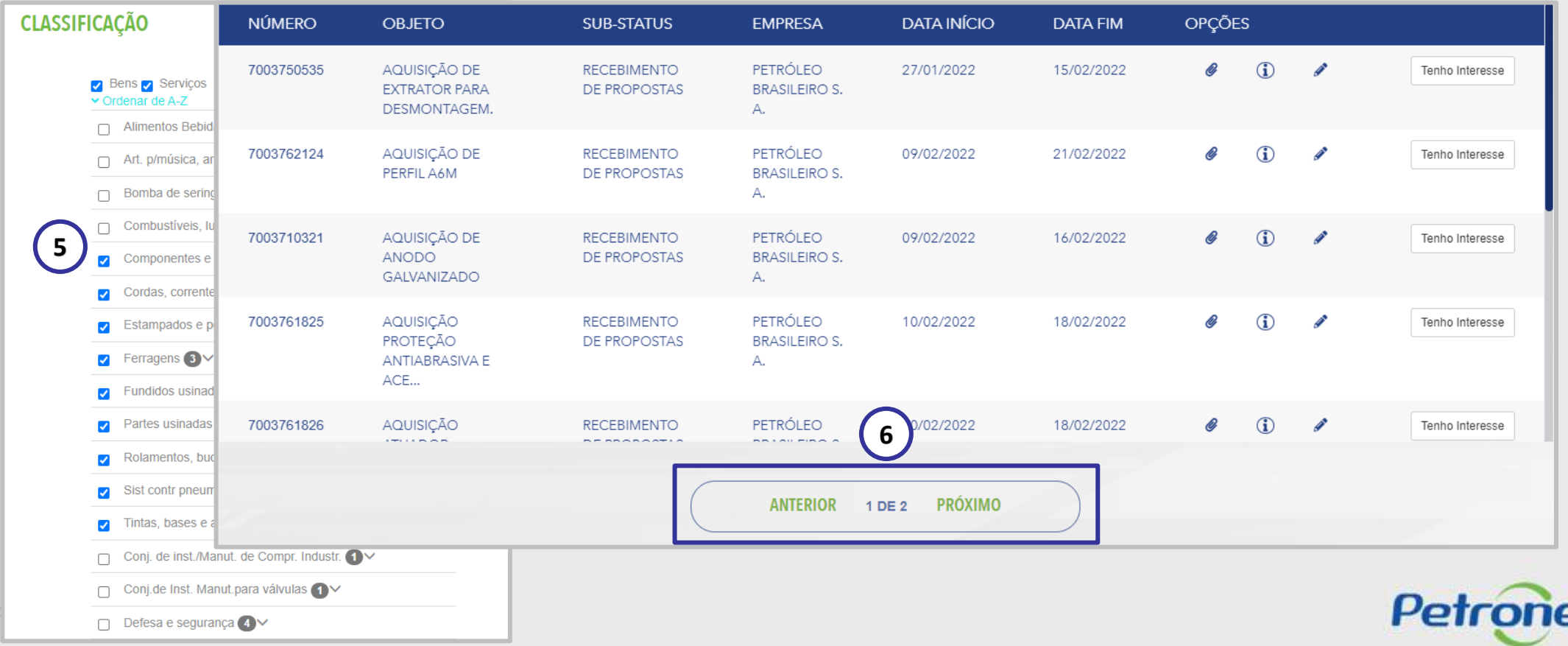

# **Visualização Área Pública**

Na **Lista de Publicações** verifique as informações disponíveis para cada oportunidade.

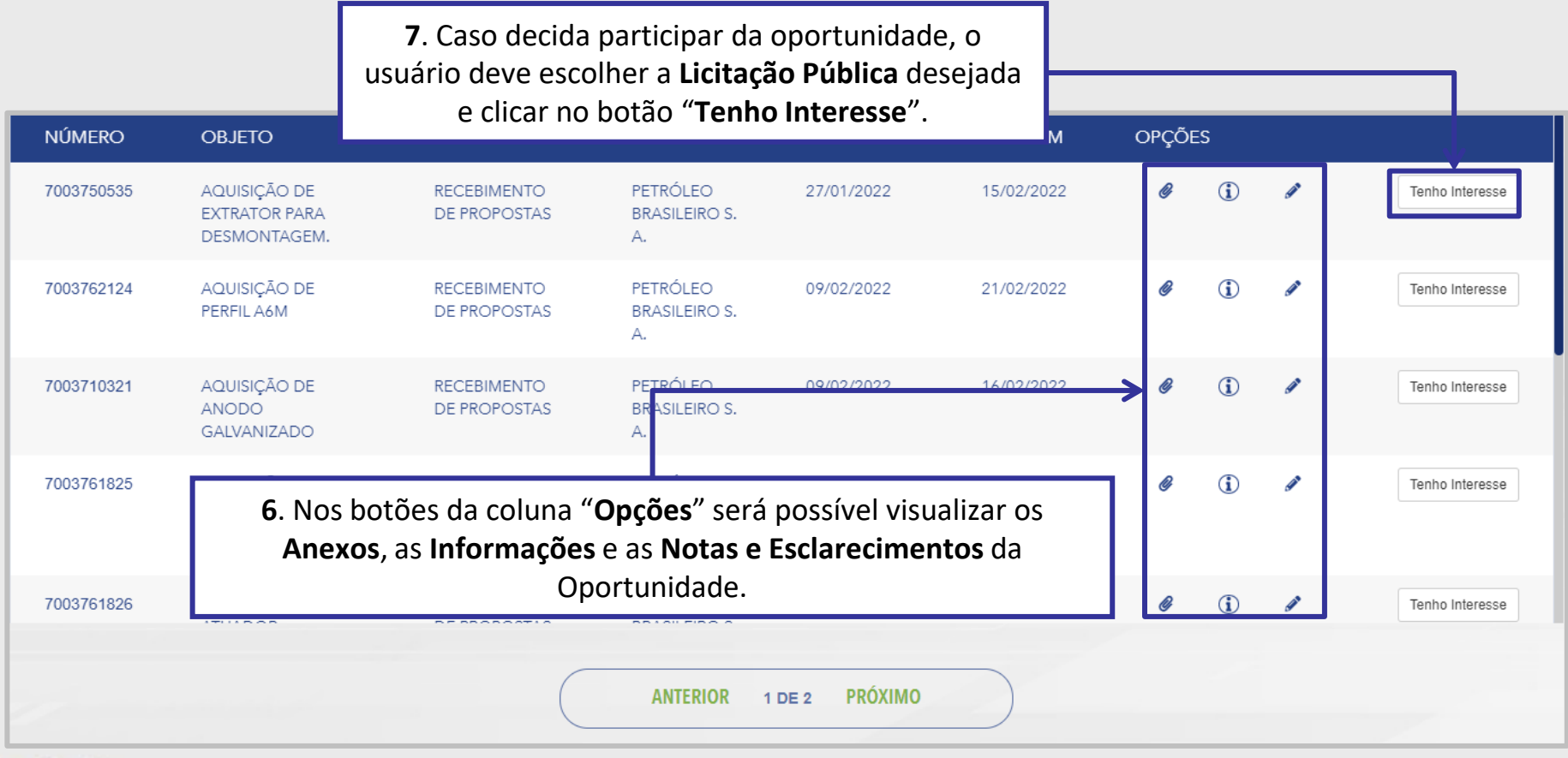

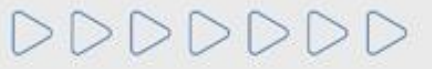

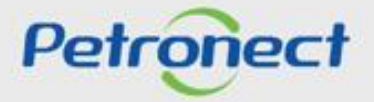

# **Visualização Área Pública**

Ao manifestar interesse, o fornecedor será orientado em como proceder até a inscrição na licitação desejada:

- ➢ Se o fornecedor **não possuir acesso ao Portal Petronect**, ele deverá "*Iniciar Identificação*".
- ➢ Caso o fornecedor **já possua acesso ao Portal Petronect** ele deverá prosseguir com o seu login e senha, para acessar a lista de oportunidades disponibilizada na área interna do Portal.

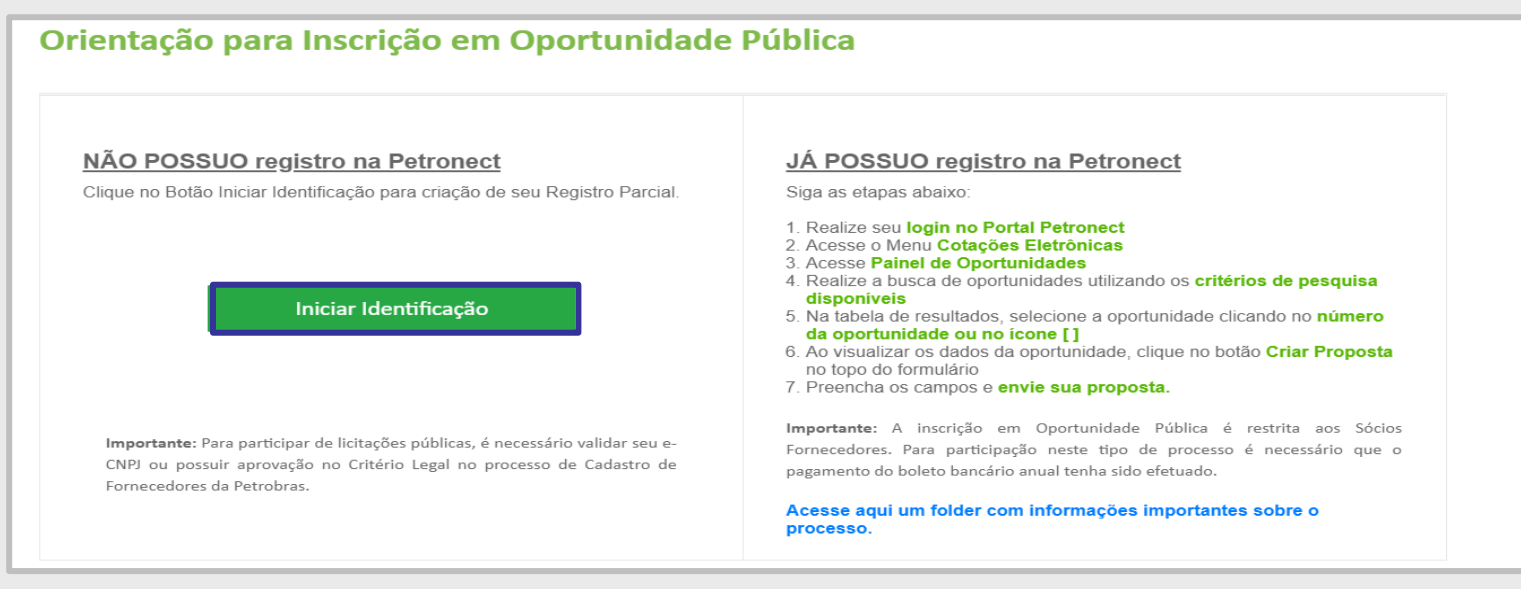

**Observação**: É necessário validar o e-CNPJ ou possuir aprovação no Critério Legal no processo de Cadastro de Fornecedores da Petrobras para participar das Oportunidades Públicas.

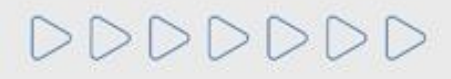

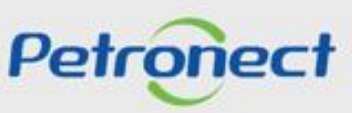

### **Iniciar Identificação na Área Pública**

Ao acionar o botão **"Iniciar Identificação**",será apresentada tela para preenchimento do **formulário de identificação.**

Nesta tela deverão ser preenchidas todas as informações necessárias para **criação do usuário e da empresa** no Portal Petronect. Os campos do formulário estarão segmentados em quatro grupos:

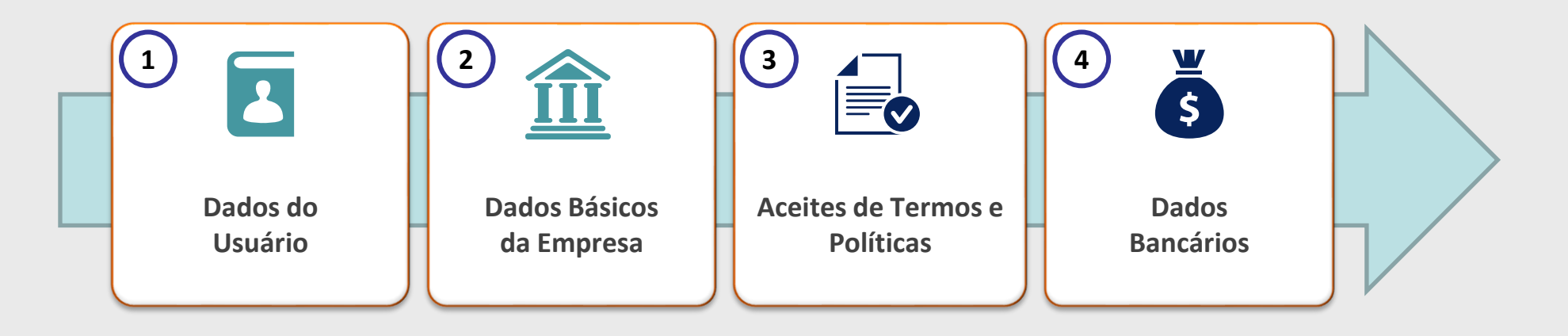

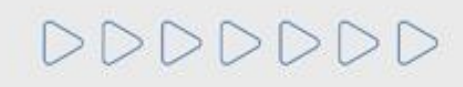

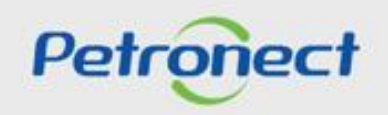

# **Iniciar Identificação na Área Pública**

Nesta seção, o fornecedor deverá **preencher os dados obrigatórios para criação do usuário**.

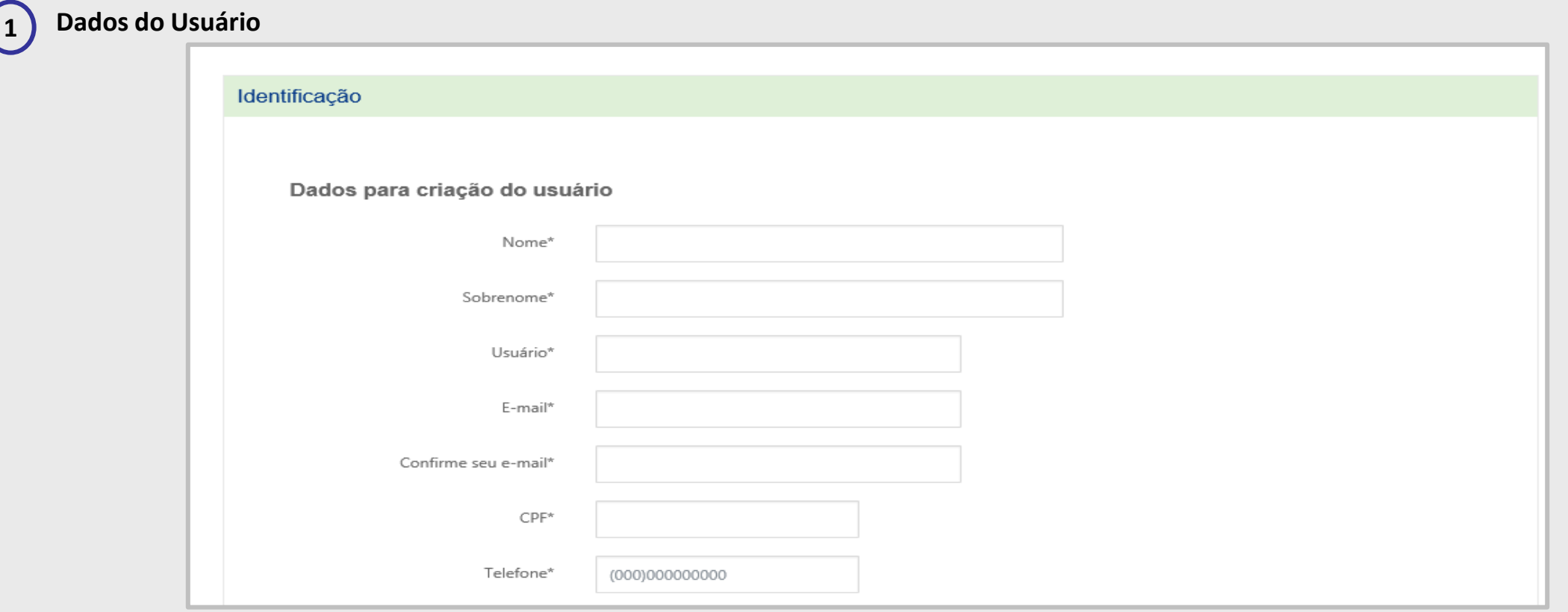

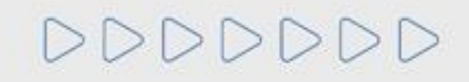

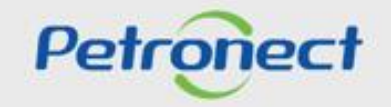

# **Iniciar Identificação na Área Pública**

Para prosseguir com a Identificação, será necessária a **validação de autenticidade do e-CNPJ.**

# **2 Dados básicos da empresa**

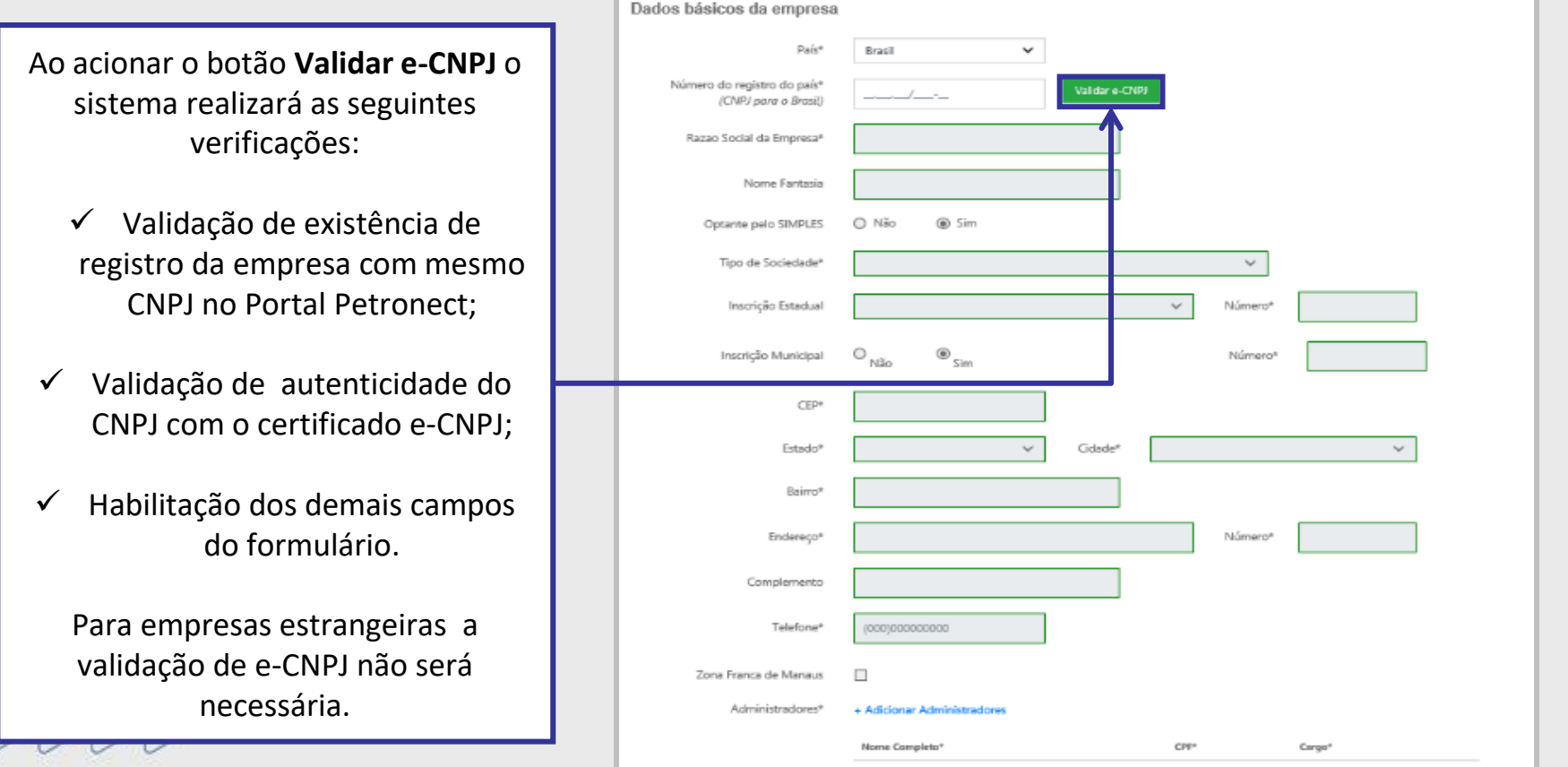

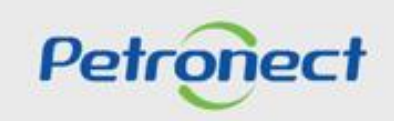

#### **Iniciar Identificação na Área Pública**

Para seguir adiante com a Identificação, será necessário abrir e **aceitar os termos e políticas.**

#### **3 Aceite de termos e políticas** Somente após a abertura dos "**Termos e Políticas**" os Aceites de termos e nolíticas campos de aceite poderão  $\mathbf{x}$ ser selecionados **EIN PETROBRAS** / Portal Petronect Eu aceito o termo de adesão Prezado Cliente, Eu aceito a política de privacidade Solicitamos atenção às seguintes observações: o Não aceitar o termo de adesão implica em não acessar o conteúdo do Portal Petronect; o A manutenção dos dados de usuário são de responsabilidade da empresa. Mantenha-os atualizados a fim de exitar problemas de participação nos processos via Petronect; o Conheça os treinamentos disponibilizados pela Petronect no menu A Petronect > Treinamentos após seu login; Eu aceito o termo de conduta ética o Ao realizar uploads de arquivos, prefira formatos leves (exc ".pdf"), preferencialmente compactados (Exc ".zip") e com menos de 5 MB; TERMOS E CONDIÇÕES CONTRATUAIS PARA ADESÃO AO SISTEMA DE INTERMEDIAÇÃO DE NEGÓCIOS - PROCUREMENT NEGÓCIOS ELETRÔNICOS S.A. 1. CONDIÇÕES GERAIS DE USO E SUA ACEITAÇÃO 1.1. Este Contrato de Prestação de Serviços (doravante denominado "Contrato") regulamenta o uso dos serviços do Portal de compras eletrônicas via INTERNET www.petronect.com.br (doravante denominado genericamente "Portal") que a Procurement Negócios Eletrônicos S.A. (doravante denominada "Petronect"), pessoa jurídica de direito privado inscrita no CNP3 sob o nº 05.370.858/0001-61, com sede social na Rua da Assembléia, 10 - 9º andar sala 901 - Centro - Rio de Janeiro - RJ CEP: 20011-901 - Brasil, presta aos usuários que utilizarem o referido Portal para compras eletrônicas e demais serviços, com o fim específico de atender às aquisições da Petrobras - Petróleo Brasileiro S.A., por prazo indeterminado, a partir da data da assinatura do contrato, até sua extinção, conforme cláusula 10. 1.2. A aceitação das condições deste contrato configura a condição legal de usuário do Portal (doravante denominado "Usuário8 quot;) e expressa a sua adesão a todos os itens deste contrato, na versão em que estiver publicada no pr óprio endereço eletrônico, no qual há um dispositivo (doravante denominado "link") específico para acesso a este documento e todos os seus termos. A caracterização deste acordo se dá através do aceite realizado através do Portal pelo usuário da empresa fornecedora que foi registrado com privilégios de administração (doravante denominado "Usuário Administrador"). Deste modo, o Usuário, ao conectar-se ao Portal declara de antemão - e irrevogavelmente -que leu, entendeu, e principalmente, que aceita todos os termos deste documento. 1.3. O Portal tem duas áreas de acesso aos usu ários: uma Pública, disponível a qualquer pessoa mediante o simples acesso via INTERNET, onde se encontram dados e informações genéricas sobre temas de interesse para a indústria de energia; e outra Reservada, provendo acesso a serviços e conteúdos do Portal, cuja utilização fica submetida a condições particulares próprias, indicadas em cláusula específica (doravante designadas como "Condições Particulares de Acesso e Utilização do Portal" descrita no item 3 deste contrato). O Usuario, protects, encurado em causas espectra (prevente desprasas como computa randumente en cencedo durado o mode deste como ser como algo. Petronect  $\triangleright \triangleright \triangleright \triangleright \triangleright \triangleright \triangleright$

#### **Iniciar Identificação na Área Pública**

Como última etapa da Identificação, serão preenchidos **(opcionalmente)** os dados bancários.

# **4 Dados bancários da empresa**

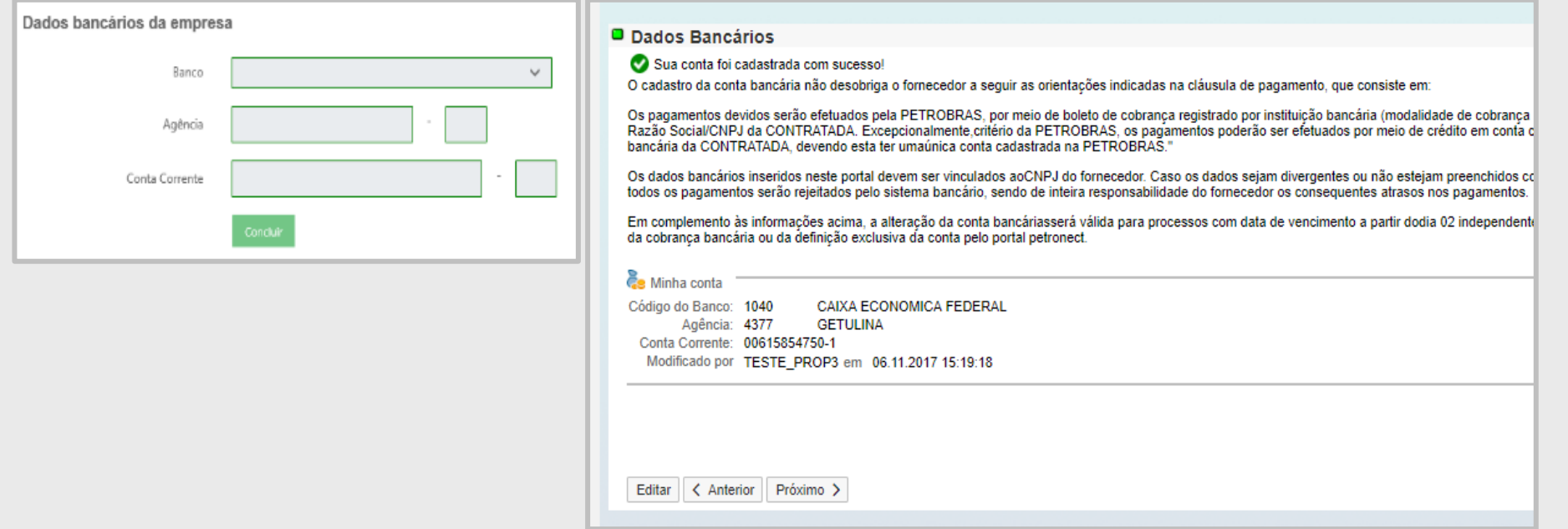

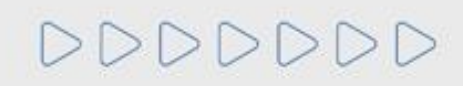

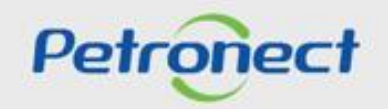

# **Conclusão da Identificação na Área Pública**

Após concluída a Identificação, será exibida mensagem de confirmação do Portal Petronect para a criação dos acessos do usuário e da empresa.

- ➢ Os dados de acesso (login e senha de usuário administrador) são enviados ao e-mail informado no formulário de Identificação e devem ser redefinidos no primeiro acesso ao Portal Petronect.
- ➢ Com o login e senha o fornecedor deverá acessar a área interna do Portal, onde poderá se inscrever em uma oportunidade caso manifeste interesse.

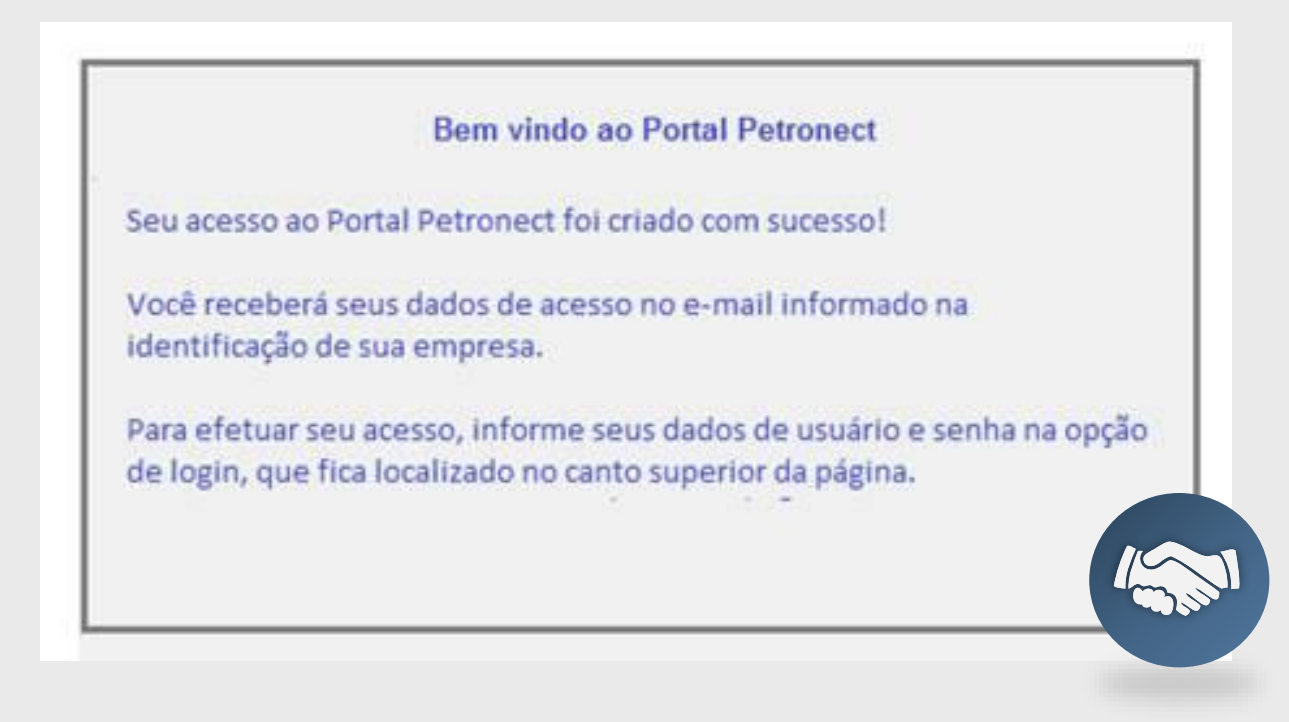

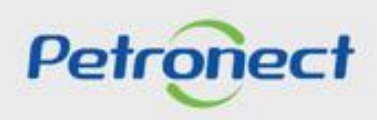

# **Visualização Área Interna**

**Após efetuar login**, os seguintes passos devem ser realizados para **visualizar as Oportunidades** na área interna do Portal Petronect:

- 1. Acesse o menu **Cotações Eletrônicas**;
- 2. Selecione o submenu **Painel de Oportunidades**;

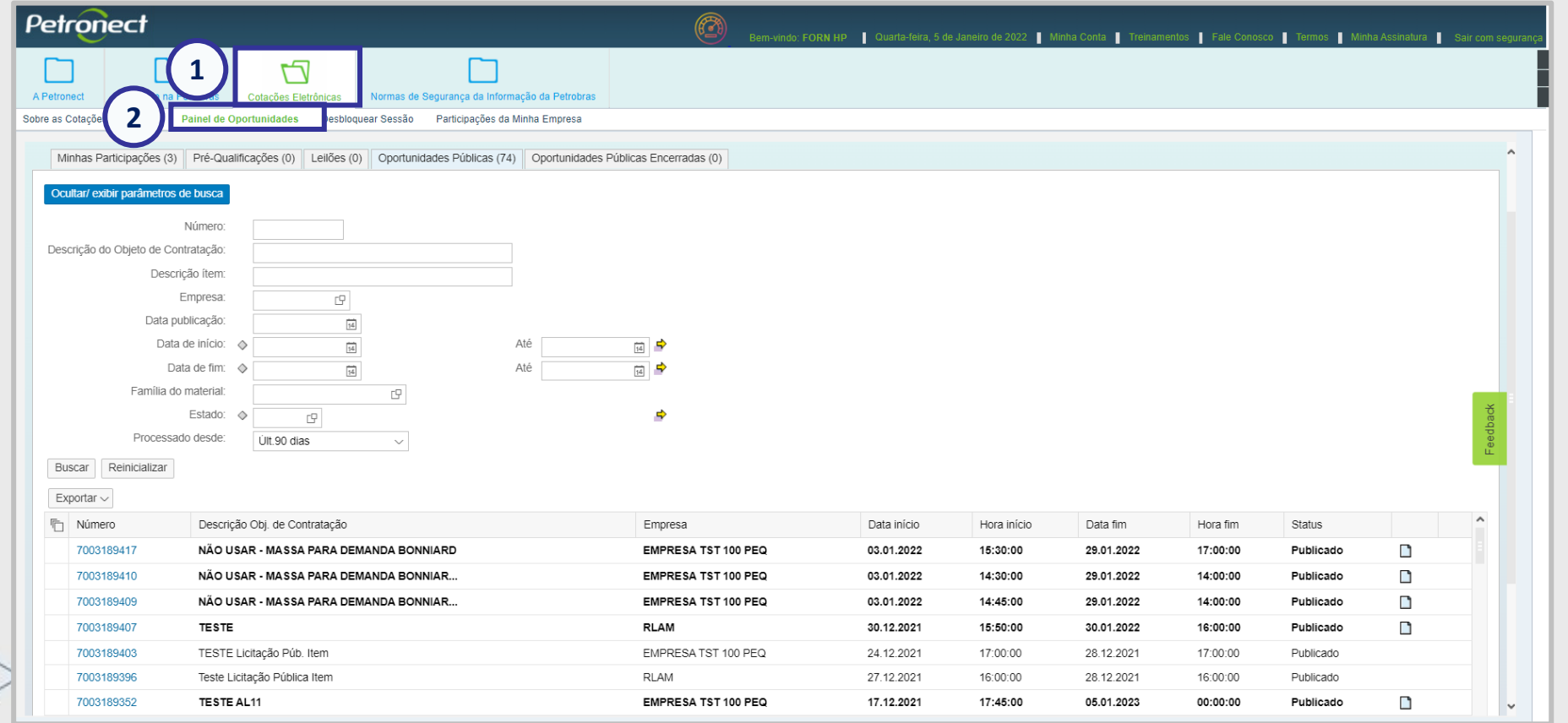

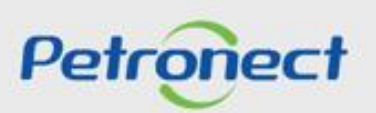

#### **Visualização Área Interna**

- **3.** Em **"Minhas Participações"**, o fornecedor poderá visualizar todas as oportunidades em que se inscreveu **(histórico)** e as oportunidades não públicas;
- **4.** Já em "**Oportunidades Públicas**", conterá somente as oportunidades que são públicas e que estão abertas para envio de propostas;

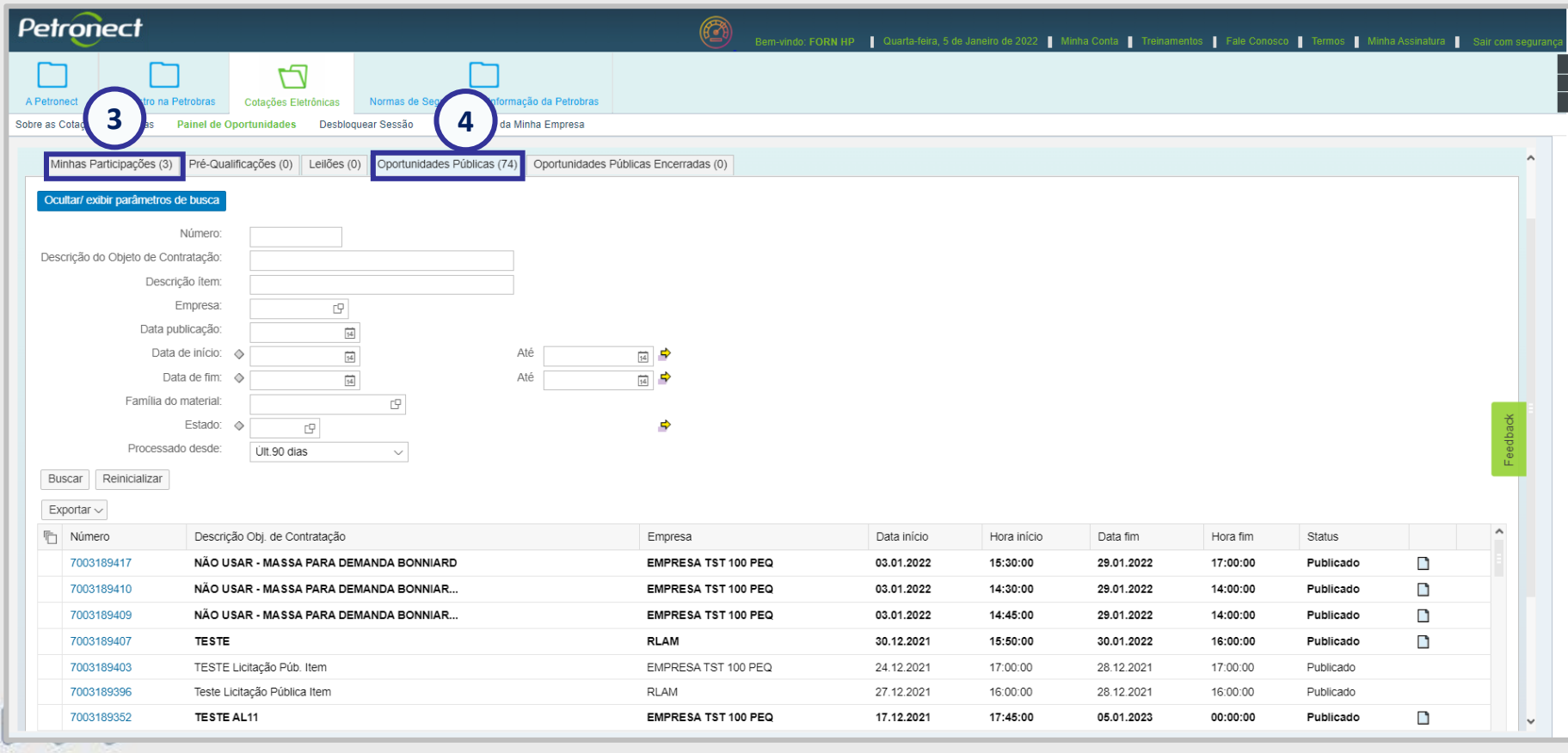

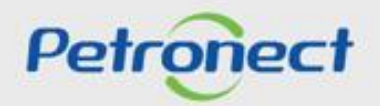

#### **Visualização Área Interna**

A Petronect está aplicando um Modelo de Cobrança em cima da participação de Oportunidades Públicas, expostas na área externa/pública do Portal. Para que a sua empresa consiga participar do processo de Oportunidades Públicas (ex: realizar cotações) é necessário que a mesma faça parte do grupo Sócio Fornecedor e realize o pagamento de uma Taxa de Acesso.

As empresas que não efetuarem tal pagamento e não realizarem sua assinatura, encontrarão uma restrição à participação em oportunidades públicas, representado por um ícone do cadeado no "painel de oportunidade".

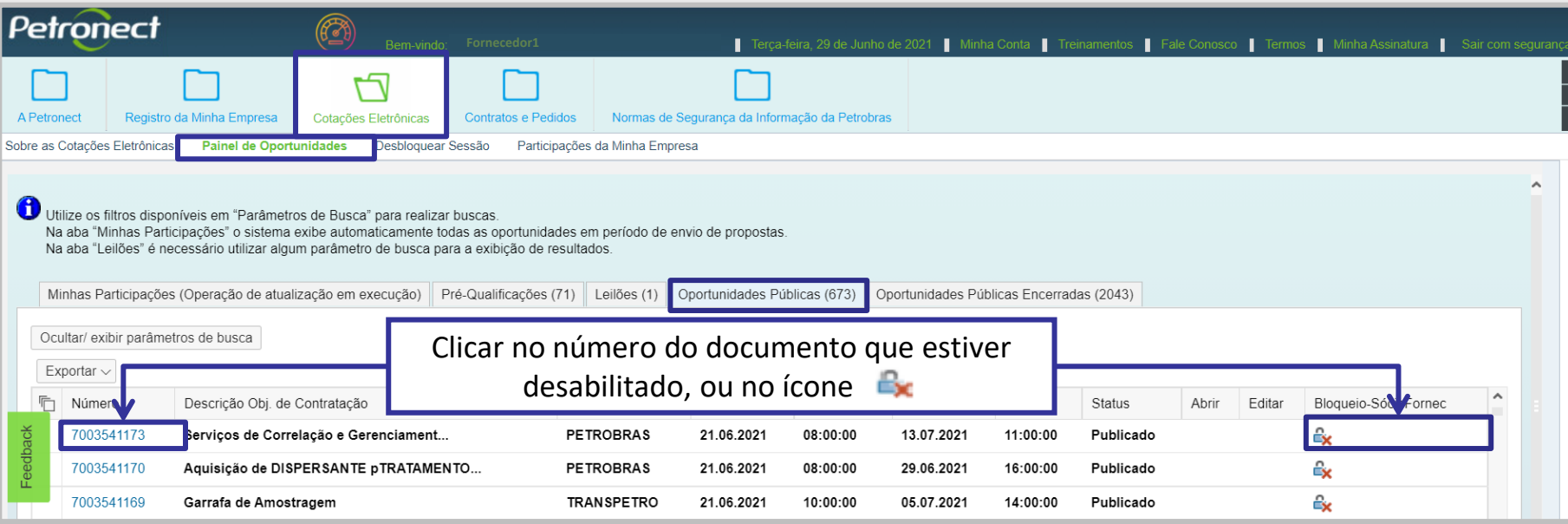

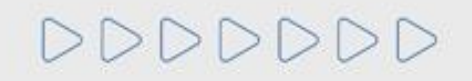

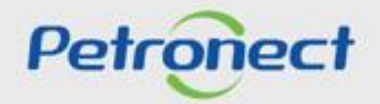

# **Visualização Área Interna**

Após o reconhecimento do pagamento do boleto do "**Sócio Fornecedor**",será possível pesquisar uma oportunidade na área interna do Portal Petronect.

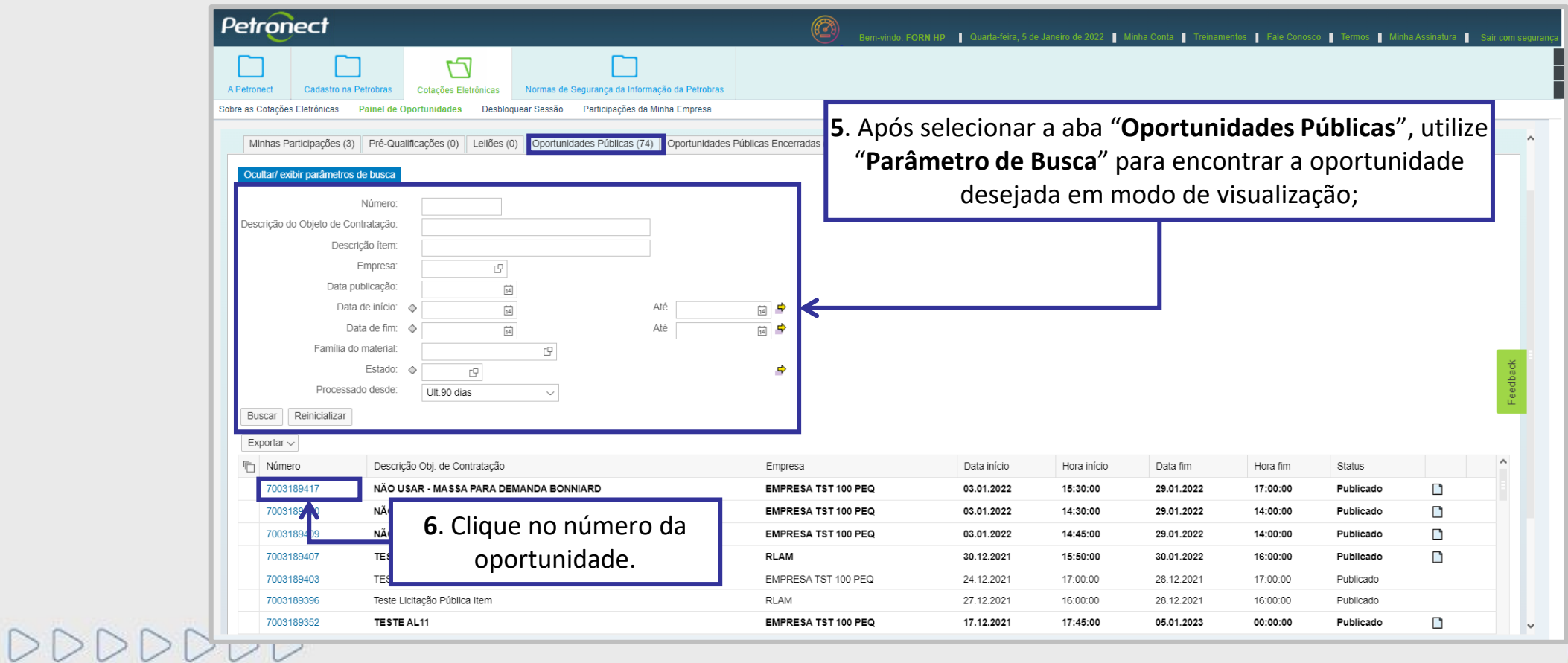

Petronect

#### **Visualização Área Interna - Cabeçalho da Oportunidade / Dados Básicos**

Ao acessar a oportunidade desejada, a navegação se inicia pelos **Dados Básicos** do **Cabeçalho** da oportunidade:

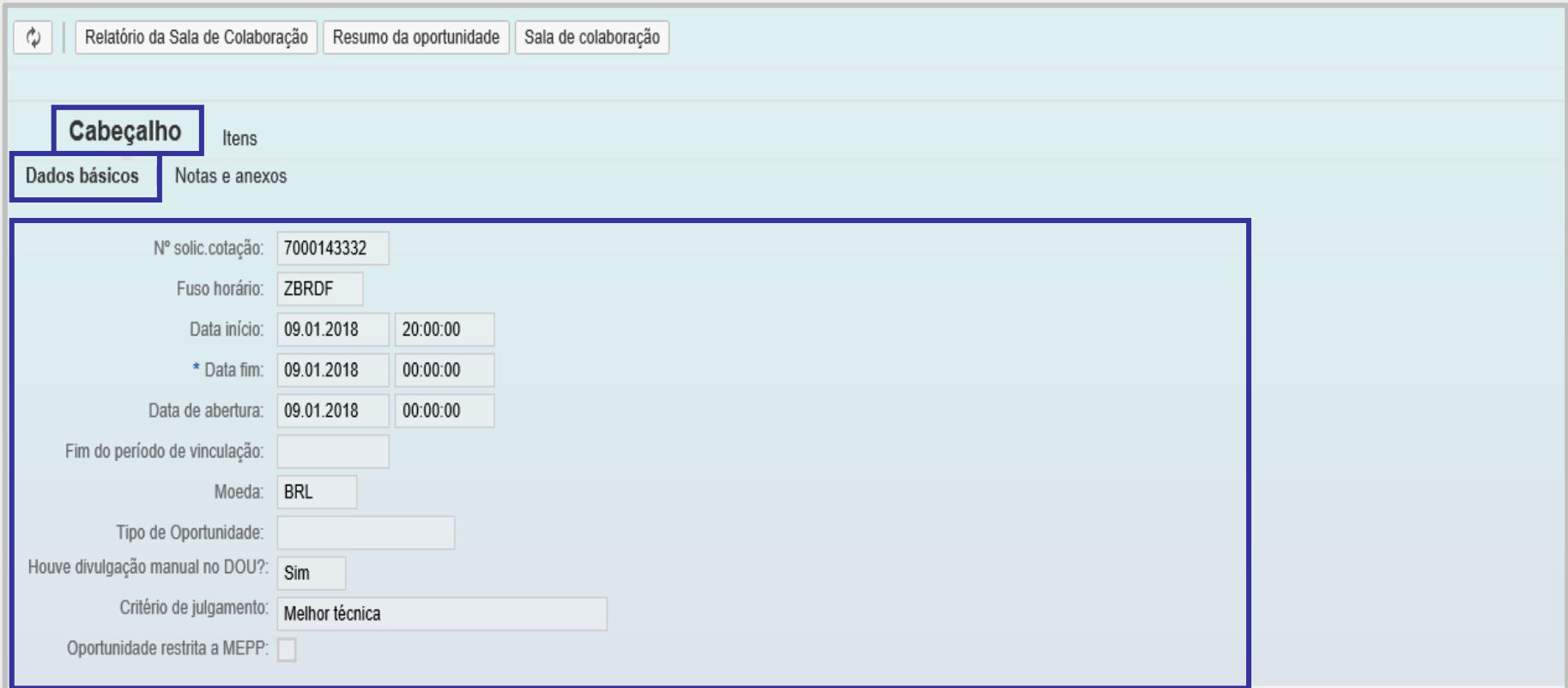

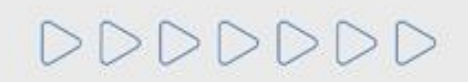

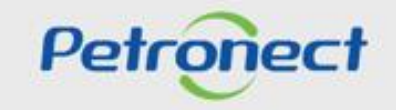

#### **Visualização Área Interna - Cabeçalho da Oportunidade / Atributos**

Nas licitações públicas, as empresas visualizarão **os atributos obrigatórios** existentes na proposta, onde deverão informar no momento de envio da proposta se são "**Microempresa ou Empresa de Pequeno Porte**" e a situação financeira da empresa, o preenchimento do campo "**Recuperação Judicial**" e o campo "**Faturamento Mínimo**", que é o faturamento mínimo da sua empresa.

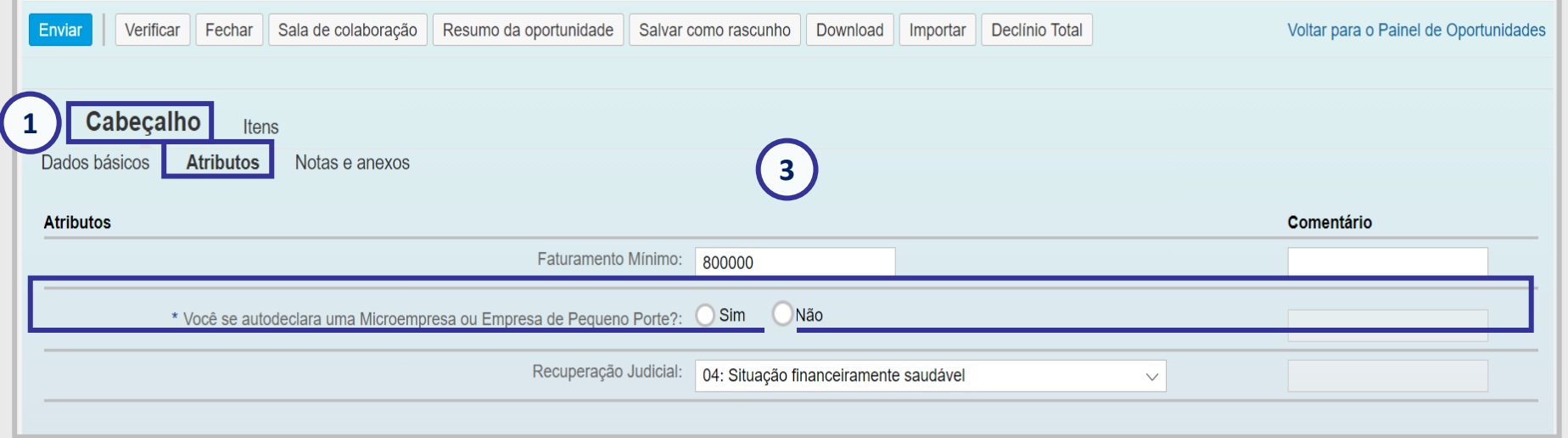

**Atenção**: Para Fornecedores da empresa TAG será exibido atributo para "**De Acordo**" do edital da Oportunidade, que o fornecedor está participando. O preenchimento desse atributo é obrigatório. Caso o campo não seja marcado, o fornecedor não conseguirá enviar sua proposta.

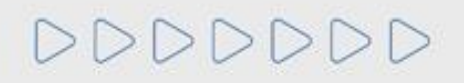

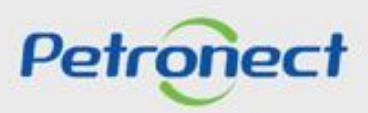

#### **Visualização Área Interna - Cabeçalho da Oportunidade / Atributos**

Para Fornecedores da empresa TAG será exibido atributo para "**De Acordo**" do edital da Oportunidade, que o fornecedor está participando. O preenchimento desse atributo é obrigatório. Caso o campo não seja marcado, o fornecedor não conseguirá enviar sua proposta.

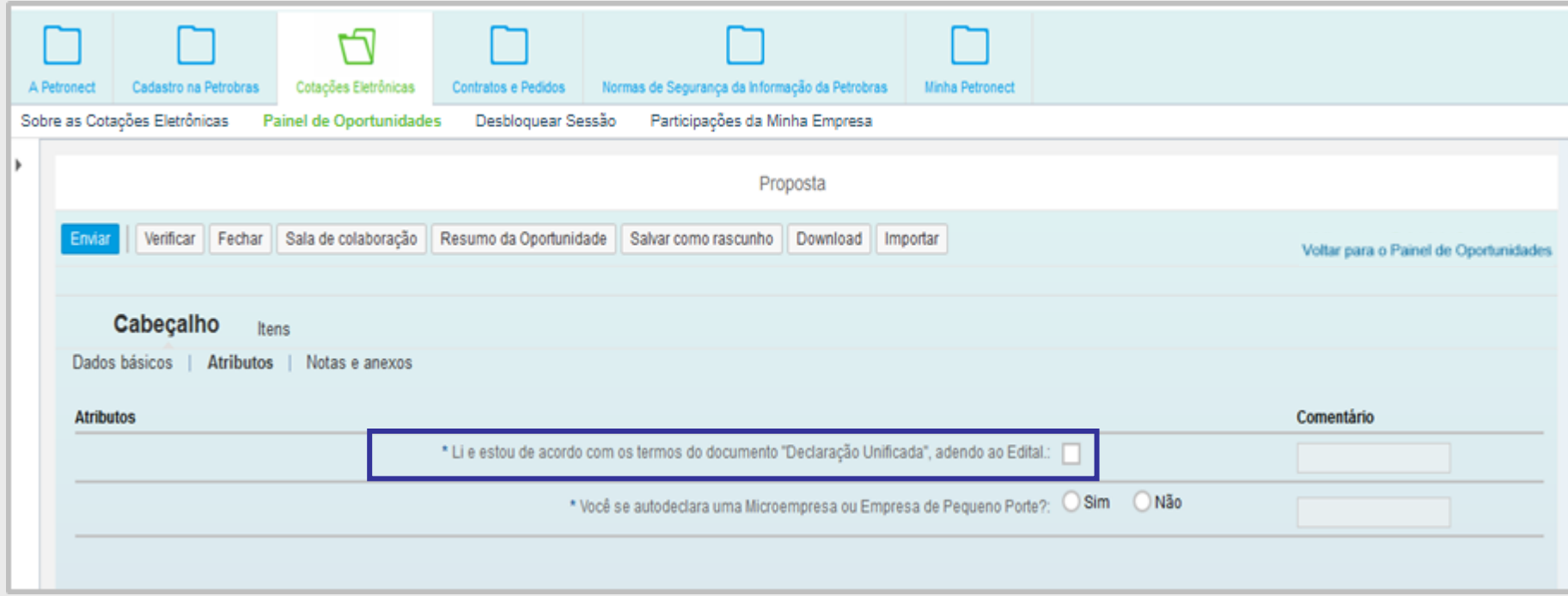

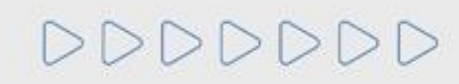

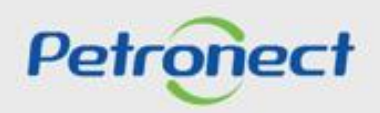

#### **Visualização Área Interna - Cabeçalho da Oportunidade / Notas e Anexos**

Em Notas e anexos é possível visualizar comentários deixados pelo comprados no cabeçalho da oportunidade, bem como acessar anexos que possam ser disponibilizados nesta área ao longo da oportunidade.

Informações disponibilizadas nesta área da oportunidade também poderão ser acompanhadas ao **consultar uma oportunidade na área pública do Portal Petronect.**

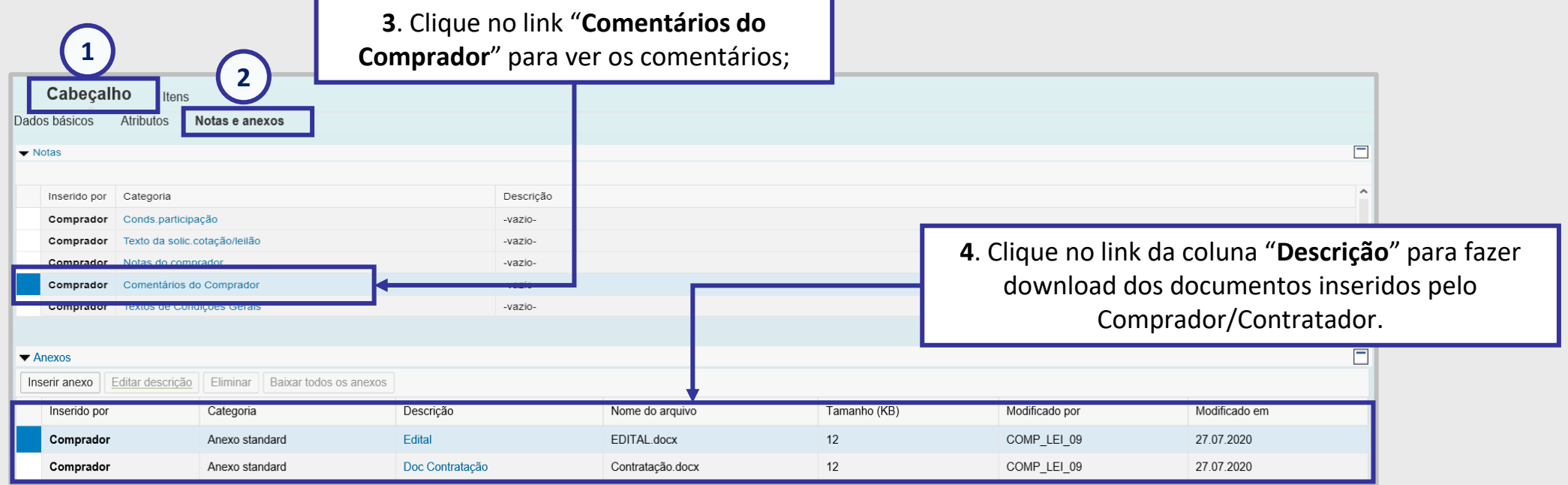

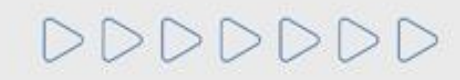

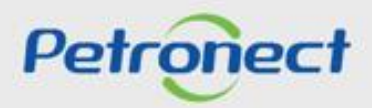

#### **Visualização Área Interna - Cabeçalho da Oportunidade / Notas e Anexos**

Na aba "**Minhas Participações**" também será possível baixar as "**Notas e Anexos**".

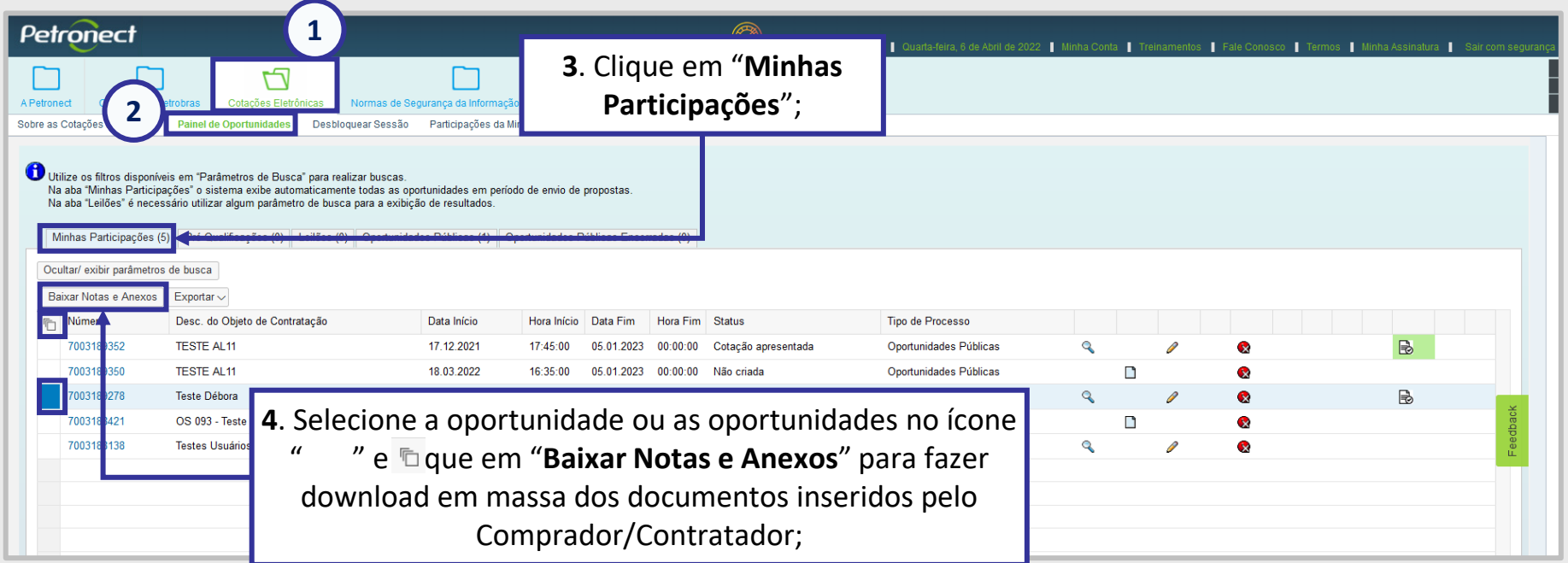

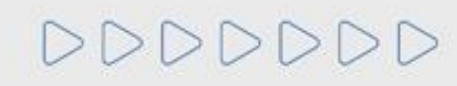

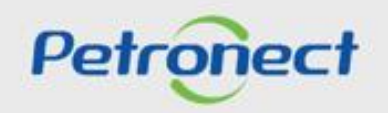

#### **Visualização Área Interna - Cabeçalho da Oportunidade / Notas e Anexos**

Quando o usuário fizer o download das notas e anexos através do botão "**Baixar Notas e Anexos**" o sistema deverá organizar os arquivos separados por pastas, sendo a **primeira o número da oportunidade**. Dentro dessa **pasta mãe**, os arquivos serão guardados em pastas de nomes "**Cabeçalho**" e "**Itens**" se assim existirem nas oportunidades.

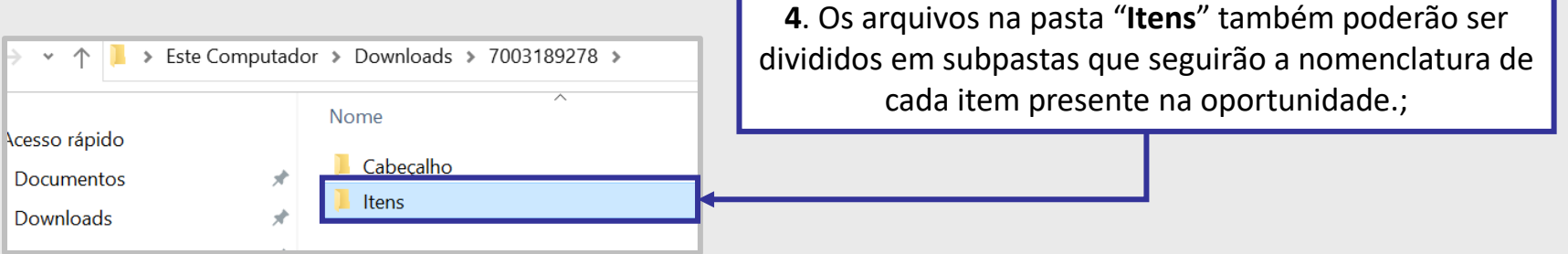

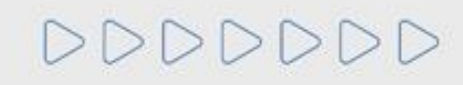

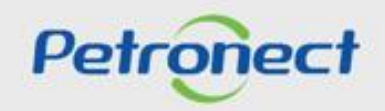

#### **MATERIAL FORNECEDOR– LEI 13.303/16 e RLCP - LINF**

# **V. Oportunidades**

**Visualização Área Interna - Cabeçalho da Oportunidade / Notas e Anexos**

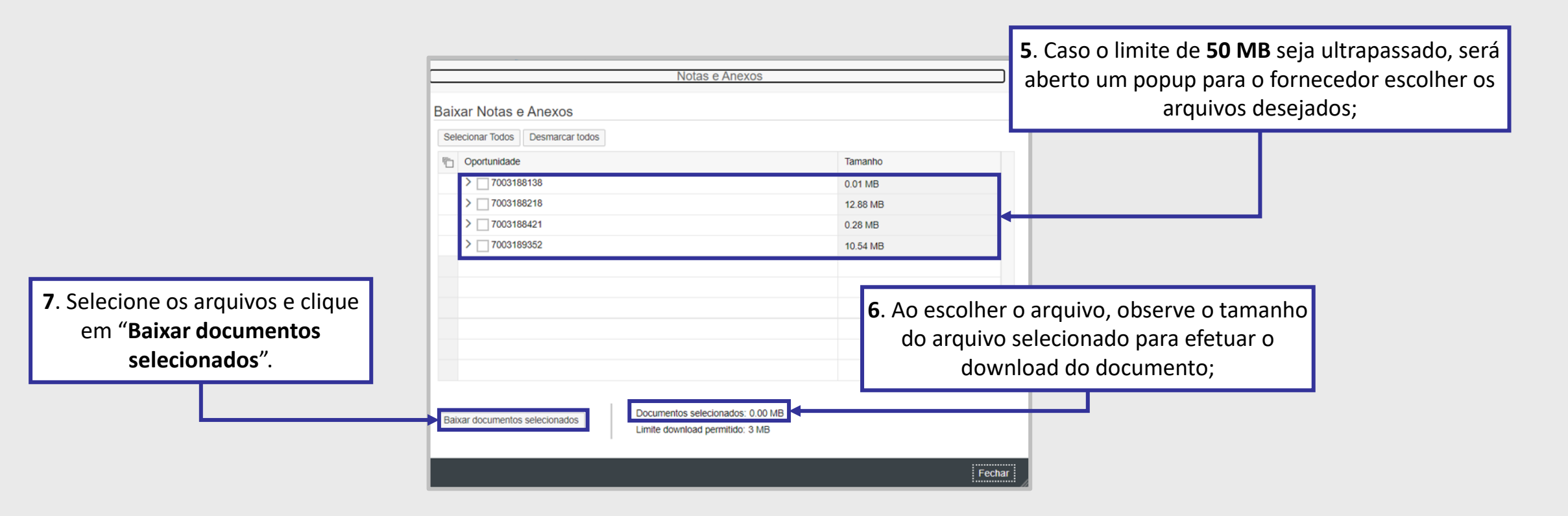

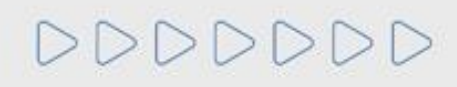

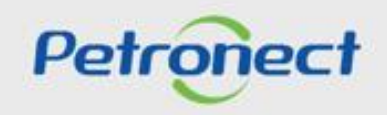

#### **Visualização Área Interna - Itens da Oportunidade**

- 1. Clique no número ou na descrição do item e visualize informações específicas para cada item;
- 2. Observe o tipo de cada item (Material ou Serviço);
- 3. Observe a quantidade solicitada para cada item.

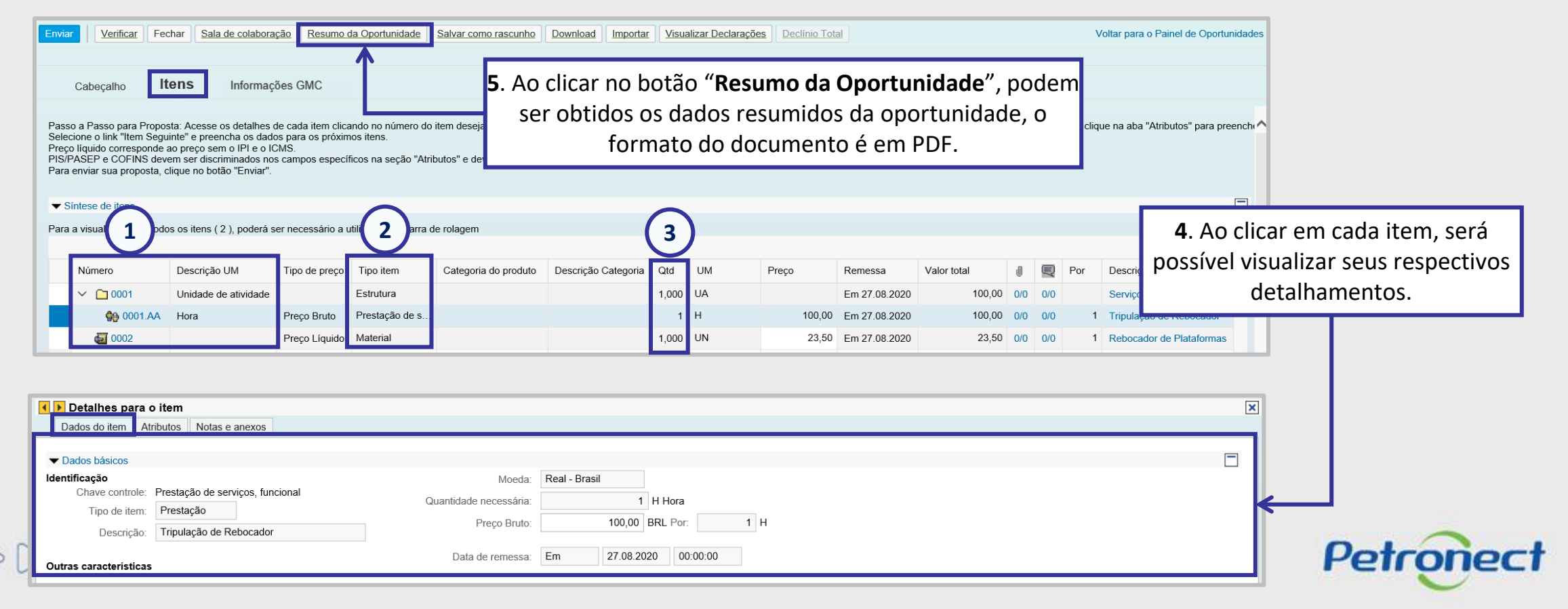

# **Visualização Área Interna - Declarações**

Ao clicar no botão "**Visualizar Declarações**",será possível verificar as declarações da oportunidade.

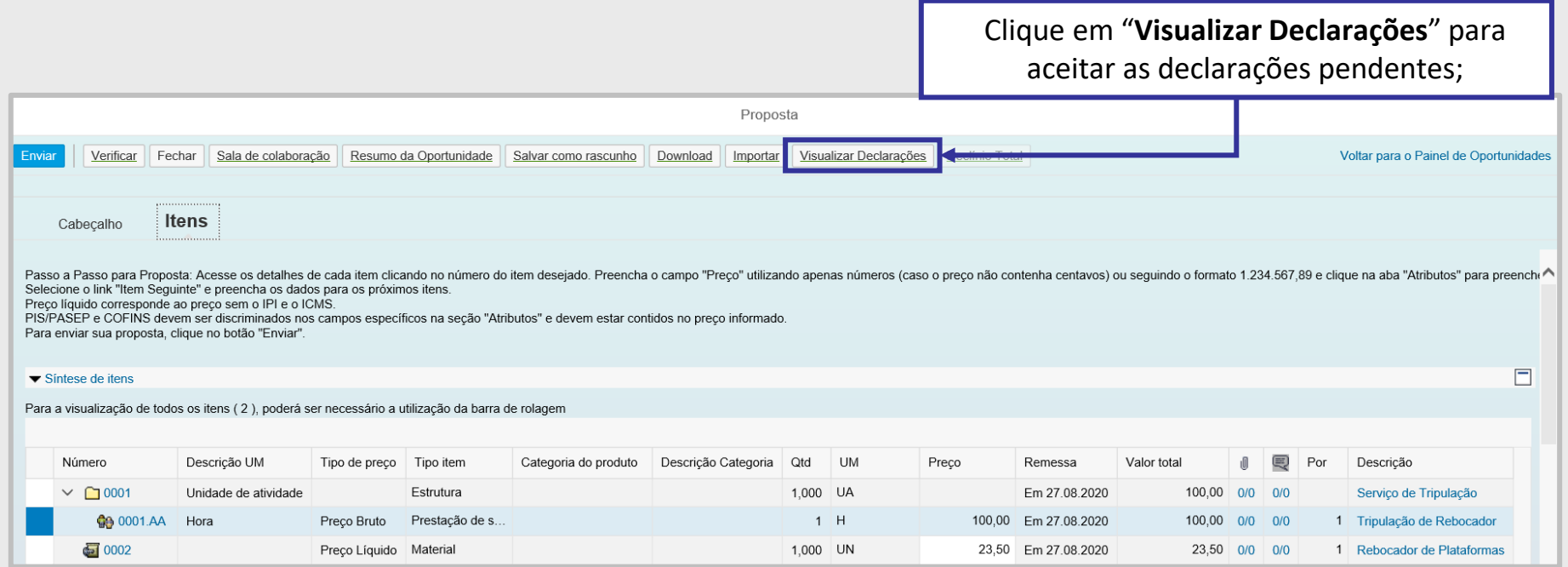

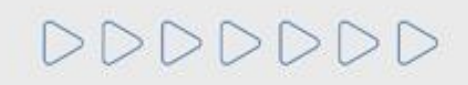

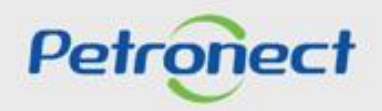

#### **Menu**

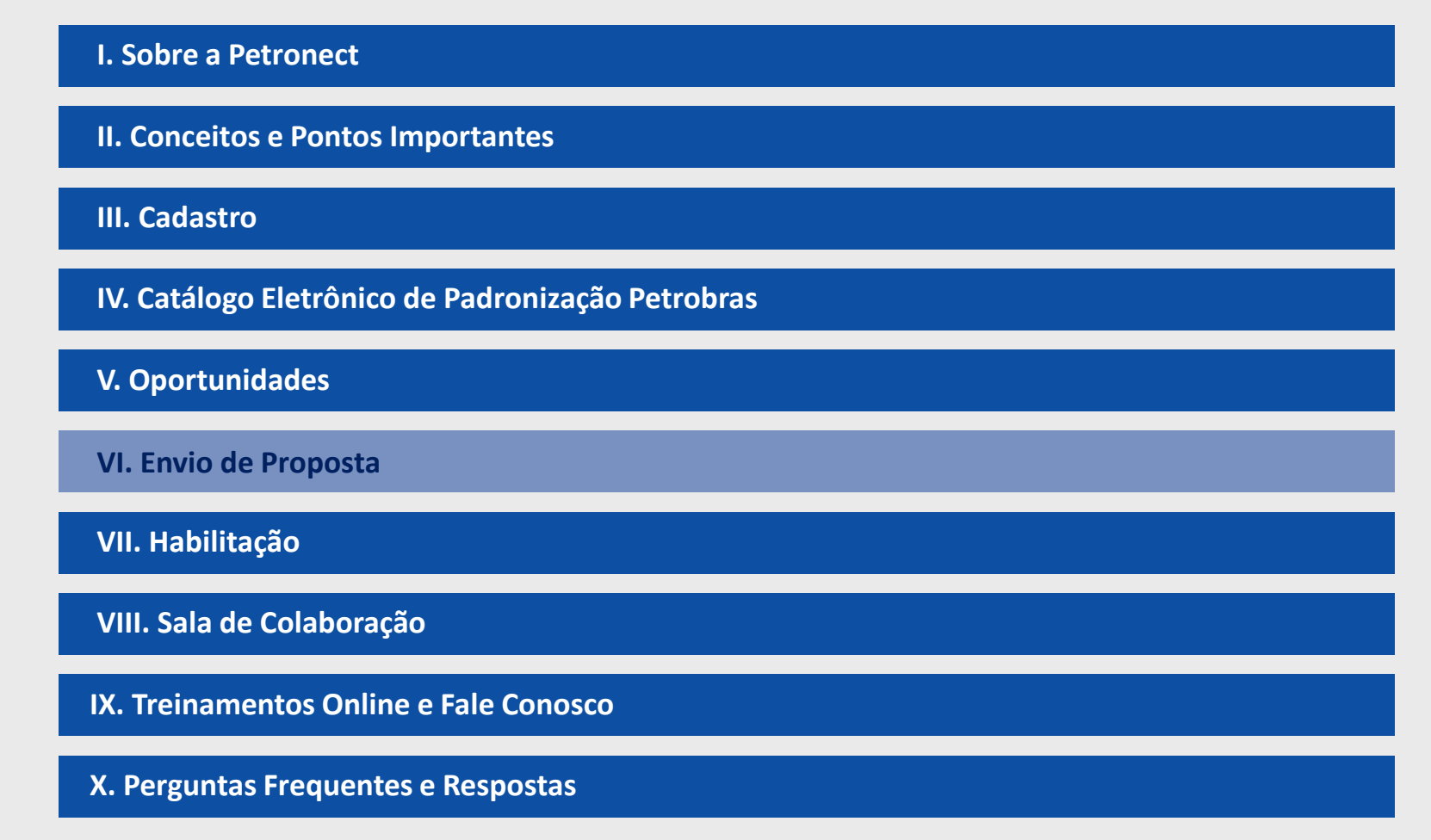

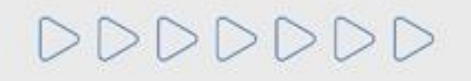

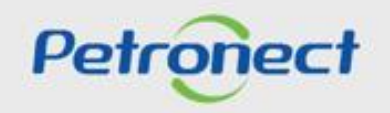

**Preparar Proposta**

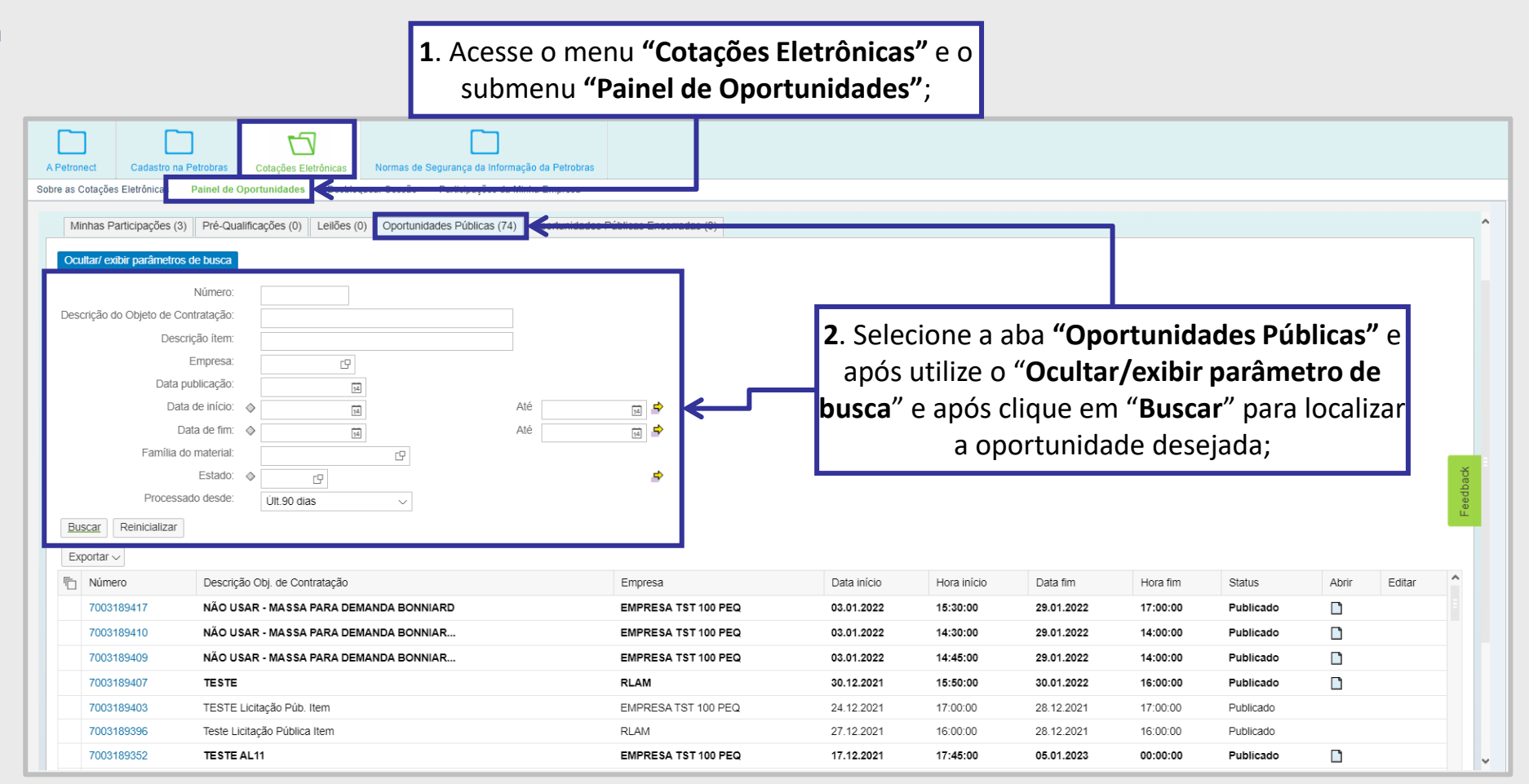

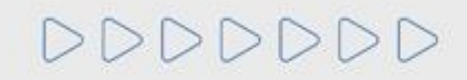

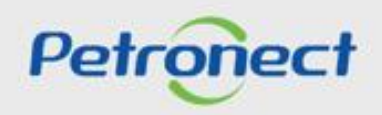

#### **Preparar Proposta**

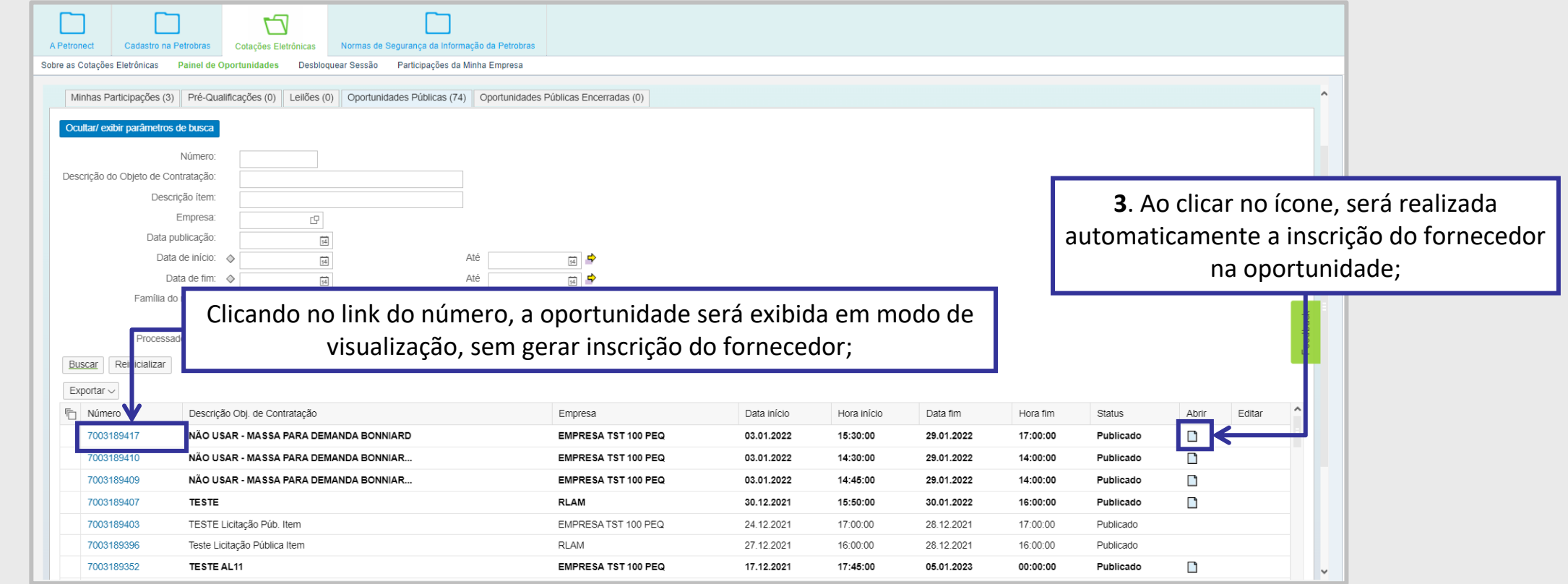

**Observação**: Caso o sistema verifique se o usuário logado já enviou uma cotação para esta oportunidade com outro login, será exibida mensagem neste momento " | Já existe uma proposta enviada por este CPF para outro CNPJ nesta oportunidade. "

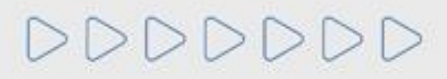

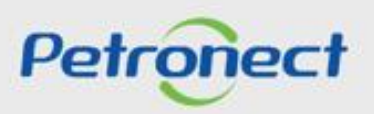

#### **Preenchimento da Proposta - Grau de Risco de Integridade Alto**

Para as empresas que concluíram o processo de avaliação e foram classificadas com GRI Alto não será possível participar de processos licitatórios. Ao clicar no Botão "**Preparar Proposta**" será exibida a mensagem abaixo:

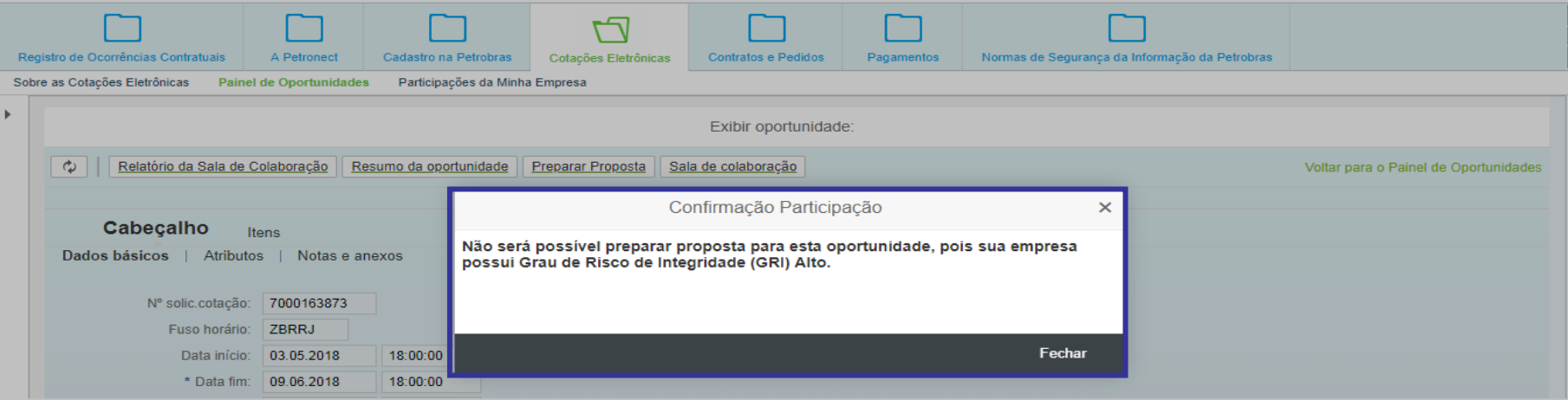

• Mensagem para o cenário de algum tipo de sanção específica:

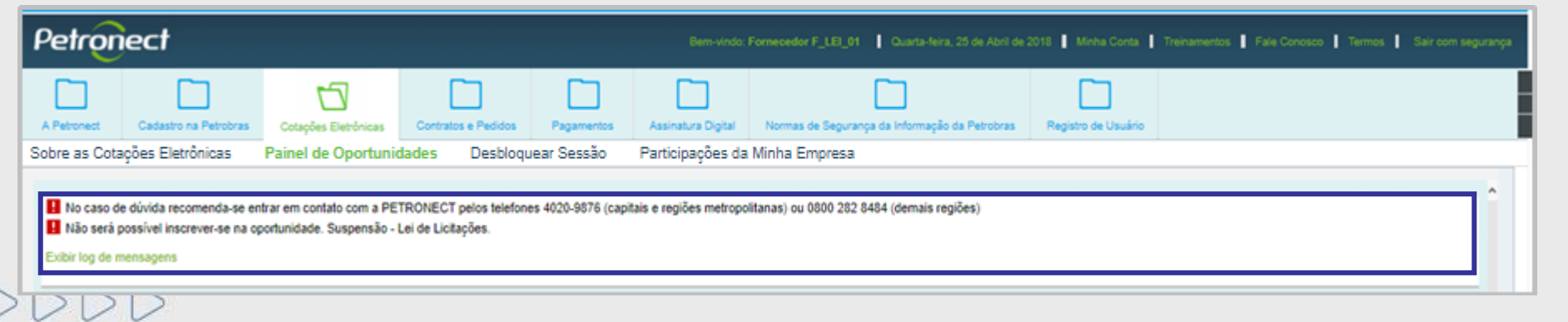

Petrone

#### **Preenchimento da Proposta - Grau de Risco de Integridade Alto**

Na ação de "Inscrever-se" , caso exista uma **Medida Editalícia** do tipo **Impeditiva** para a empresa, então não será permitida a inscrição na oportunidade pública e a seguinte mensagem será apresentada para o fornecedor:

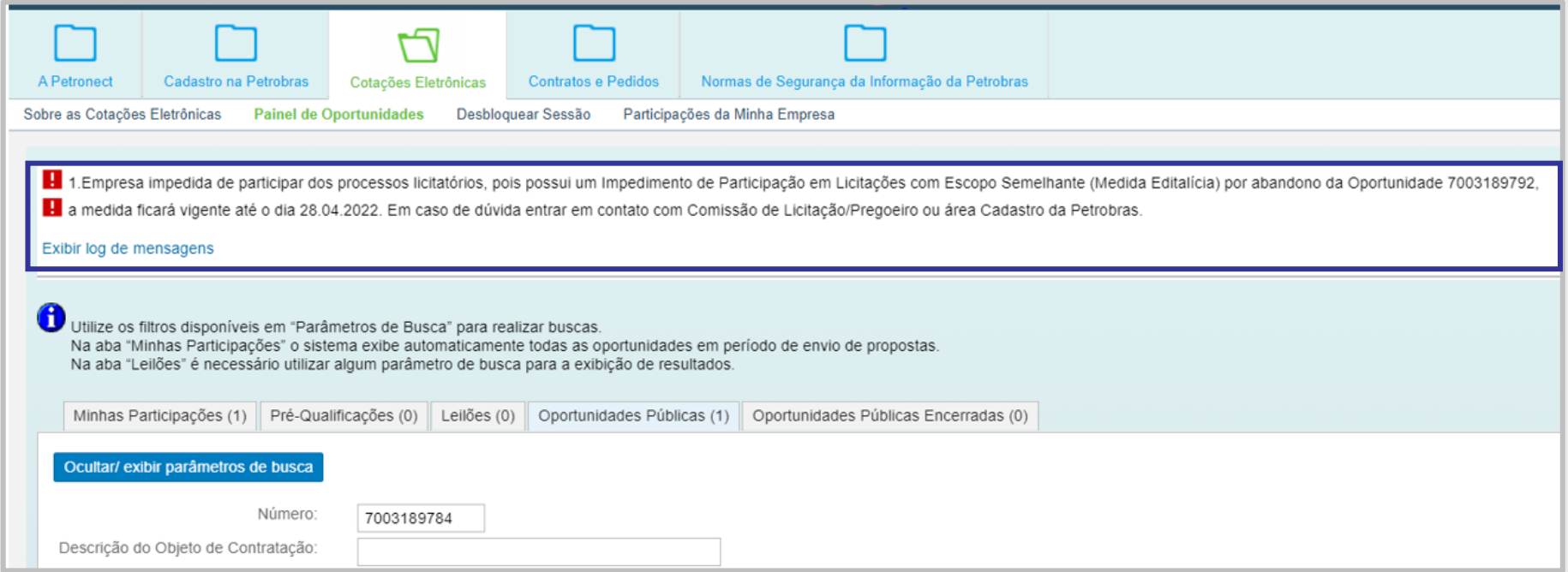

**Importante**: A validação é feita por **família** da oportunidade e **família** da possível Medida Impeditiva.

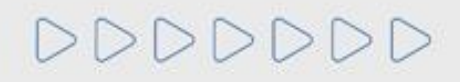

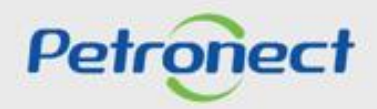

#### **Preenchimento da Proposta - Grau de Risco de Integridade Alto**

- A mensagem informativa de GRI Alto pode ser exibida em dois momentos: Ao realizar inscrição em uma oportunidade publica e ao clicar em "**Preparar proposta**";
- Este critério é avaliado pela área de conformidade da Petrobras;
- Após a avaliação, o resultado com as notas e comentários ficará disponível no Portal;
- Caso o fornecedor visualize a mensagem deverá verificar se possui algum formulário pendente de preenchimento;
- O fornecedor que possui GRI Alto não perderá acesso ao portal Petronect.

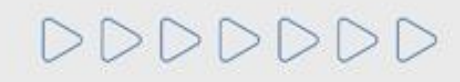

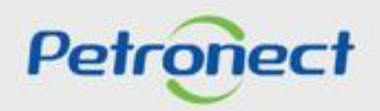

#### **Preparar Proposta**

**4.** Clique no botão "**Preparar Proposta"** para iniciar o preenchimento dos campos;

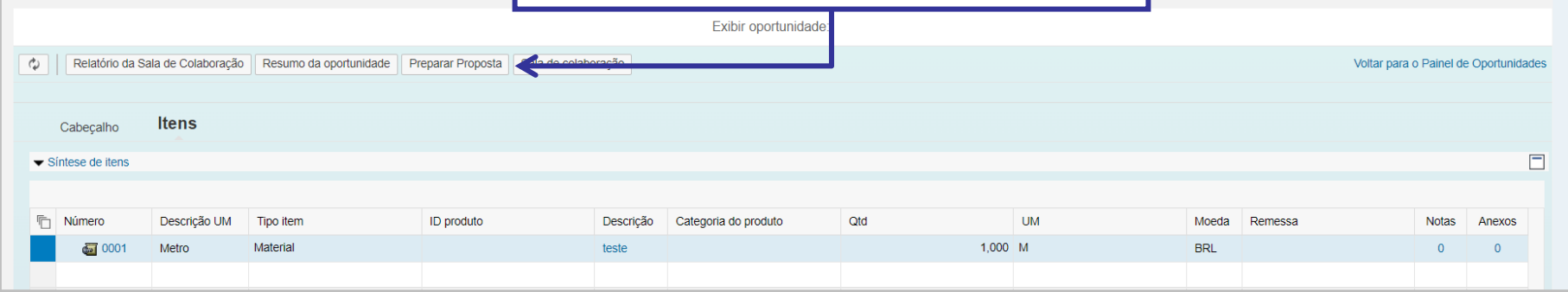

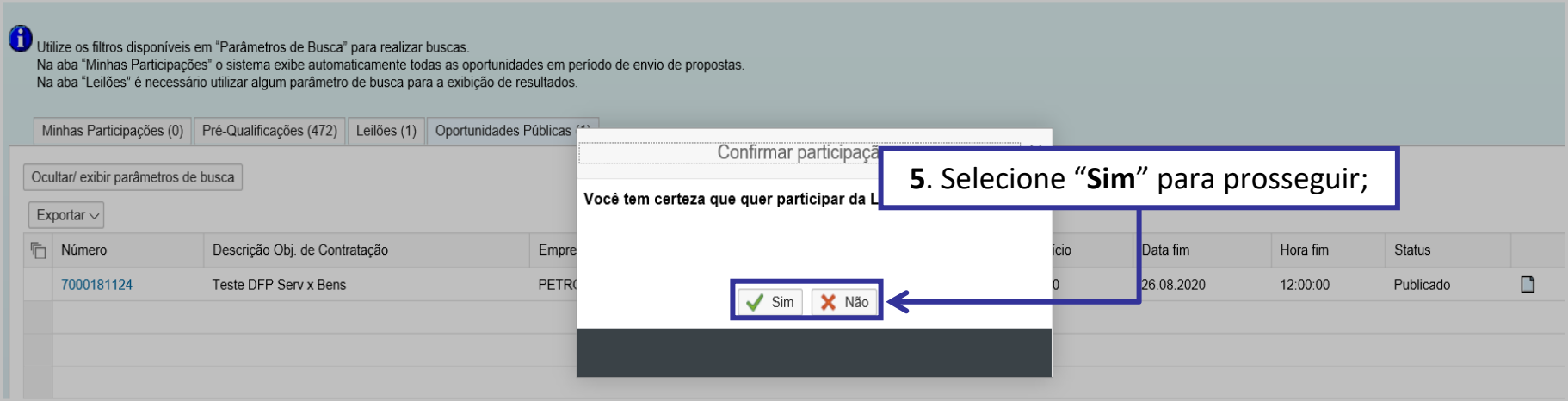

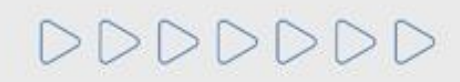

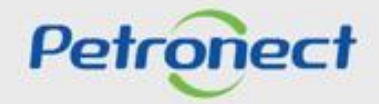
# **MATERIAL FORNECEDOR– LEI 13.303/16 e RLCP - LINF**

#### **VI. Envio de Proposta**

#### **Preenchimento da Proposta - Atributos**

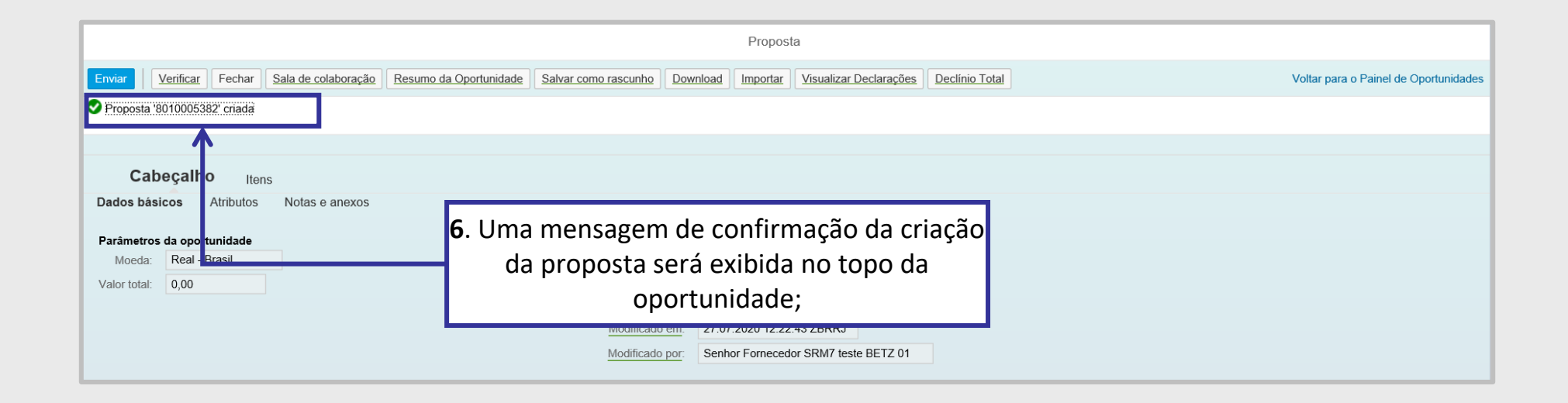

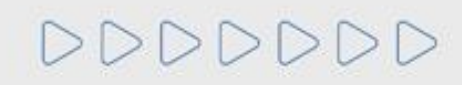

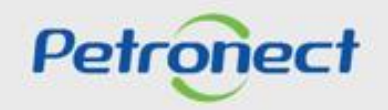

7. Nas licitações públicas, as empresas deverão preencher os atributos obrigatórios existentes na proposta, onde deverão informar se são **Microempresa ou Empresa de Pequeno Porte e** a situação financeira da empresa, através do preenchimento do campo **"Recuperação Judicial".** O campo "**Faturamento Mínimo**", é o faturamento mínimo da sua empresa.

Estas informações serão avaliadas na etapa de Efetividade das Propostas, em conjunto com as demais informações apresentadas pela empresa em sua proposta.

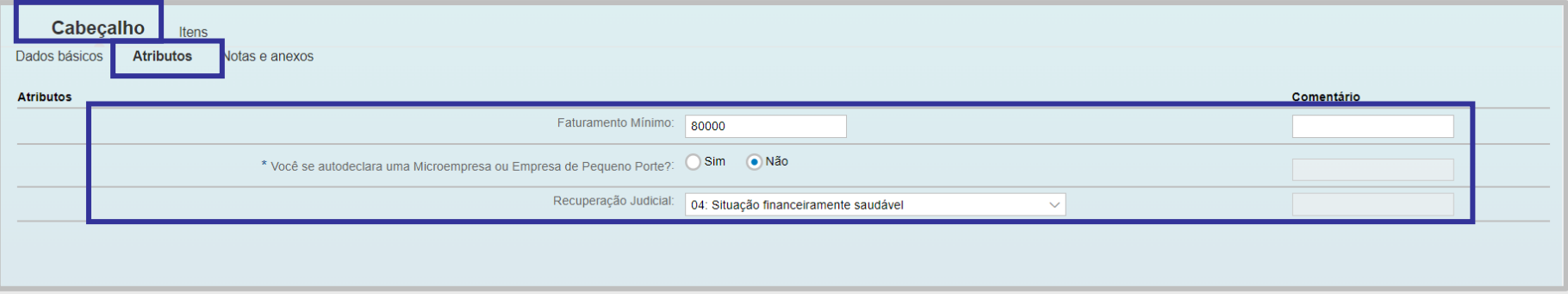

**Importante**: O campo "**Faturamento Mínimo**", não estará disponível para todas as oportunidades, referente as empresas do grupo Petrobras.

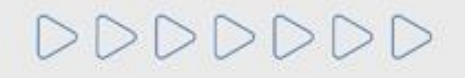

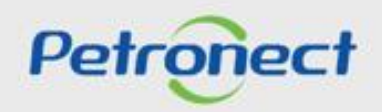

#### **Preenchimento da Proposta - Notas e Anexos**

**8**. Acessar aba **"Notas e anexos"** para inserir documentação devida, do tipo **PPU (planilha de preço unitária)**, de forma obrigatória.

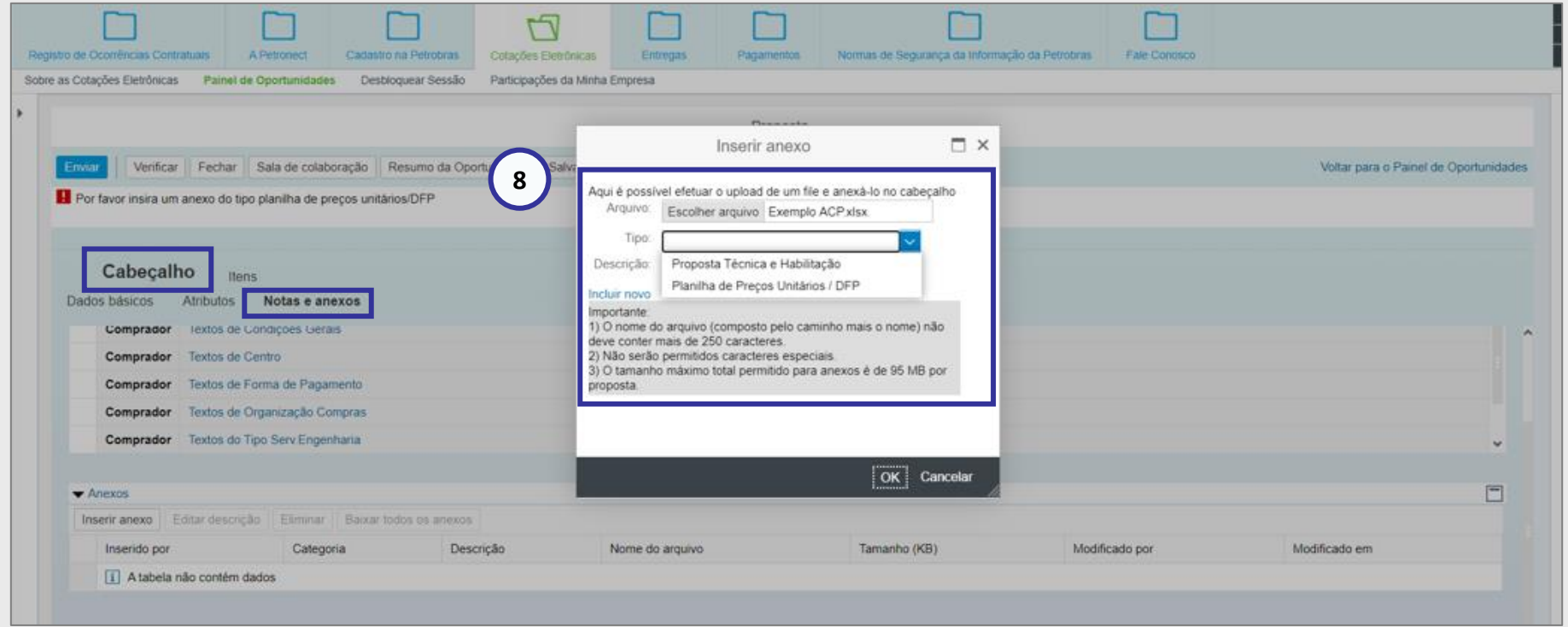

**Importante**<sup>1</sup>: O tamanho máximo total permitido de anexos é de 200MB por proposta. Caso ultrapasse, fracione o arquivo. **Importante** ²: **Não** incluir nenhum **caracter especial** em "**Notas e Anexos**".

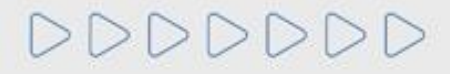

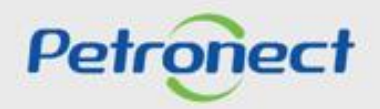

**9.** O preço deve ser preenchido conforme orientação do campo "**Tipo de Preço**";

**10.** O preço é multiplicado pela numeração do campo "**Qtd**" (Quantidade) e automaticamente é preenchido o campo "**Valor Total**". Ao preencher o preço, atentar-se nas casas decimais, só preencher se houver centavos, caso não, colocar somente os inteiros.

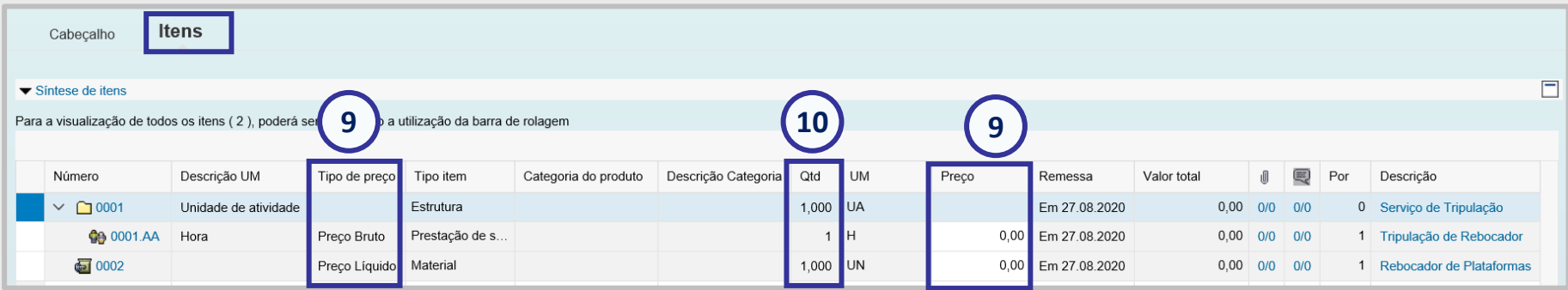

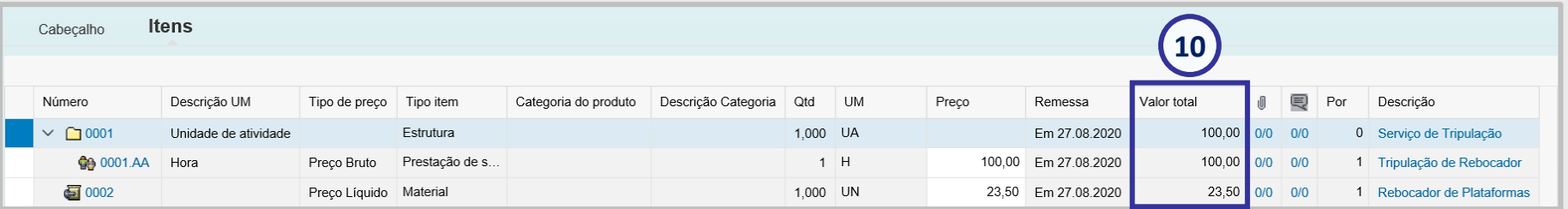

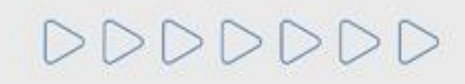

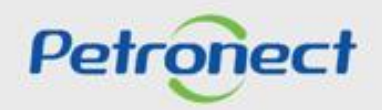

# **Preenchimento da Proposta - Itens**

**11**. Na síntese do item, selecione o item para encontrar a aba "**Atributos**".

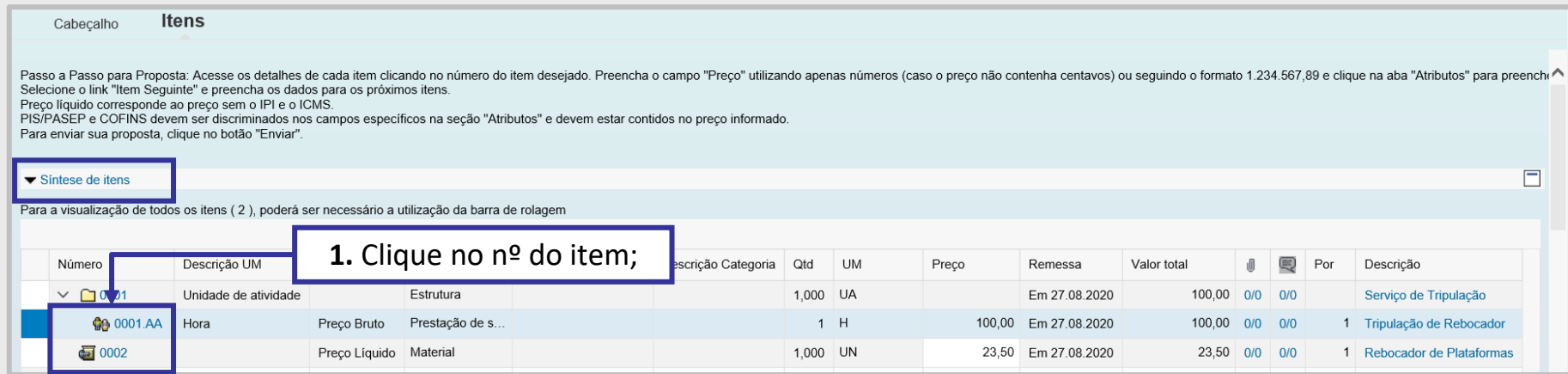

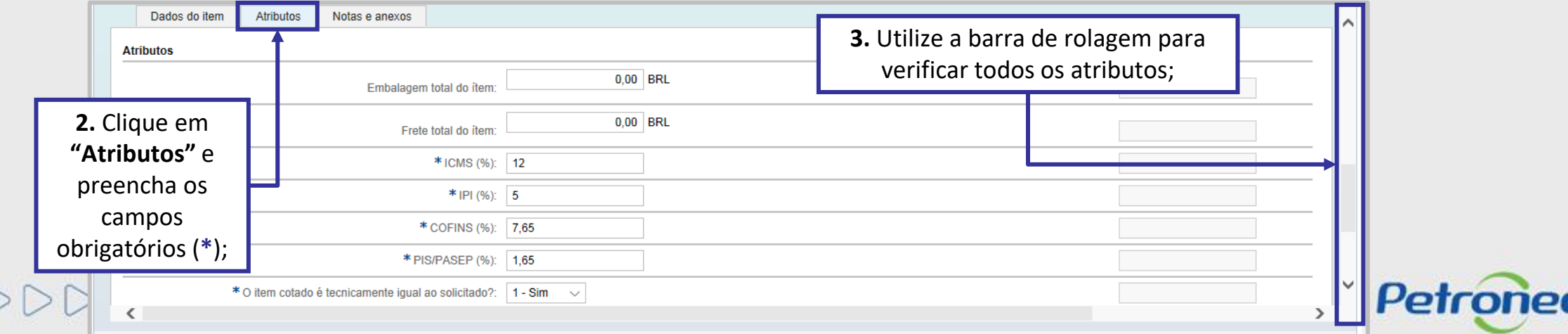

DDDDDDDD

# **Preenchimento da Proposta - Atributos dos Itens**

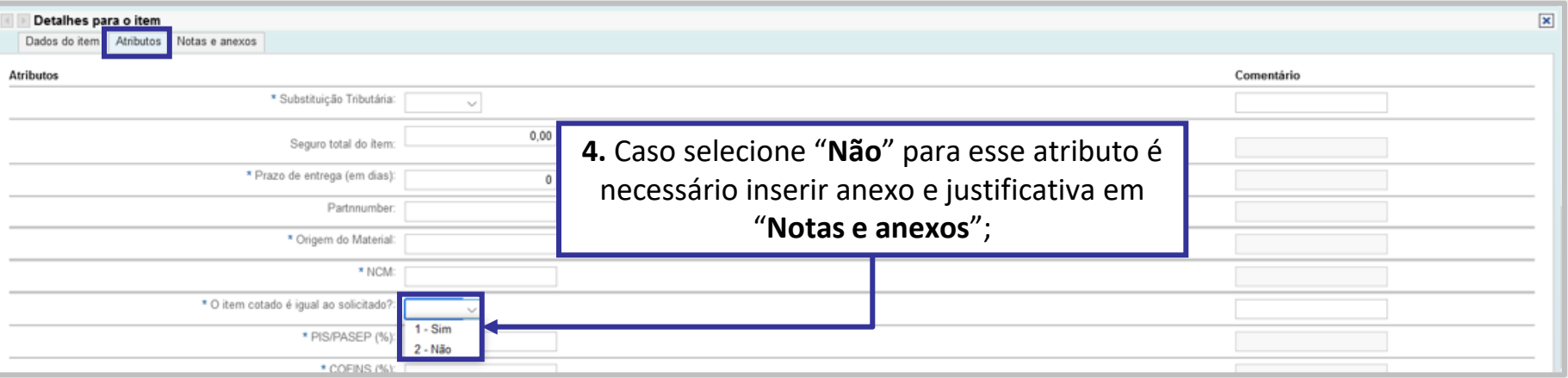

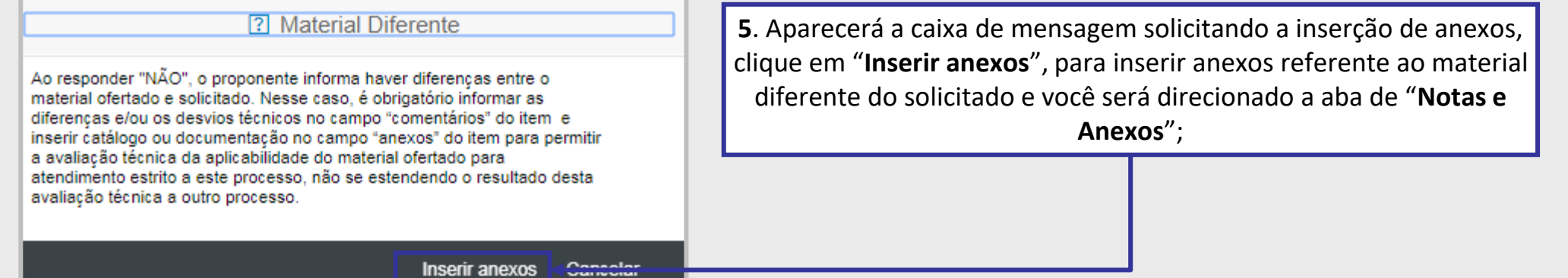

Petronect

DDDDDDD

#### **Preenchimento da Proposta - Atributos dos Itens**

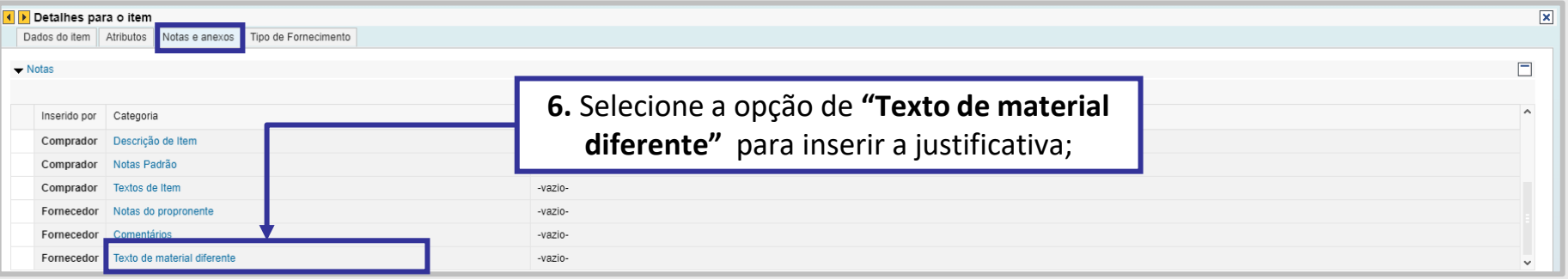

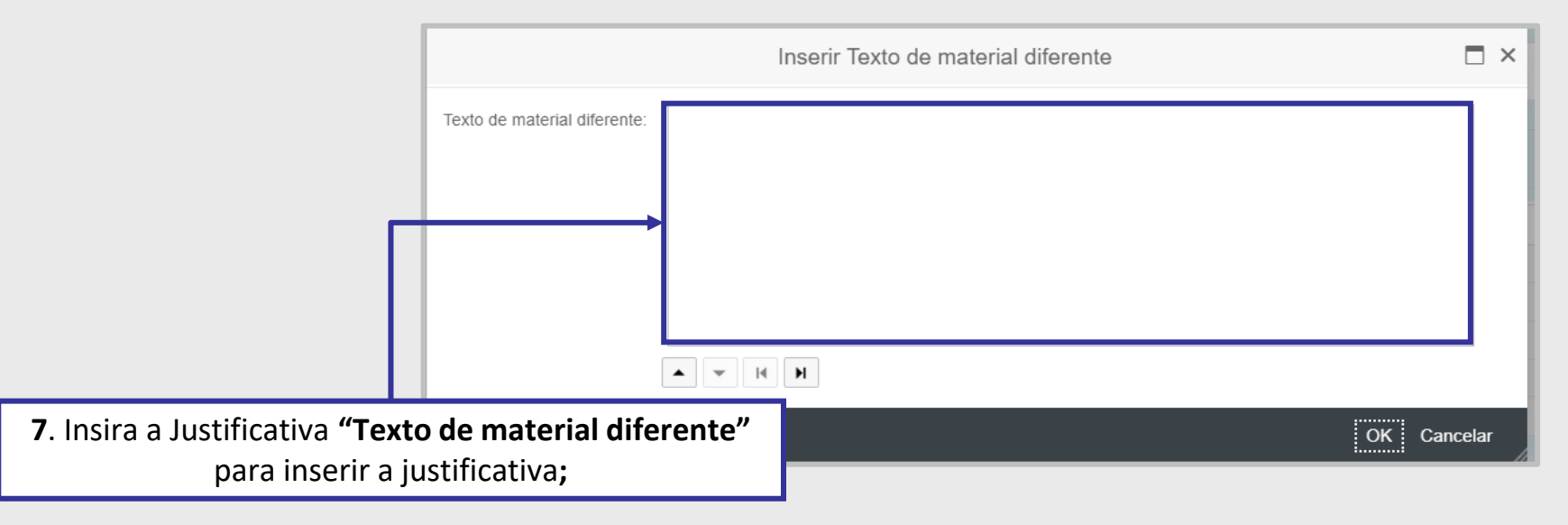

**Importante**: Não devem ser utilizados caracteres especiais para preenchimento da "**Justificativa**".

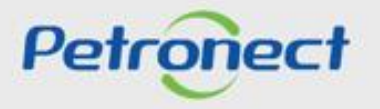

# **Apoio à Contratação**

**12**. O "**Apoio à Contratação**" permite o controle de minutas, assim como sua divulgação e manutenção, gerando uma padronização para a utilização nos processos de contratação da Petrobras.

Para visualizar as informações das Minutas Contratuais, acesse o menu "**Cotações Eletrônicas**" e o submenu "**Painel de Oportunidades**".

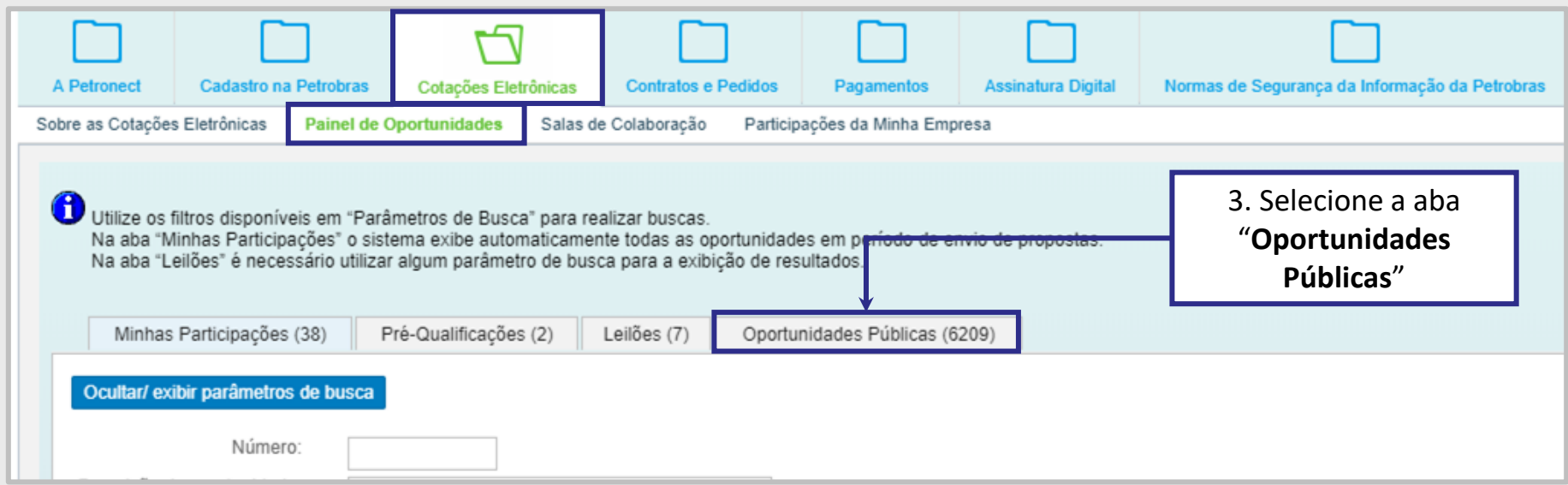

ATENÇÃO! Caso a oportunidade não tenha vínculo com o Apoio à Contratação, a aba "Apoio à Contratação" não estará disponível para visualização.

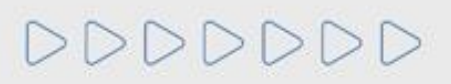

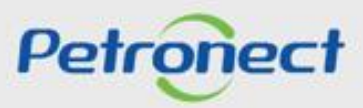

# **Apoio à Contratação**

DDDDDDD

Ao clicar na aba "**Apoio à Contratação**", as seguintes informações serão exibidas nas colunas:

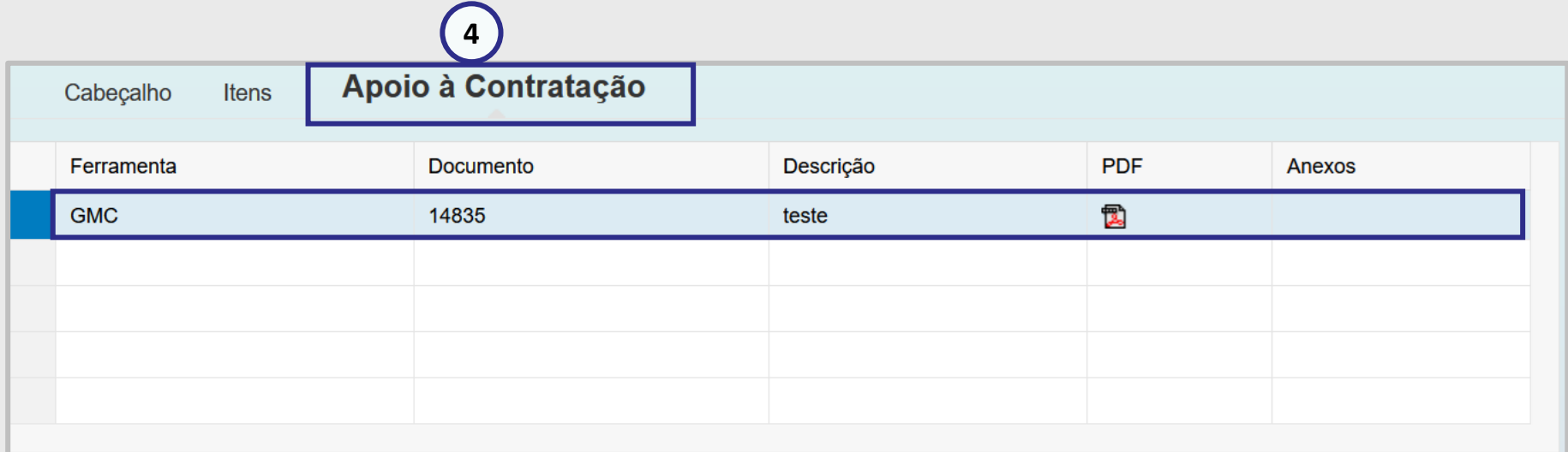

- **"Ferramenta"**: exibirá todos os Nº GMC's vinculados a esta oportunidade;
- **"Descrição"**: Exibirá a descrição da minuta consumida;
- **"PDF"**: será possível gerar um arquivo compactado **com a minuta no formato PDF e seus anexos**;
- **"Anexos"**: será possível gerar um arquivo compactado com **todos os anexos da minuta** consumida.

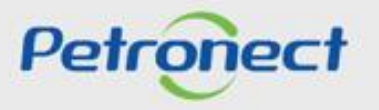

# **Apoio à Contratação**

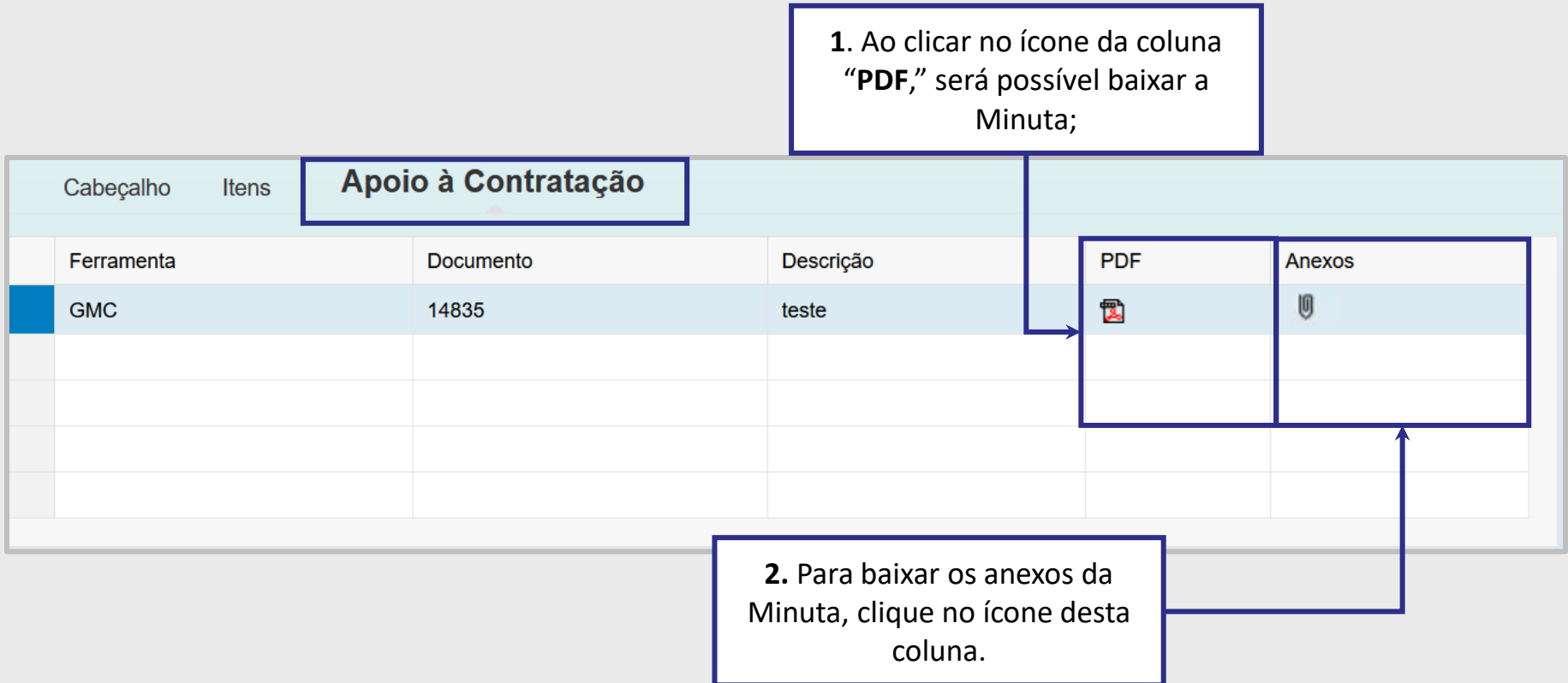

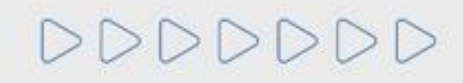

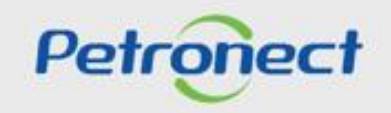

### **Aceite de Declarações**

**13**. Algumas oportunidades possuem **"Declarações"** a serem **"Aceitas"** pelo fornecedor.

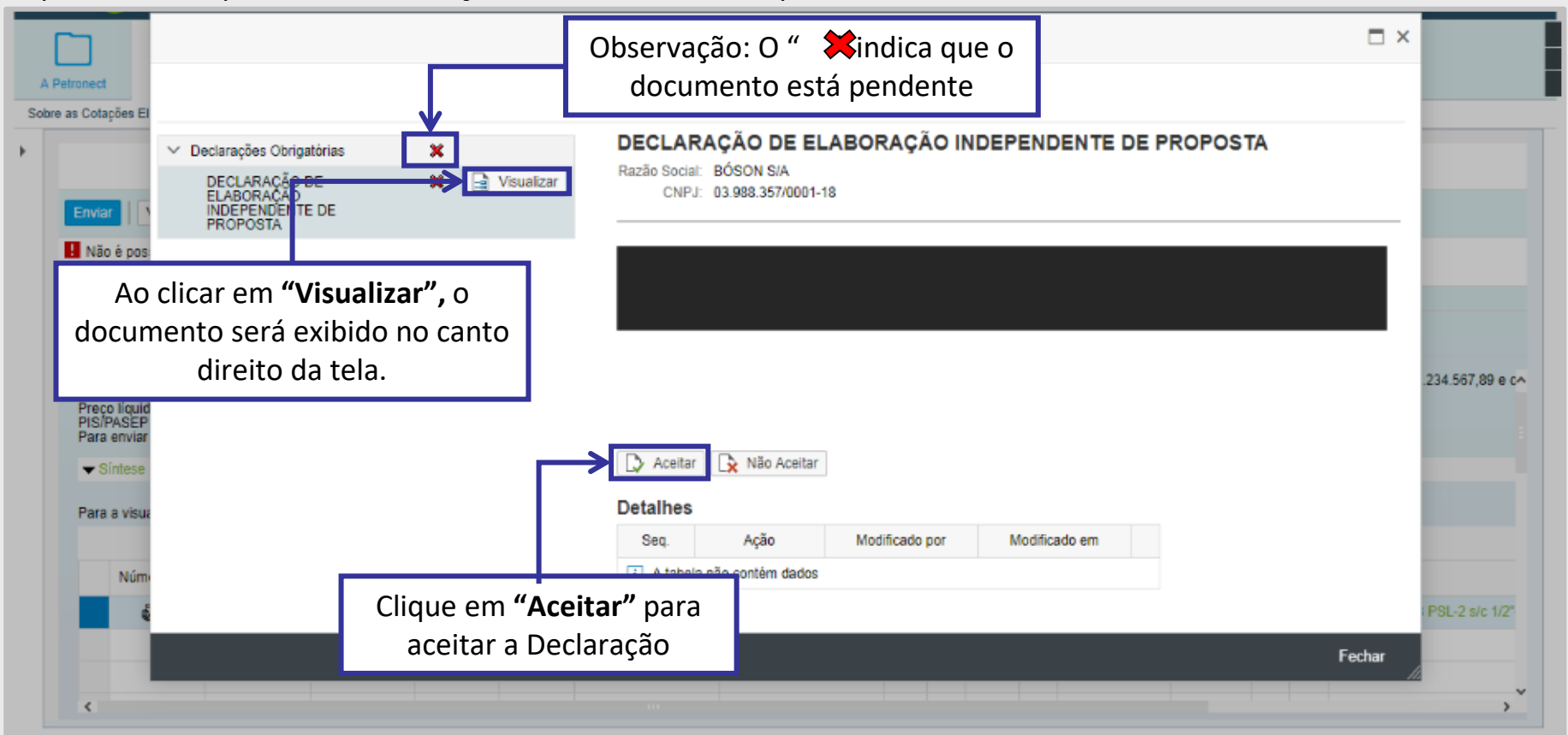

Após as Declarações serem aceitas pelo fornecedor, o mesmo poderá apresentar a proposta ao clicar no botão "**Enviar**"

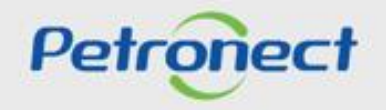

### **Envio da Proposta**

**14**. Após adicionar todas as informações necessárias, para o envio da proposta é necessário clicar em **"Enviar"**. Verifique a mensagem de sucesso exibida.

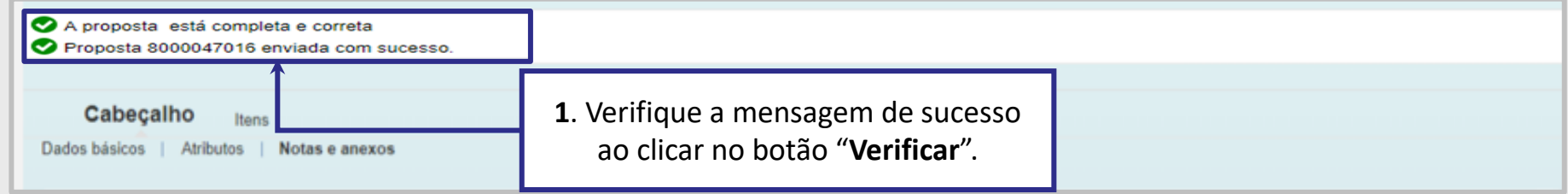

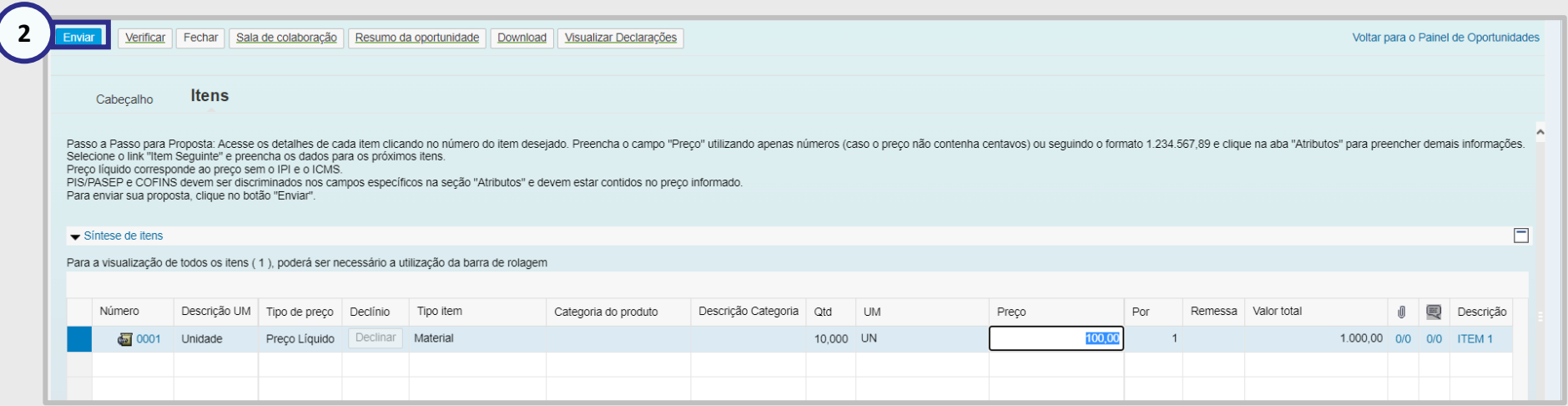

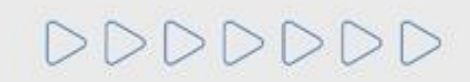

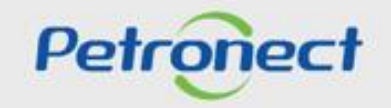

### **Menu**

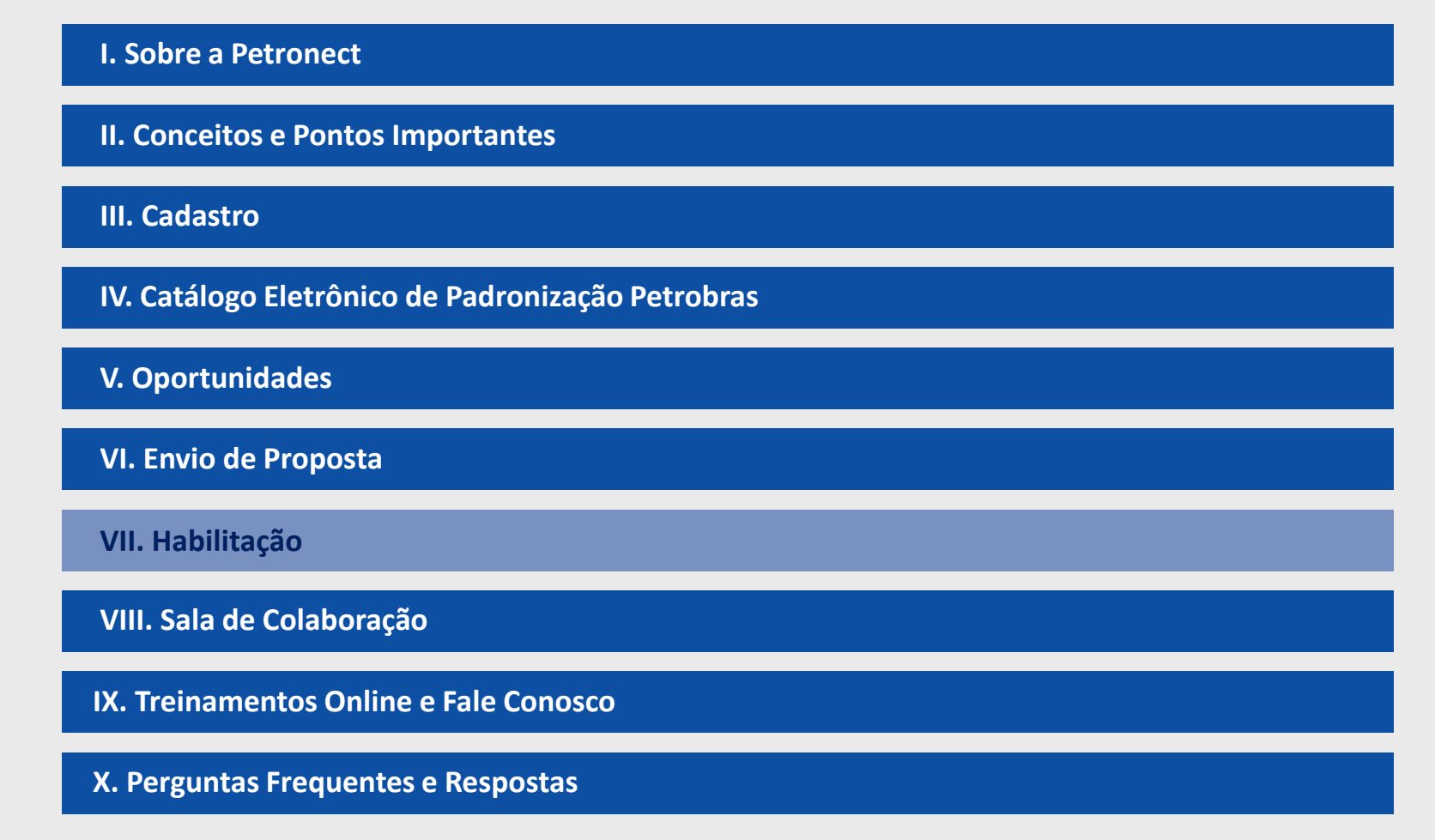

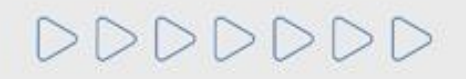

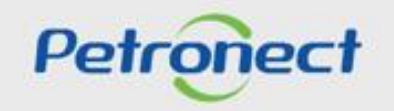

# **VII. Habilitação**

# **Conceito**

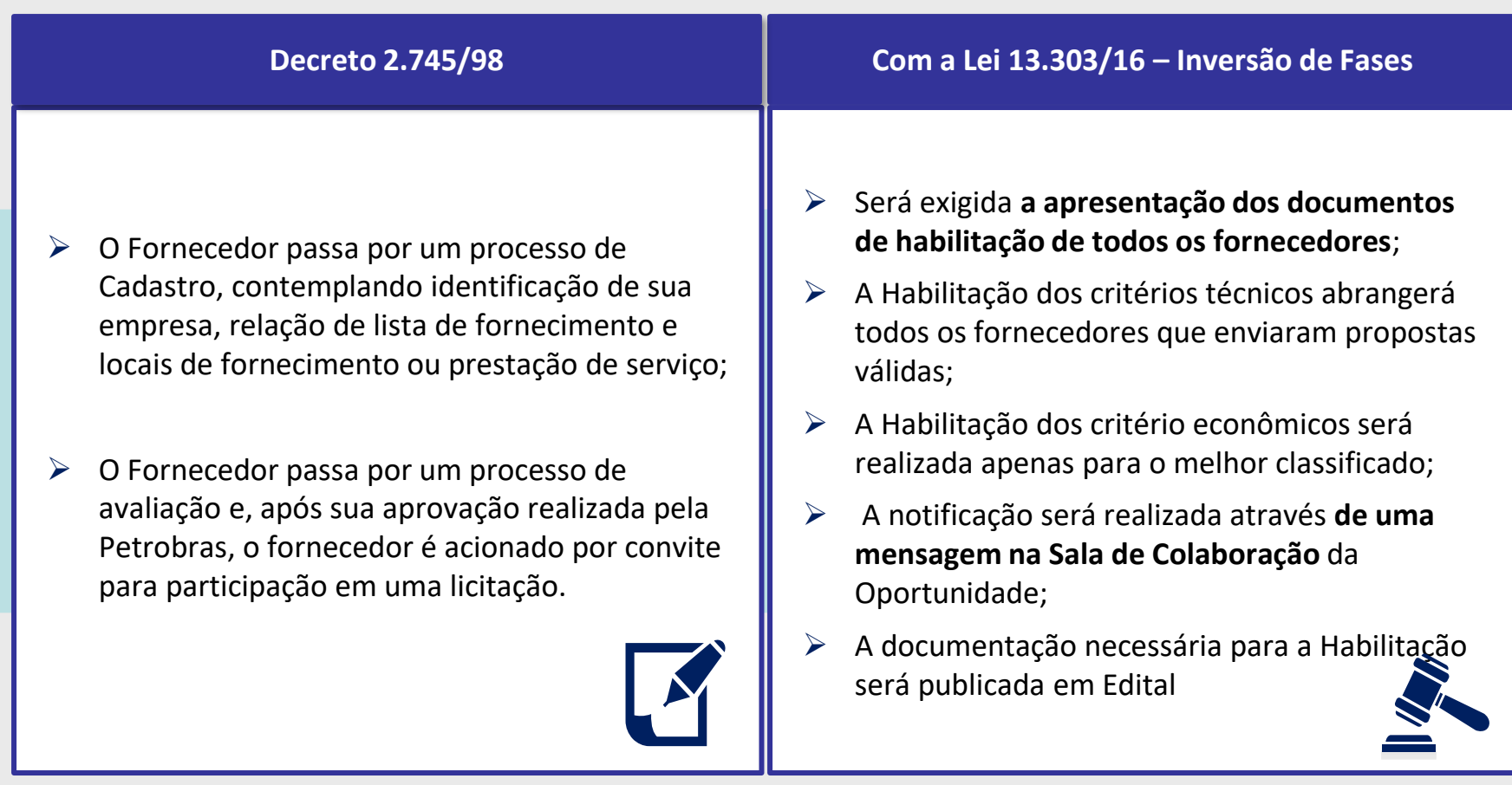

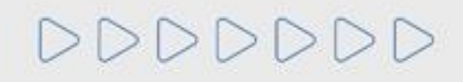

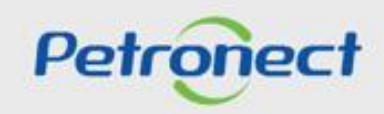

# **VII. Habilitação**

# **Parâmetros da Habilitação**

Os parâmetros de habilitação que serão utilizados para realização no tipo de processo LINF serão:

- ➢ Envio de proposta comercial via anexo do tipo planilha de preço/ppu e documentação tecnica através de anexos do tipo tenica e habilitaão, inseridos até a data fim ;
- ➢ Acesso a sala de colaboração para negociação;
- ➢ Habilitação técnica e comercial com divulgação via sala de colaboração.

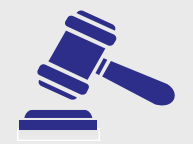

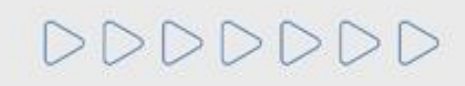

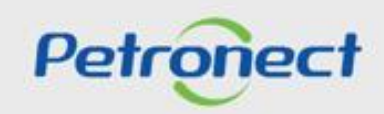

### **Menu**

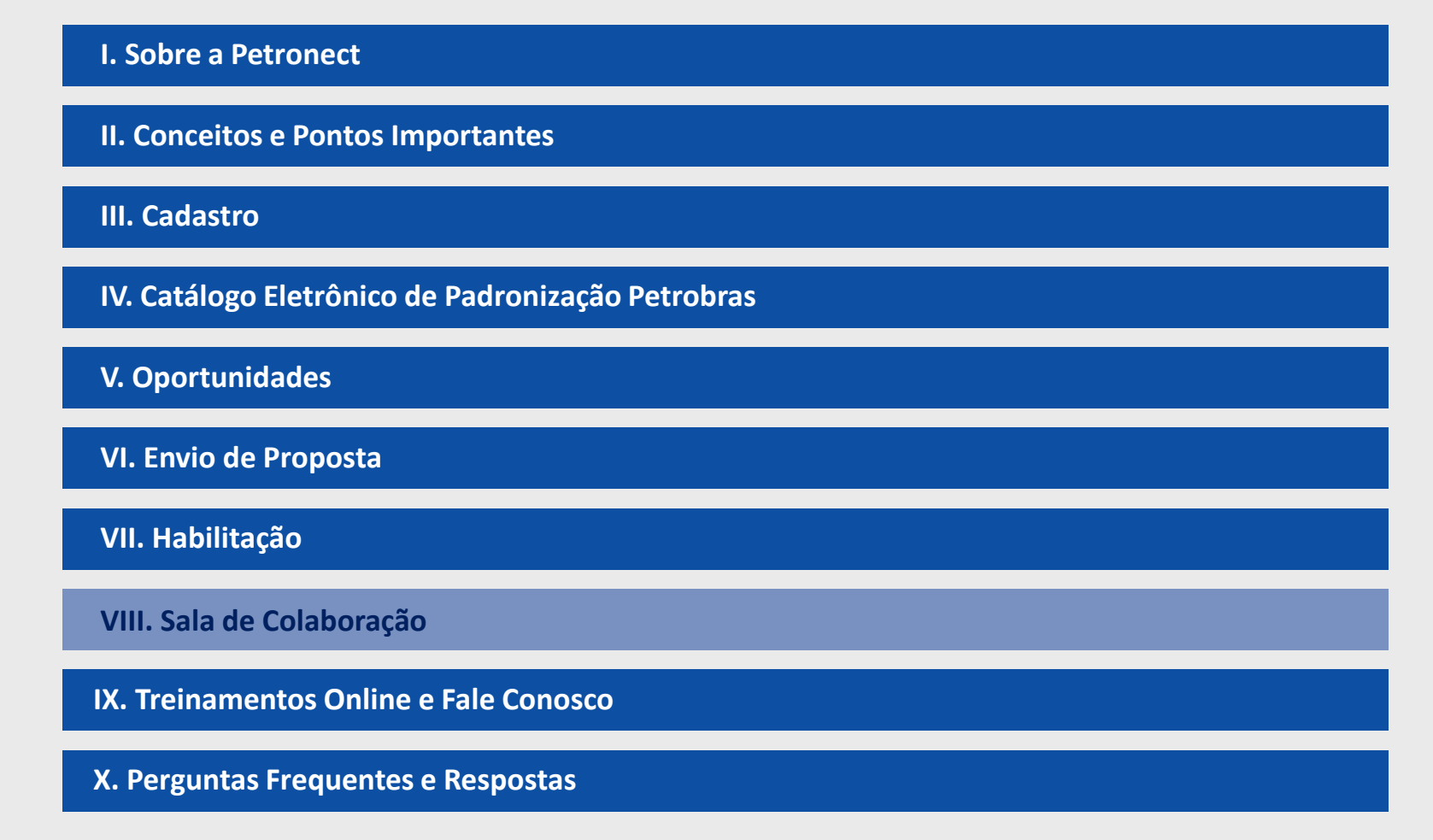

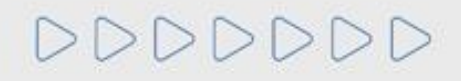

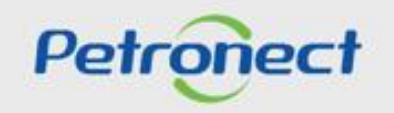

### **Conceito**

- $\triangleright$  É o canal para comunicação entre Petrobras e os Fornecedores;
- ➢ A Sala de Colaboração é utilizada para dúvidas e esclarecimentos;
- $\triangleright$  Todo o fornecedor que se inscrever em uma oportunidade pública, terá acesso a Sala de colaboração;
- ➢ A privacidade dos dados de cada Fornecedor é respeitada dentro da Sala de Colaboração;
- ➢ Empresas fornecedoras não poderão se comunicar com outros participantes, nem mesmo descobrir quem mais está participando na oportunidade.

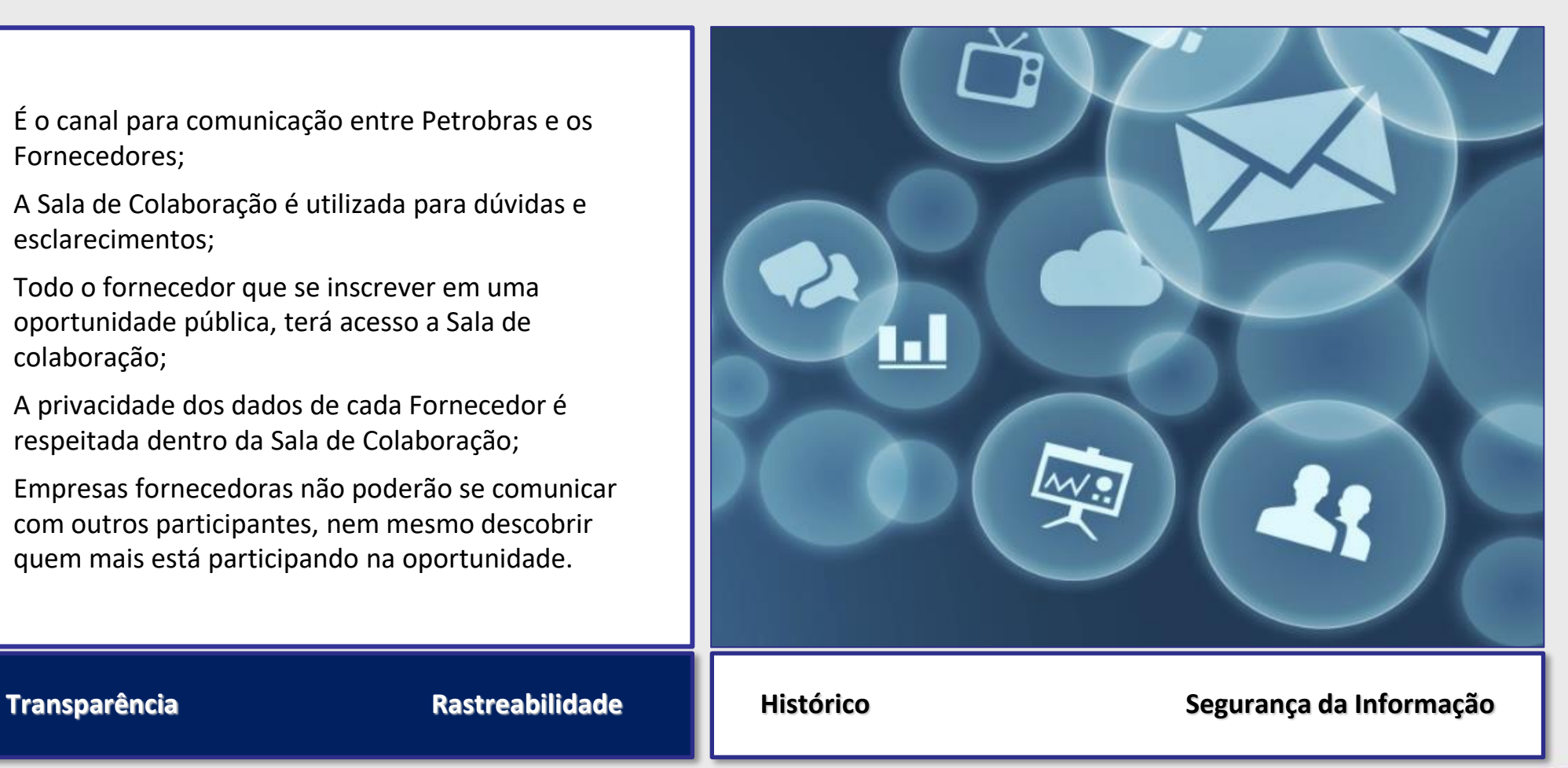

![](_page_88_Picture_9.jpeg)

![](_page_88_Picture_11.jpeg)

![](_page_88_Picture_12.jpeg)

# **MATERIAL FORNECEDOR– LEI 13.303/16 e RLCP - LINF**

### **VIII. Sala de Colaboração**

# **Conceito**

![](_page_89_Figure_3.jpeg)

- ➢ Não é possível a troca de mensagens entre fornecedores;
- ➢ O fornecedor só pode enviar mensagens para a Petrobras, sem distinção de usuários destinatários;
- ➢ A Petrobras pode enviar mensagens para todos os fornecedores, sem distinção de usuários destinatários de uma mesma empresa.

![](_page_89_Picture_7.jpeg)

![](_page_89_Picture_8.jpeg)

### **Acesso**

# O acesso à **Sala de Colaboração** é realizado por **dentro de uma oportunidade.**

Localizando a oportunidade, basta (1) clicar no número para visualizar os dados e depois (2) acessar diretamente a respectiva Sala de Colaboração.

![](_page_90_Picture_113.jpeg)

#### **Acesso**

**3.** É possível utilizar **Critérios de Pesquisa** para filtrar as mensagens na Sala de Colaboração. Este recurso facilitará a localização das informações quando uma oportunidade possuir muitas mensagens enviadas em seu histórico;

**4.** As mensagens estarão sempre **agrupadas em Assuntos** na tabela onde poderão ser verificadas a data de última atualização (envio de nova mensagem no assunto), o criador do assunto e a quantidade de anexos disponibilizados;

**5.** Para **visualizar as mensagens**, basta clicar no link sobre o título do **Assunto**;

# **6.** Informa o **total de anexos nesse Assunto.**

![](_page_91_Picture_220.jpeg)

![](_page_91_Picture_8.jpeg)

#### **Acesso**

Na tela de visualização das mensagens, é possível verificar:

- **1.** A **data e a hora** de envio da mensagem;
- **2.** O **remetente** da mensagem;
- **3.** O **indicador de leitura** da mensagem;
- **4.** Se há **anexos** para a mensagem.

![](_page_92_Picture_124.jpeg)

![](_page_92_Picture_9.jpeg)

![](_page_92_Picture_10.jpeg)

### **Enviar Mensagens e Anexos na Sala de Colaboração - De um assunto novo**

**1**. Para **enviar mensagens** na sala de colaboração, **partindo de um novo assunto**, basta clicar no botão **Novo Assunto** na tela principal da Sala de Colaboração da Oportunidade

**2**. A tela seguinte exibirá os campos "**Assunto Livre**" **, "Assunto Predefinido" e "Questionamento":**

![](_page_93_Picture_147.jpeg)

Petrone

![](_page_93_Picture_6.jpeg)

# **MATERIAL FORNECEDOR– LEI 13.303/16 e RLCP - LINF**

# **VIII. Sala de Colaboração**

### **Enviar Mensagens e Anexos na Sala de Colaboração - De um assunto novo**

Ao optar por "**Assunto Predefinido**", em seguida você deverá selecionar uma das opções abaixo:

- **Impugnação;**
- **Negociação.**

![](_page_94_Picture_71.jpeg)

![](_page_94_Picture_7.jpeg)

![](_page_94_Picture_8.jpeg)

# **Enviar Mensagens e Anexos na Sala de Colaboração - De um assunto novo**

Ao optar por "**Questionamento**", em seguida você deverá selecionar a opção abaixo:

• **Solicitação de Esclarecimentos**

![](_page_95_Picture_67.jpeg)

![](_page_95_Picture_6.jpeg)

#### **Enviar Mensagens e Anexos na Sala de Colaboração - De um assunto novo**

- **1.** Preencha o nome do **novo assunto,** somente se a opção **"Assunto Livre"** estiver selecionada;
- **2.** Preencha **o texto da mensagem** a ser enviada;
- **3.** Caso seja necessário, **carregue anexos**;
- **4.** Clique em **OK** para concluir o envio da mensagem.

![](_page_96_Picture_7.jpeg)

![](_page_96_Picture_8.jpeg)

![](_page_96_Picture_9.jpeg)

#### **Enviar Mensagens e Anexos na Sala de Colaboração - De um assunto existente**

Para **enviar mensagens** na sala de colaboração, **partindo de um assunto existente:**

**1**. Utilize os **Critérios de Pesquisa** para localizar os assuntos já existentes e clique no link sobre o título do **Assunto**;

**2**. Na tela seguinte, clique no botão **Nova Mensagem;**

![](_page_97_Picture_143.jpeg)

![](_page_97_Picture_144.jpeg)

![](_page_97_Picture_8.jpeg)

![](_page_97_Picture_9.jpeg)

### **Inserindo Anexos na Mensagem Enviada na Sala de Colaboração**

Só será possível excluir anexos antes da mensagem ser enviada, após o envio, mensagens e anexos não podem ser excluídos.

![](_page_98_Picture_4.jpeg)

![](_page_98_Picture_5.jpeg)

![](_page_98_Picture_6.jpeg)

# **Inserindo Anexos na Mensagem Enviada na Sala de Colaboração**

Na tela de carregamento informa a extensão, limite de caracteres no nome, quantidade, tamanho máximo permitido de cada arquivo.

![](_page_99_Picture_83.jpeg)

![](_page_99_Picture_5.jpeg)

![](_page_99_Picture_6.jpeg)

# **MATERIAL FORNECEDOR– LEI 13.303/16 e RLCP - LINF**

# **VIII. Sala de Colaboração**

# **Confirmação da Mensagem Enviada na Sala de Colaboração**

![](_page_100_Picture_28.jpeg)

![](_page_100_Picture_4.jpeg)

![](_page_100_Picture_5.jpeg)

# **Enviar Mensagem a partir de um Assunto Existente na Sala de Colaboração**

![](_page_101_Picture_33.jpeg)

![](_page_101_Picture_4.jpeg)

![](_page_101_Picture_5.jpeg)

### **Menu**

![](_page_102_Picture_53.jpeg)

![](_page_102_Picture_3.jpeg)

![](_page_102_Picture_4.jpeg)

#### **Treinamento Online**

Acesse o a página oficial do **Portal Petronect** - [www.petronect.com.br](http://www.petronect.com.br/)

![](_page_103_Picture_4.jpeg)

![](_page_104_Figure_2.jpeg)

![](_page_104_Picture_3.jpeg)

![](_page_104_Picture_4.jpeg)

### **Fale Conosco**

A Petronect possui diversos canais de antendimento às empresas registradas, por onde podem sanar suas dúvidas relacionadas às funcionalidades do Portal Petronect. Escolha uma das opções de Atendimento e siga as orientações disponibilizadas no Portal.

![](_page_105_Picture_4.jpeg)

### **Site das Novas Regras de Contratação da Petrobras**

Para maiores informações a respeito das **Novas Regras de Contratação da Petrobras**, consulte no site em [https://contratacao.petrobras.com.br/novas](https://contratacao.petrobras.com.br/novas-regras-de-contratacao)regras-de-contratacao .

![](_page_106_Picture_4.jpeg)

![](_page_106_Picture_5.jpeg)

![](_page_106_Picture_6.jpeg)

### **Menu**

![](_page_107_Picture_53.jpeg)

![](_page_107_Picture_3.jpeg)

![](_page_107_Picture_4.jpeg)
### **X. Perguntas e Respostas**

### **Como posso participar de uma Licitação Pública?**

**Resp:** Após as mudanças decorrentes da Lei 13.303, as licitações públicas além de publicadas no Diário Oficial da União, também ficarão disponíveis na área pública e interna do Portal Petronect, para todos os interessados. Não serão mais enviados convites para os empresas em oportunidades criadas sob o regimento da nova Lei 13.303 e o novo RLCP (Regulamento de Licitações e Contratos da Petrobras).

## Gostaria de me inscrever em uma das oportunidade públicas que localizei no Portal Petronect, mas ainda não possuo meu acesso. O que é o e-CNPJ **exigido em minha Identificação e onde devo obtê-lo?**

**Reps:** O e-CNPJ é um documento eletrônico em forma de certificado digital que garante a autenticidade e a integridade na comunicação entre pessoas jurídicas e a Receita Federal do Brasil (RFB), funcionando exatamente como uma versão digital do CNPJ. Com este documento digital é possível realizar consultas e atualizar os cadastros em diversos provedores de serviços na Internet. Para emitir seu e-CNPJ, entre em contato com uma entidade certificadora e obtenha maiores orientações.

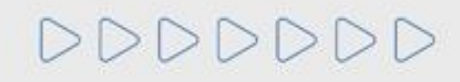

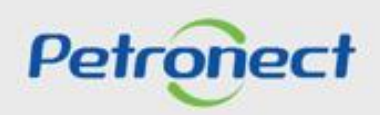

### **X. Perguntas e Respostas**

### **Haverá mudança no processo de envio de proposta em oportunidades públicas?**

**Resp:** Sim. Como não serão mais enviados convites para as oportunidades públicas, para enviar propostas o fornecedor deverá estar inscrito na oportunidade. Para se inscrever será necessário localizar a oportunidade desejada, acessar a oportunidade e clicar no botão Criar Proposta.

### **Como saberei em quais oportunidades eu já estou inscrito?**

**Resp:** Após efetuar login no Portal, o fornecedor poderá visualizar todas as oportunidades em que se inscreveu (histórico) através do menu "Cotações Eletrônicas" > "Painel de Oportunidades" > opção "Minhas Participações".

### **Como será o processo de habilitação do fornecedor em oportundiades públicas?**

**Resp:** Ao ser declarado o melhor classificado em uma oportunidade pública, o fornecedor será avaliado nos requisitos técnicos, econômicofinanceiros e jurídicos. Somente após a classificação do melhor colocado, será exigida apresentação dos documentos para habilitação do mesmo.

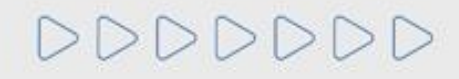

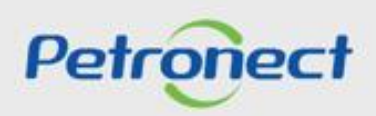

# DDDDDDD

D

\$

# Petronect

# QUANDO CRIAMOS UMA BOA MARCA **ABRIMOS UM PORTAL PARA O FUTURO**

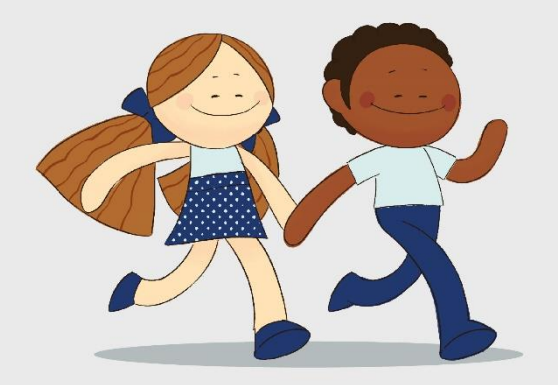

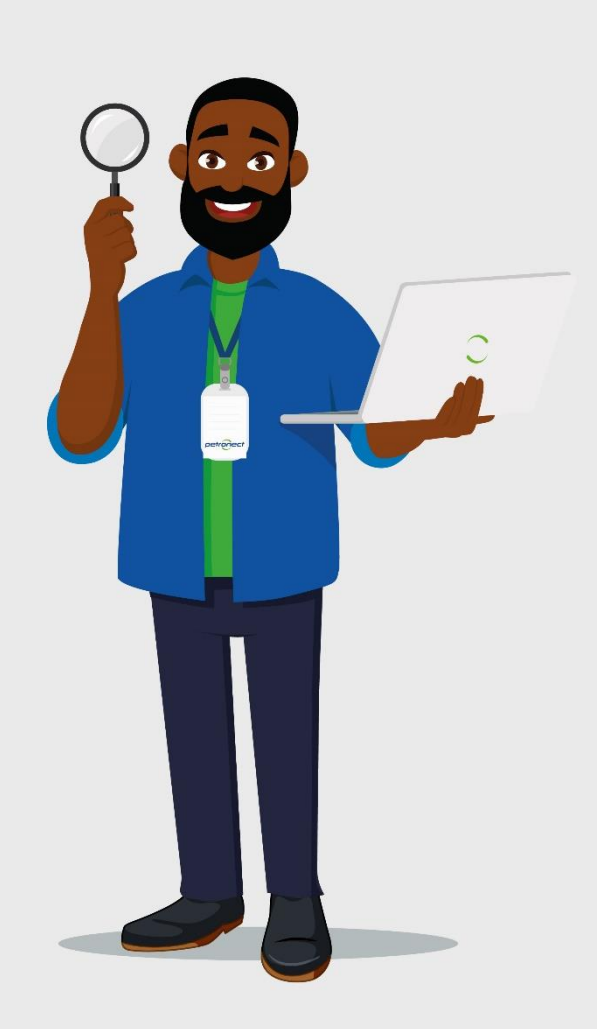